<span id="page-0-0"></span>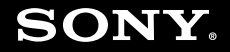

# Посібник користувача

**Персональний комп'ютер Серія VGN-AW**

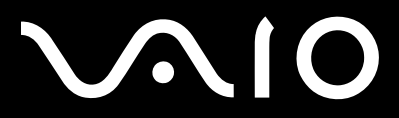

 $\blacktriangleright$ 

# <span id="page-1-0"></span>**VAIO**

### Зміст

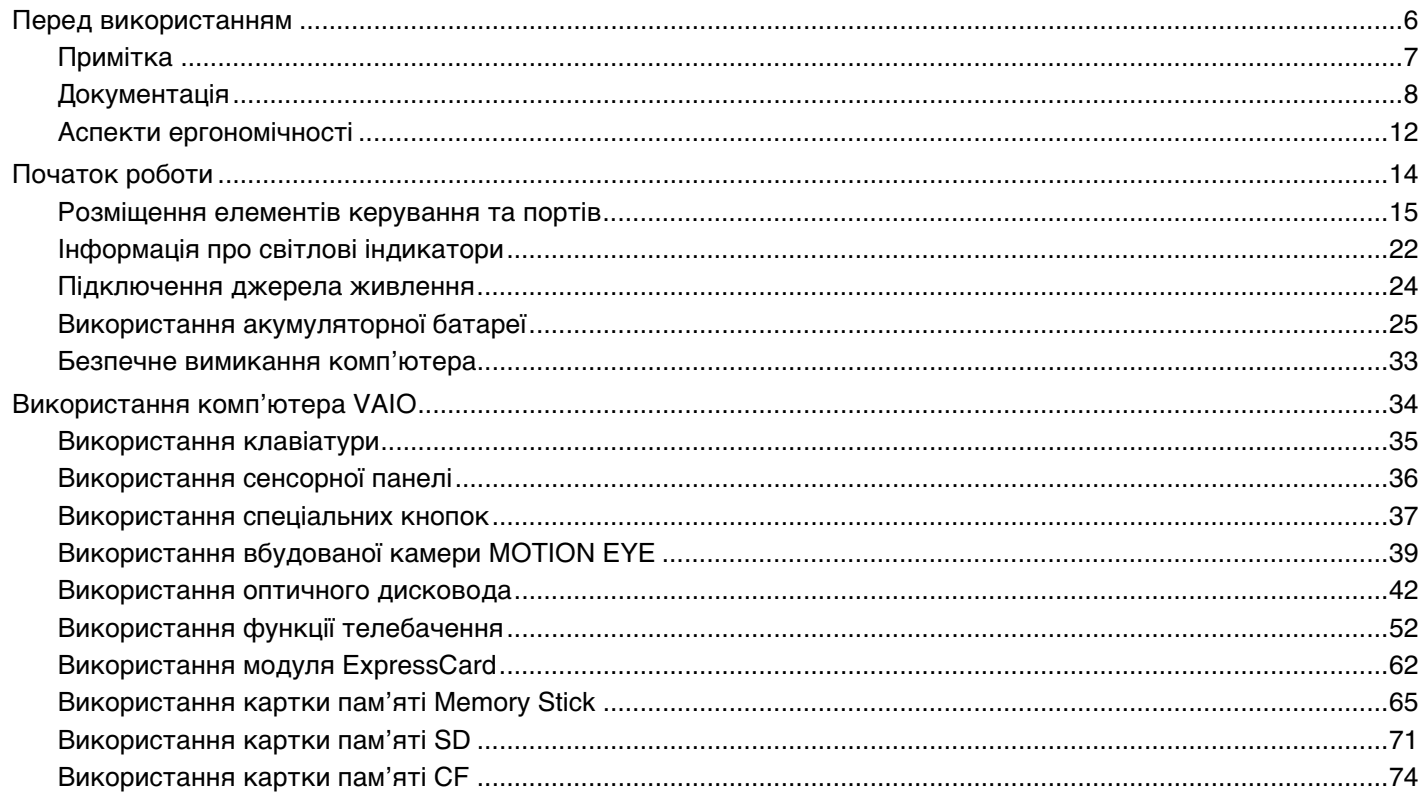

<span id="page-2-0"></span>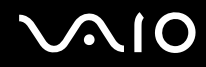

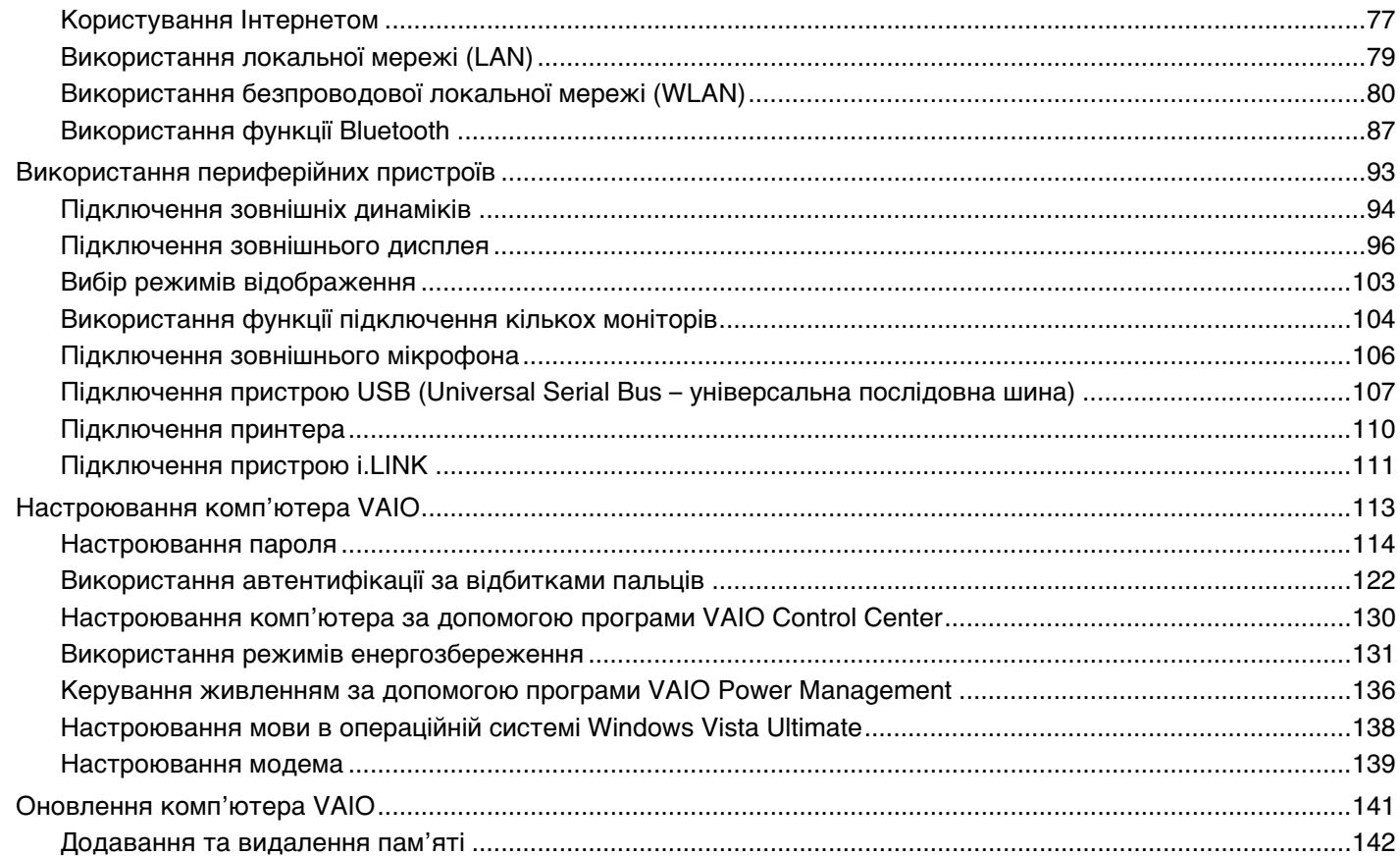

# <span id="page-3-0"></span>**VAIO**

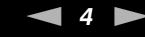

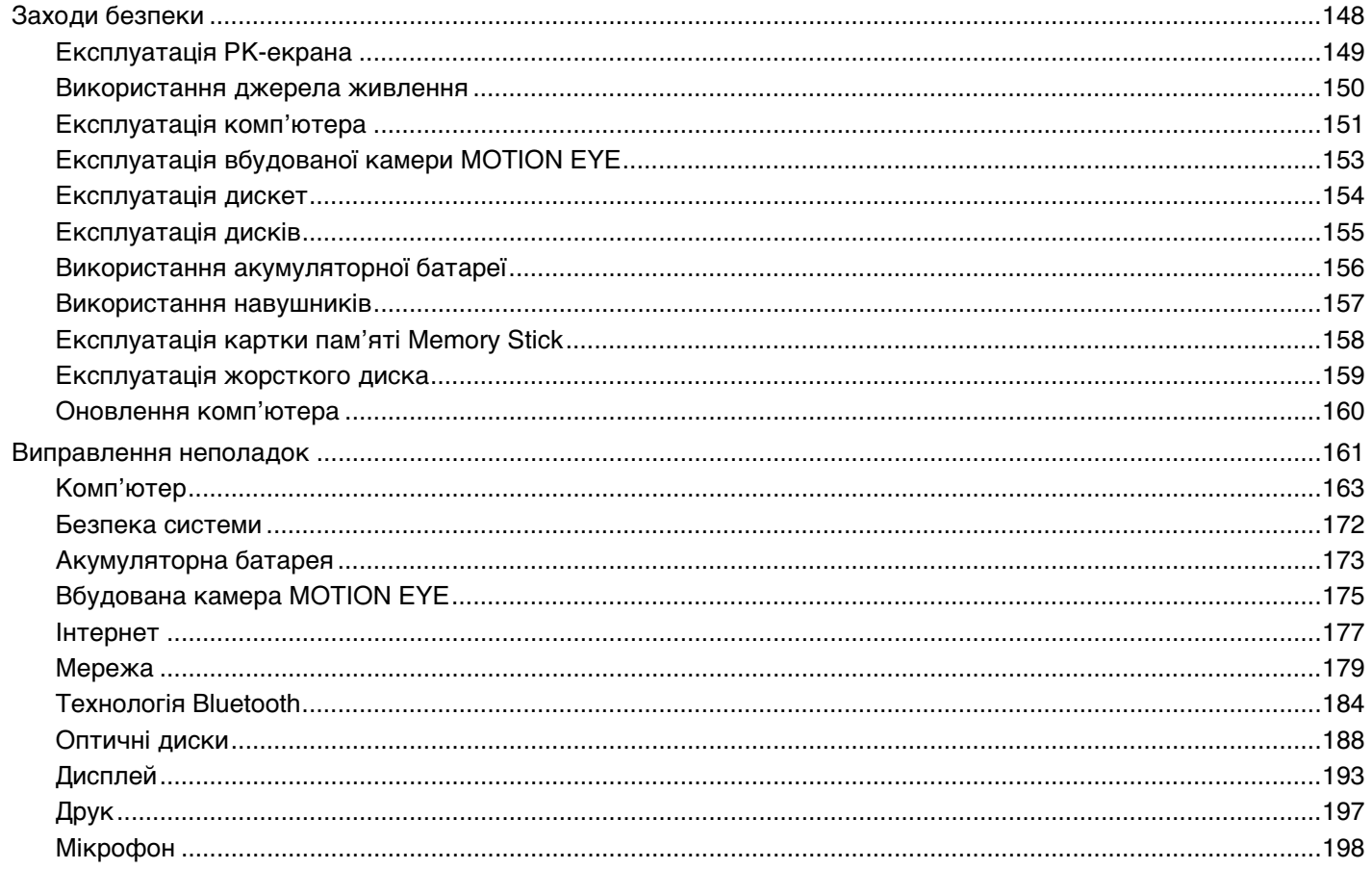

<span id="page-4-0"></span>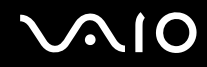

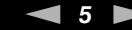

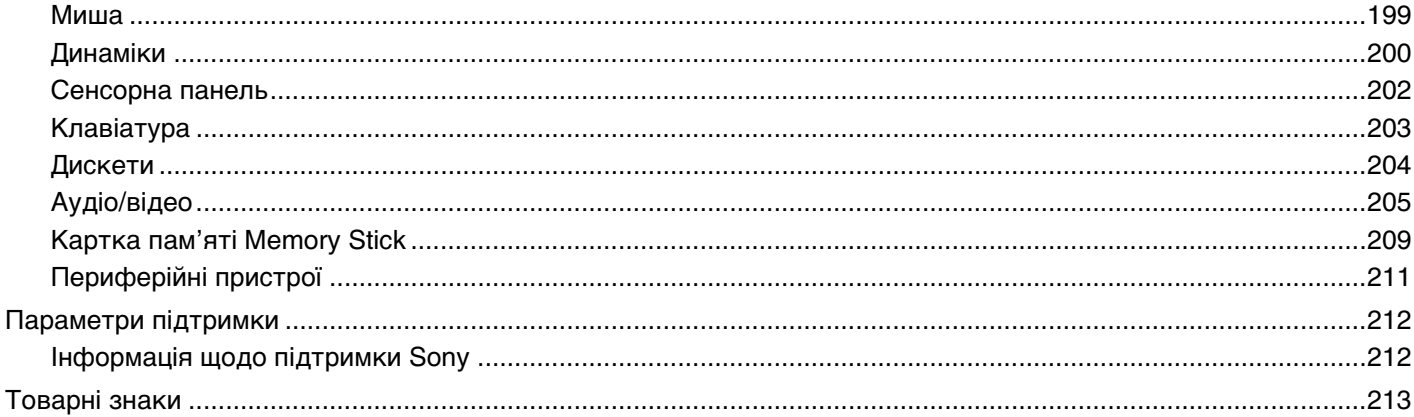

# <span id="page-5-1"></span><span id="page-5-0"></span>Перед використанням

Вітаємо з придбанням цього комп'ютера Sony VAIO<sup>®</sup> і ласкаво просимо до цього Посібника користувача. Компанія Sony поєднала передові технології аудіо, відео, комп'ютерної техніки та комунікацій для створення найсучаснішого комп'ютера.

**!** За зовнішнім виглядом комп'ютер, зображений у цьому посібнику, може незначною мірою відрізнятися від вашого комп'ютера.

Відомості, наведені в посібниках із комплекту постачання, у тому числі Посібник користувача, призначено для користувачів комп'ютерів VAIO з 32-розрядною версією операційної системи Microsoft $^\circledR$  Windows Vista $^\circledR$ . У відомостях можна виявити розбіжності, якщо на комп'ютері заздалегідь інстальовано 64-розрядну версію операційної системи.

<span id="page-6-1"></span>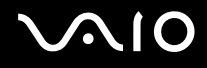

# <span id="page-6-0"></span>Примітка

© 2009 Sony Corporation. Усі права захищено.

Цей посібник та описане в ньому програмне забезпечення не можуть бути у повному обсязі або частково відтворені, перекладені або зменшені до будь-якої машинно-зчитуваної форми без попередньої письмової згоди.

Sony Corporation не надає жодної гарантії стосовно цього посібника, програмного забезпечення або іншої інформації, що міститься у цьому документі, і цим твердженням чітко відмовляється від будь-яких гарантій, що маються на увазі, а також заяв стосовно товарного стану або відповідності певній меті, які стосуються цього посібника, програмного забезпечення або іншої подібної інформації. За жодних обставин Sony Corporation не несе відповідальності за будь-які випадкові, побічні або фактичні збитки, зумовлені правопорушенням, контрактом або іншим чинником, що виникають через або пов'язані з цим посібником, програмним забезпеченням або іншою інформацією, що міститься у цьому документі, або з використанням вищевказаного.

У цьому посібнику знаки ™ або ® не вказуються.

Sony Corporation залишає за собою право будь-коли вносити будь-які зміни у цей посібник або в інформацію, що в ньому міститься, без оповіщення. Програмне забезпечення, описане у цьому документі, підлягає умовам окремої ліцензійної угоди.

Sony Corporation не несе відповідальності та не надає компенсації за втрачені записи, зроблені на комп'ютері, зовнішніх носіях для записування чи записувальних пристроях або за пов'язану з цим втрату відомостей, включно з випадками, коли записи не зроблено через такі причини, як несправності комп'ютера, або коли вміст запису втрачено чи пошкоджено в результаті несправності або ремонту комп'ютера. За жодних умов Sony Corporation не відновлюватиме та не відтворюватиме вміст, записаний на комп'ютері, зовнішніх носіях для записування або записувальних пристроях.

# <span id="page-7-1"></span><span id="page-7-0"></span>Документація

Документація містить друковану інформацію та посібники користувача, які можна прочитати на вашому комп'ютері VAIO.

### Друкована документація

- ❑ **Короткий посібник**. Описує дії, які потрібно виконати в період між розпакуванням і запуском комп'ютера VAIO.
- ❑ **Посібник з виправлення несправностей та відновлення**. Містить рішення проблем, які не трапляються за нормальної експлуатації.
- ❑ **Правила, Гарантія, Ліцензійна угода для кінцевого користувача та Служба підтримки**. Містить гарантійні умови компанії Sony, правила безпечної експлуатації, правила експлуатації модема, правила експлуатації бездротової локальної мережі, правила експлуатації бездротової ГОМ, правила експлуатації пристрою Bluetooth®, ліцензійну угоду на програмне забезпечення для користувача та інформацію про Службу підтримки компанії Sony.

<span id="page-8-0"></span>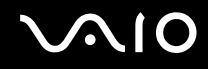

#### Недрукована документація

- ❑ **Посібник користувача** (цей посібник). Містить пояснення функцій комп'ютера. Також містить інформацію щодо вирішення поширених проблем. **Посібник користувача** надається у форматі PDF для зручного перегляду та друку. Щоб переглянути цей екранний посібник:
	- **1** Двічі клацніть піктограму **Me&My VAIO** на робочому столі.
	- **2** Натисніть кнопку **Menu** та виберіть **Me&My VAIO**, **I Need Help** і **VAIO User Guide**.
	- **3** Відкрийте папку для своєї мови.
	- **4** Виберіть посібник, який потрібно прочитати.

✍ До посібників користувача можна перейти вручну, увійшовши до **Комп'ютер** > **VAIO (C:)** (ваш диск C) > **Documentation** > **Documentation** а потім відкривши папку своєї мови.

Щоб відвідати веб-сайти, вказані у цьому посібнику, клацаючи відповідні URL-адреси, які починаються з http://, комп'ютер має бути підключений до мережі Інтернет.

❑ **Технічні характеристики**. Онлайнові технічні характеристики містять опис апаратної та програмної конфігурацій комп'ютера VAIO.

Для перегляду онлайнових технічних характеристик виконайте вказані нижче дії.

- **1** Підключіться до Інтернету.
- **2** Перейдіть на веб-сайт служби онлайнової підтримки Sony за адресою [http://www.vaio-link.com.](http://www.vaio-link.com)

#### ✍

У вас має бути окремий диск, на якому знаходиться документація для приладдя, яке постачається в комплекті.

<span id="page-9-0"></span>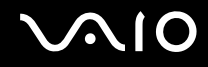

### Довідка та підтримка Windows

**Довідка та підтримка Windows** – це всеосяжний ресурс, що містить практичні поради, навчальні матеріали та демонстраційні ролики, які спрощують процес навчання роботі з комп'ютером.

Можна користуватися функцією пошуку, покажчиком або змістом для перегляду ресурсів довідки Windows, включно з розміщеними в Інтернеті.

Щоб отримати доступ до функції **Довідка та підтримка Windows**, натисніть кнопку **Пуск** і виберіть **Довідка та підтримка**. Існує інший спосіб переходу до **Довідки та підтримки Windows**: утримуючи клавішу Microsoft Windows, натисніть клавішу **F1**.

<span id="page-10-0"></span>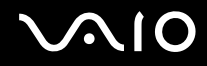

#### Інші джерела

- □ Для отримання докладної інформації про функції та пошук і усунення несправностей звертайтеся до файлів довідки, включених до використовуваного програмного забезпечення.
- □ Завітайте на сайт http://www.club-vaio.com, щоб знайти онлайнові навчальні матеріали для улюбленого програмного забезпечення VAIO.

# <span id="page-11-1"></span><span id="page-11-0"></span>Аспекти ергономічності

Ви будете використовувати свій комп'ютер у найрізноманітніших оточеннях. Коли це можливо, намагайтеся брати до уваги вказані нижче аспекти ергономічності як для стаціонарних, так і для портативних оточень:

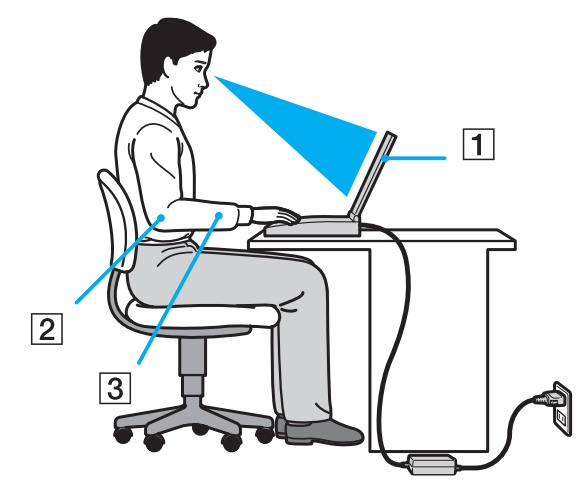

- ❑ **Положення комп'ютера**. Розмістіть комп'ютер навпроти себе (1). Під час використання клавіатури, сенсорної панелі або зовнішньої миші тримайте передпліччя у горизонтальному положенні (2), а зап'ястки – у нейтральному та зручному положенні (3). Верхні частини рук мають природно звисати з обох сторін. Використовуючи комп'ютер, робіть часті перерви. Надмірне використання комп'ютера призводить до напруження очей, м'язів та сухожиль.
- ❑ **Меблі та постава**. Сидіть на стільці з надійною підтримкою спини. Відрегулюйте рівень свого стільця таким чином, щоб ступні повністю стояли на підлозі. Підставка для ніг може додати зручності. Сидіть у розслабленому, прямому положенні та намагайтеся не нахилятися вперед та не відхилятися сильно назад.

<span id="page-12-0"></span>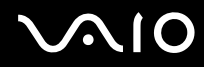

- ❑ **Кут перегляду дисплея комп'ютера**. Налаштуйте найкраще положення, скориставшись функцією нахилу дисплея. Налаштування нахилу дисплея у належне положення дозволяє знизити напруження очей та втомлюваність м'язів. Також настройте рівень яскравості дисплея.
- ❑ **Освітлення**. Виберіть місце, у якому світло від вікон і ламп не створюватиме відблисків і віддзеркалення на дисплеї. Використовуйте непряме освітлення, щоб уникнути появи яскравих плям на дисплеї. Належне освітлення підвищує комфортність і ефективність роботи.
- ❑ **Положення зовнішнього дисплея**. У разі використання зовнішнього дисплея встановіть дисплей на зручній для перегляду відстані. Переконайтеся, що під час сидіння навпроти монітора екран дисплея розміщений на рівні очей або трохи нижче.

<span id="page-13-1"></span>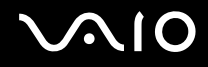

# <span id="page-13-0"></span>Початок роботи

У цій частині описано, як почати роботу з комп'ютером VAIO.

- ❑ **[Розміщення елементів керування та портів \(стор. 15\)](#page-14-0)**
- ❑ **[Інформація про світлові індикатори \(стор. 22\)](#page-21-0)**
- ❑ **[Підключення джерела живлення \(стор. 24\)](#page-23-0)**
- ❑ **[Використання акумуляторної батареї \(стор. 25\)](#page-24-0)**
- ❑ **[Безпечне вимикання комп'ютера \(стор. 33\)](#page-32-0)**

<span id="page-14-1"></span>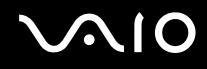

# <span id="page-14-0"></span>Розміщення елементів керування та портів

Витратьте трохи часу на вивчення елементів керування та портів, зображених на наступних сторінках.

**!** Зовнішній вигляд комп'ютера може відрізнятися від того, що зображено на ілюстраціях у цьому посібнику, через різницю технічних характеристик. Він може відрізнятися також залежно від країни та регіону.

# <span id="page-15-0"></span>**AIO**

#### Вигляд спереду

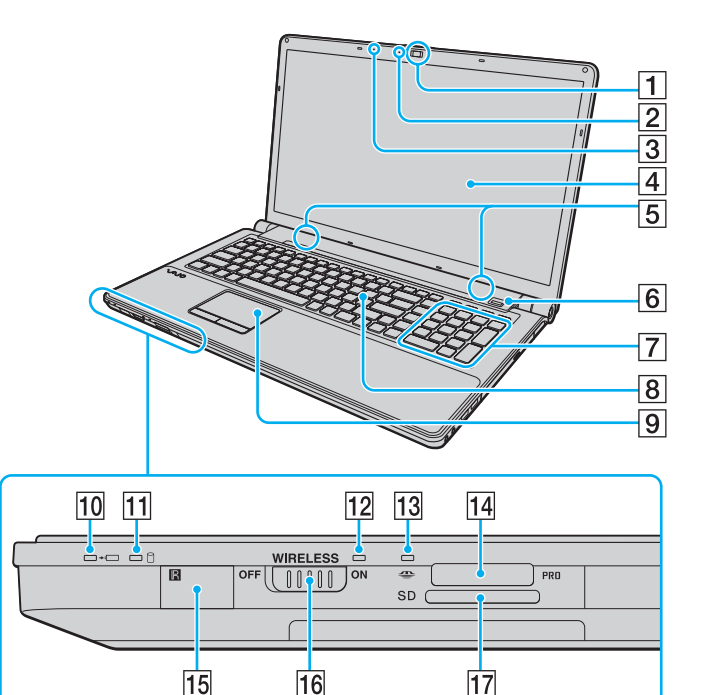

- A Вбудована камера **MOTION EYE** [\(стор. 39\)](#page-38-1)
- B Вбудований індикатор камери **MOTION EYE** [\(стор. 22\)](#page-21-0)
- C Вбудований мікрофон (монофонічний)
- $\boxed{4}$  РК-екран [\(стор. 149\)](#page-148-1)
- E Вбудовані динаміки (стерео)
- $\overline{6}$  Датчик відбитків пальців<sup>\*1</sup> [\(стор. 122\)](#page-121-1)
- G Цифрова клавіатура
	- Використовуйте цифрову клавіатуру, щоб друкувати числа та виконувати основні математичні підрахунки.
- $\boxed{8}$  Клавіатура [\(стор. 35\)](#page-34-1)
- I Сенсорна панель [\(стор. 36\)](#page-35-1)
- 10 Індикатор заряду [\(стор. 22\)](#page-21-0)
- 11 Індикатор жорсткого диска<sup>\*2</sup>/оптичного дисководу [\(стор. 22\)](#page-21-0)
- **12 Індикатор WIRELESS [\(стор. 22\)](#page-21-0)**
- ПЗ Індикатор доступу до носія [\(стор. 22\)](#page-21-0)
- $\overline{14}$  Гніздо для картки Memory Stick<sup>\*3</sup> [\(стор. 65\)](#page-64-1)
- 15 Датчик пульта дистанційного керування<sup>\*1</sup> Щоб виконувалися команди, наведіть пульт дистанційного керування, який входить до комплекту постачання, на цей датчик.
- **16 Перемикач WIRELESS [\(стор. 80\)](#page-79-1)**
- Q Гніздо картки пам'яті **SD** [\(стор. 71\)](#page-70-1)
- \*1 Лише у вибраних моделях.
- $12$  Конфігурація пристрою збереження даних комп'ютера може включати вбудовану флеш-пам'ять залежно від придбаної моделі. Додаткові відомості про конфігурацію див. в онлайнових технічних характеристиках.
- \*<sup>3</sup> Комп'ютер підтримує носії Memory Stick стандартного та подвійного розміру.

<span id="page-16-0"></span>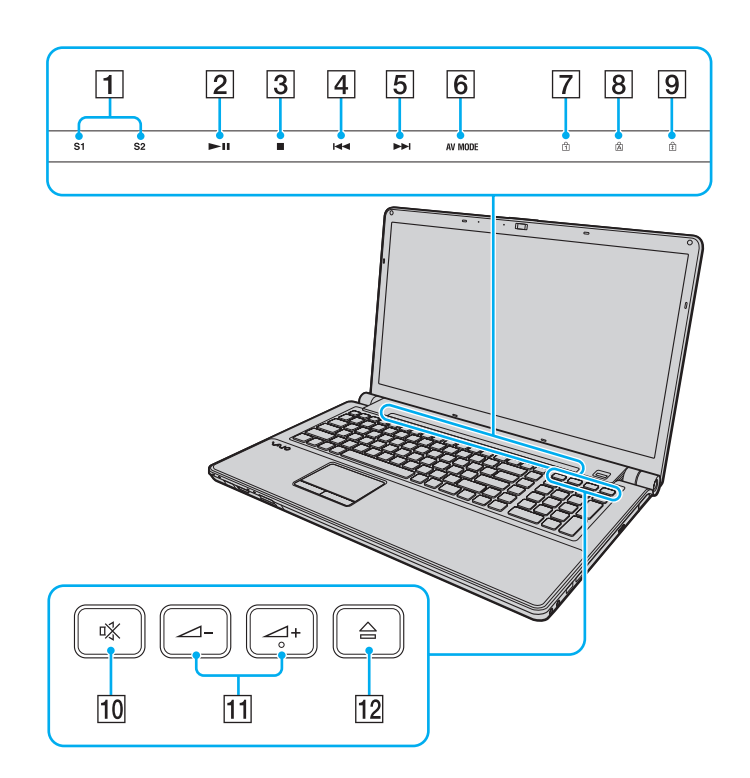

- A Кнопки **S1**/**S2** [\(стор. 37\)](#page-36-1)
- B Кнопка відтворення та паузи [\(стор. 37\)](#page-36-1)
- C Кнопка зупинення [\(стор. 37\)](#page-36-1)
- **[4] Кнопка переходу до попередньої композиції [\(стор. 37\)](#page-36-1)**
- E Кнопка переходу до наступної композиції [\(стор. 37\)](#page-36-1)
- **6** Кнопка **AV MODE** [\(стор. 37\)](#page-36-1)
- $|7|$  Індикатор Num lock [\(стор. 22\)](#page-21-0)
- **8** Індикатор Caps lock [\(стор. 22\)](#page-21-0)
- **9** Індикатор Scroll lock [\(стор. 22\)](#page-21-0)
- 10 Кнопка вимкнення звуку [\(стор. 38\)](#page-37-0)
- 11 Кнопки регулювання гучності [\(стор. 38\)](#page-37-0)
- 12 Кнопка виймання диска [\(стор. 38\)](#page-37-0), [\(стор. 42\)](#page-41-1)

<span id="page-17-0"></span>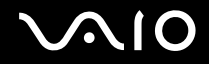

### Вигляд ззаду

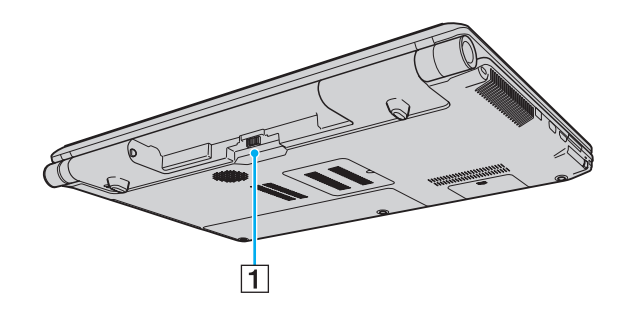

1 З'єднувач акумулятора (стор. 25)

# <span id="page-18-0"></span>**AIO**

#### Вигляд справа

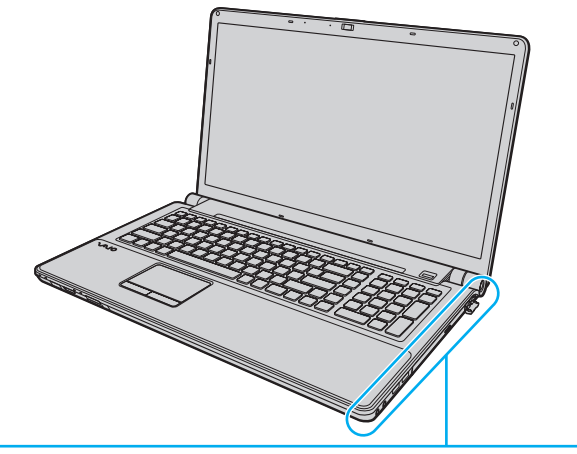

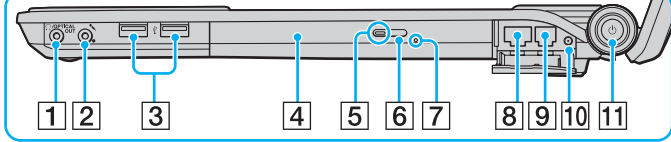

- A Роз'єм навушників та **OPTICAL OUT** [\(стор. 94\)](#page-93-1) (Частота дискретизації вихідного оптичного пристрою: 44,1 кГц/48,0 кГц/96,0 кГц)
- B Гніздо для мікрофона [\(стор. 106\)](#page-105-1)
- $\boxed{3}$  Порт швидкісного USB (USB 2.0)<sup>\*1</sup> [\(стор. 107\)](#page-106-1)
- **4** Оптичний дисковід [\(стор. 42\)](#page-41-1)
- E Індикатор оптичного дисководу [\(стор. 22\)](#page-21-0)
- F Додаткова кнопка виймання диска [\(стор. 42\)](#page-41-1)
- G Отвір ручного виймання [\(стор. 188\)](#page-187-1)
- **8** Порт мережі (Ethernet) [\(стор. 79\)](#page-78-1)
- I Порт модема [\(стор. 77\)](#page-76-1)
- $\overline{10}$  Вхідний порт VHF/UHF<sup>\*2</sup> [\(стор. 52\)](#page-51-1)
- 11 Кнопка живлення/Індикатор живлення [\(стор. 22\)](#page-21-0)
- \*1 Підтримує високі, повні та низькі швидкості.
- \*2 Лише у вибраних моделях.

# <span id="page-19-0"></span>**AIO**

#### Вигляд зліва

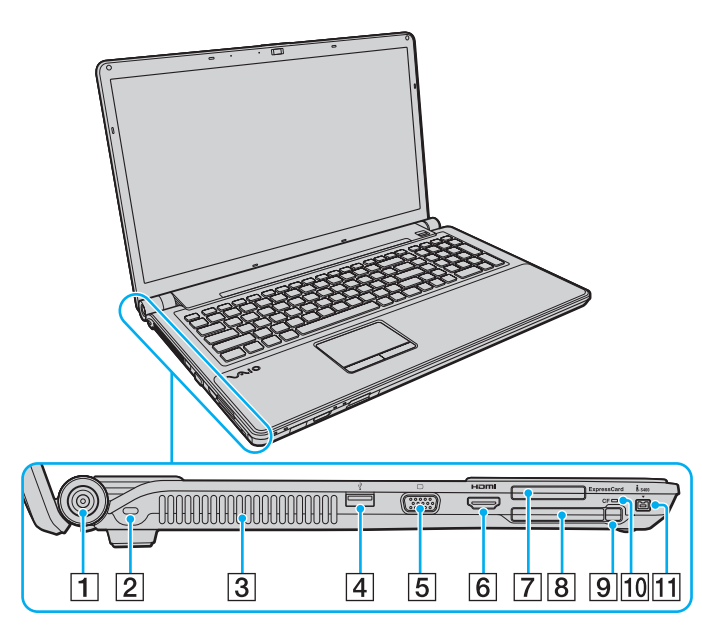

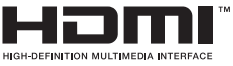

- A Порт **DC IN** [\(стор. 24\)](#page-23-0)
- B Гніздо безпеки
- C Вентиляційний отвір
- $\boxed{4}$  Порт швидкісного USB (USB 2.0)<sup>\*1</sup> [\(стор. 107\)](#page-106-1)
- E Порт монітора [\(стор. 97\)](#page-96-0)
- F Вихідний порт **HDMI** [\(стор. 97\)](#page-96-0)
- G Гніздо **ExpressCard**/34 [\(стор. 62\)](#page-61-1)
- **[8] Гніздо картки пам'яті СF** (CompactFlash)<sup>\*2</sup> [\(стор. 74\)](#page-73-1)
- I Кнопка вивільнення картки пам'яті **CF**\*2 [\(стор. 74\)](#page-73-1)
- [10] Індикатор картки пам'яті С**F**<sup>\*2</sup> [\(стор. 22\)](#page-21-0)
- $\overline{11}$  Порт i.LINK із 4 виводами (S400) [\(стор. 111\)](#page-110-1)
- \*1 Підтримує високі, повні та низькі швидкості.
- \*2 Лише у вибраних моделях.

<span id="page-20-0"></span>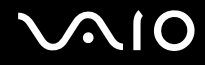

#### Вигляд знизу

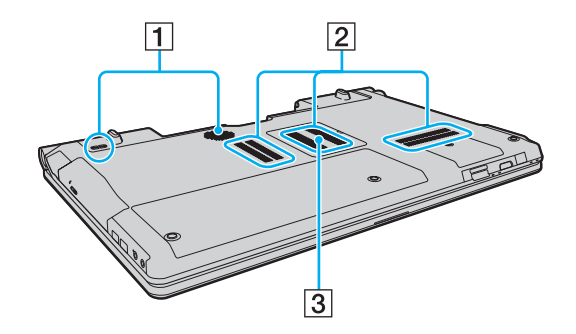

- $\boxed{1}$  Динаміки низьких частот для кращого відтворення низьких частот
- B Вентиляційні отвори
- З Кришка відсіку модуля пам'яті [\(стор. 142\)](#page-141-1)

# <span id="page-21-1"></span><span id="page-21-0"></span>Інформація про світлові індикатори

Комп'ютер обладнаний такими світловими індикаторами:

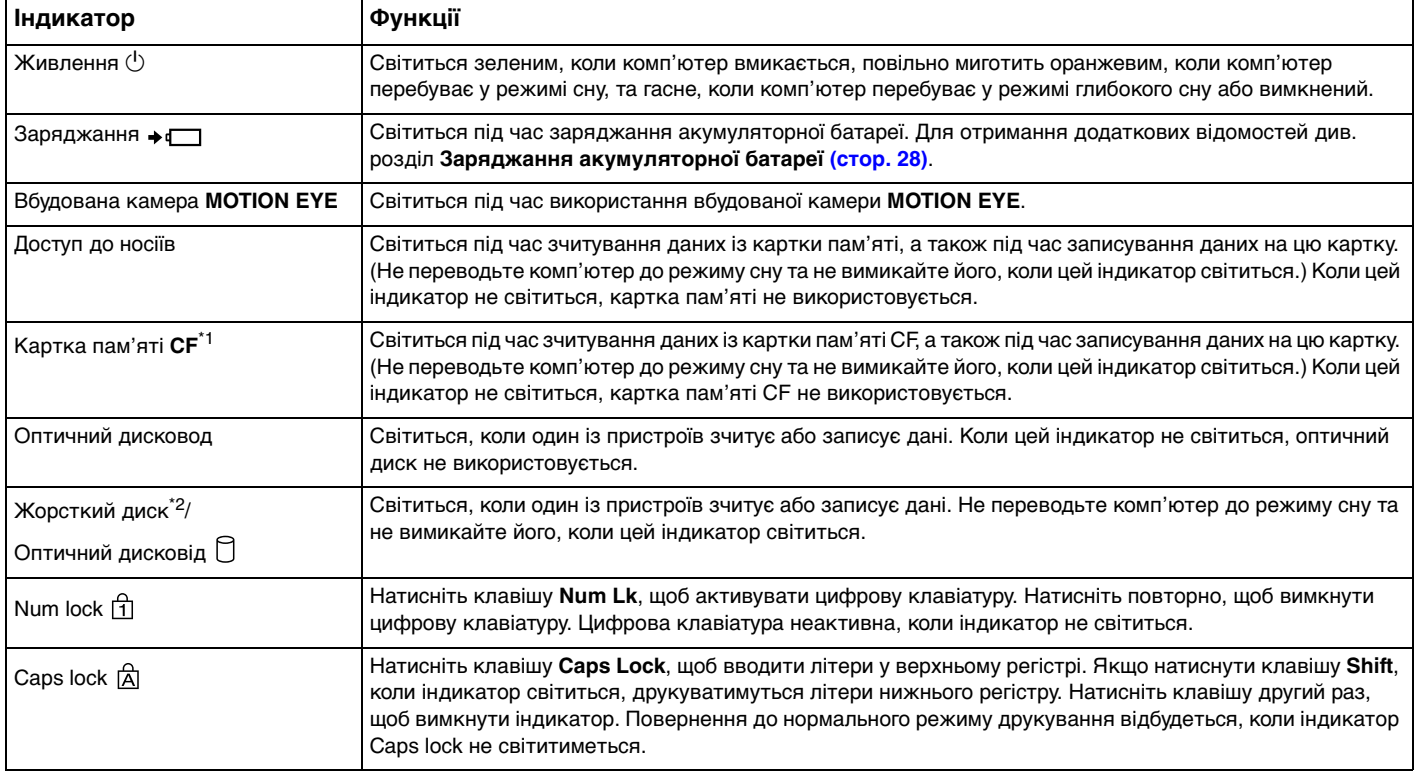

<span id="page-22-0"></span>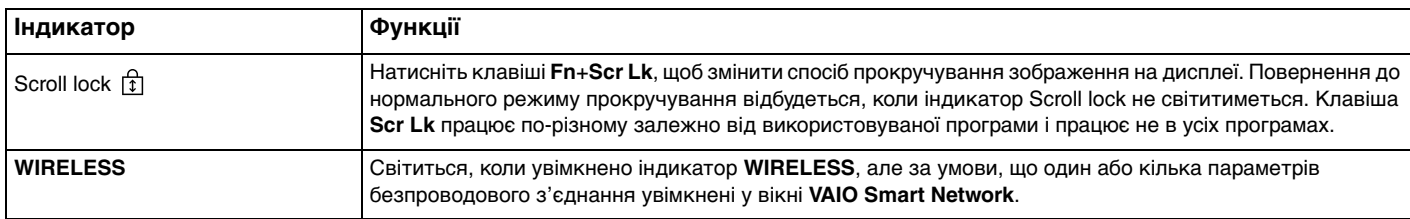

\*1 Лише у вибраних моделях.

 $^{*2}$  Конфігурація пристрою збереження даних комп'ютера може включати вбудовану флеш-пам'ять залежно від придбаної моделі. Додаткові відомості про конфігурацію див. в онлайнових технічних характеристиках.

<span id="page-23-1"></span>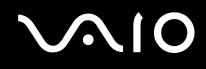

### <span id="page-23-0"></span>Підключення джерела живлення

Як джерело живлення комп'ютера можна використовувати адаптер змінного струму або комплект перезаряджуваних акумуляторних батарей.

#### Використання адаптера змінного струму

#### ✍

Використовуйте виключно адаптер змінного струму, що входить до комплекту комп'ютера.

#### Для використання адаптера змінного струму

- **1** Підключіть один кінець шнура живлення (1) до адаптера змінного струму (3).
- **2** Підключіть інший кінець шнура живлення до розетки змінного струму (2).
- **3** Підключіть кабель, з'єднаний з адаптером змінного струму (3), до порту **DC IN** (4) комп'ютера.

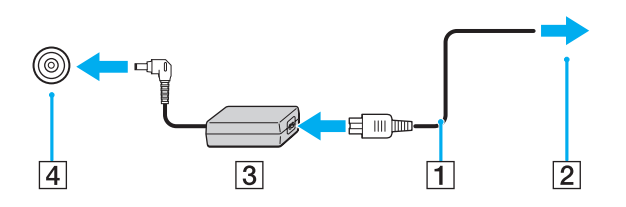

**!** Форма штепселя для входу постійного струму може відрізнятися залежно від адаптера змінного струму.

#### $\mathbf{z}_n$

Щоб повністю від'єднати комп'ютер від джерела змінного струму, відключіть адаптер змінного струму від розетки.

Переконайтеся, що дістатися до розетки змінного струму легко.

Якщо комп'ютер не використовуватиметься протягом довгого часу, переведіть комп'ютер у режим глибокого сну. Див. розділ **[Використання режиму](#page-133-0)  [глибокого сну \(стор. 134\)](#page-133-0)**.

<span id="page-24-1"></span>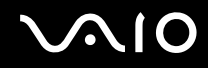

# <span id="page-24-0"></span>Використання акумуляторної батареї

Акумуляторна батарея з комплекту поставки комп'ютера не є повністю зарядженою під час доставки.

### Встановлення акумуляторної батареї

Для встановлення акумуляторної батареї

- **1** Вимкніть комп'ютер і закрийте кришку РК-екрана.
- **2** Посуньте перемикач фіксації **LOCK** (1) всередину.

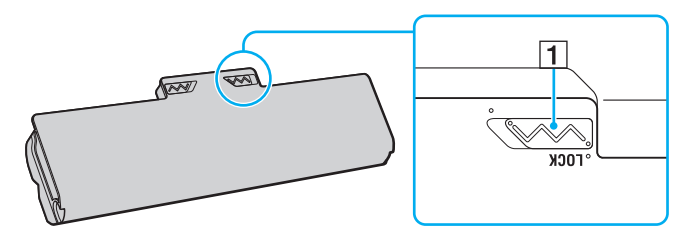

<span id="page-25-0"></span>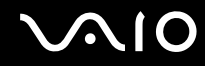

**3** Посуньте акумуляторну батарею по діагоналі у відсік для акумулятора, доки виступи (2) на кожному боці відсіку не увійдуть у відповдні U-подібні заглиблення (3) на боках акумуляторної батареї.

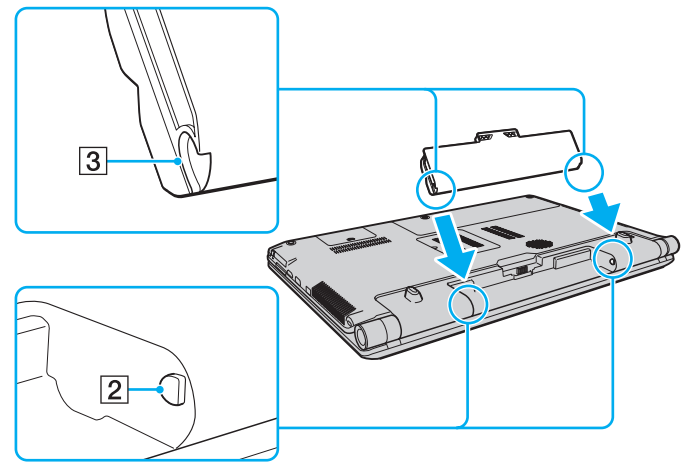

**4** Вставте акумуляторну батарею у відсік для акумуляторів так, щоб вона стала на місце, клацнувши.

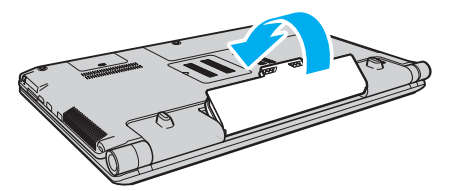

**5** Посуньте перемикач фіксації **LOCK** назовні, щоб зафіксувати акумуляторну батарею в комп'ютері.

<span id="page-26-0"></span>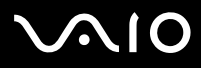

#### ✍

Коли комп'ютер підключено до розетки змінного струму та встановлено акумуляторну батарею, використовується живлення від розетки змінного струму.

#### **!**

Деякі акумуляторні батареї не відповідають стандартам якості та безпеки компанії Sony. Із міркувань безпеки цей комп'ютер працює лише з автентичним комплектом акумуляторних батарей Sony, розроблених для цієї моделі. Якщо встановлено неавторизовану акумуляторну батарею, вона не заряджатиметься, а комп'ютер не функціонуватиме.

<span id="page-27-1"></span>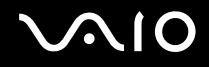

#### <span id="page-27-0"></span>Заряджання акумуляторної батареї

Акумуляторна батарея з комплекту поставки комп'ютера не є повністю зарядженою під час доставки.

#### Для зарядження акумуляторної батареї

- **1** Встановіть акумуляторну батарею.
- **2** Підключіть комп'ютер до джерела живлення за допомогою адаптера змінного струму. Під час заряджання акумуляторної батареї світиться індикатор заряджання. Коли заряд акумуляторної батареї наближається до максимального рівня, вибраного за допомогою функцій заряджання акумулятора, індикатор заряджання вимикається. Відомості щодо того, як вибрати бажаний максимальний рівень заряду, наведено в розділі **[Використання Battery Charge Functions \(стор. 30\)](#page-29-0)**.

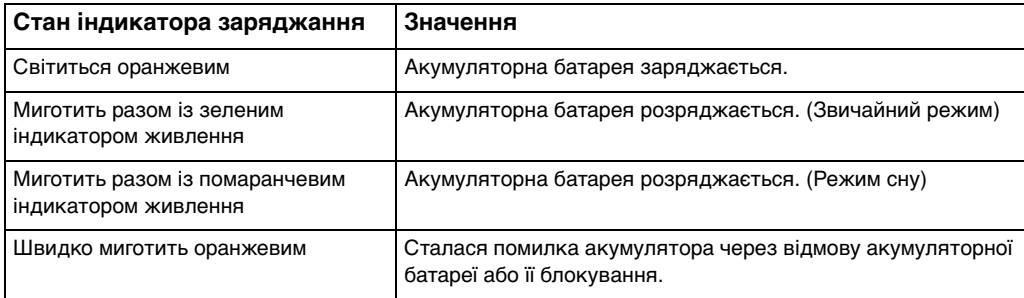

**!** Заряджайте акумуляторну батарею так, як описано у цьому посібнику, з першого заряджання акумулятора.

<span id="page-28-0"></span>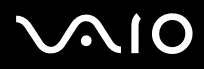

#### $\mathbb{Z}_n$

Коли комп'ютер приєднано безпосередньо до джерела змінного струму, тримайте акумуляторну батарею у комп'ютері. Акумуляторна батарея продовжує заряджатися під час використання комп'ютера.

Якщо рівень заряду акумуляторної батареї нижчий за 10%, необхідно підключити адаптер змінного струму, щоб зарядити акумуляторну батарею, або вимкнути комп'ютер та встановити повністю заряджену акумуляторну батарею.

До комплекту постачання комп'ютера входить літій-іонний комплект акумуляторних батарей, який можна перезаряджати будь-коли. Заряджання частково зарядженої акумуляторної батареї не впливає на термін служби акумулятора.

Якщо використовуються певні програмні застосунки або периферійні пристрої, комп'ютер може не увійти до режиму глибокого сну навіть за низького залишкового рівня заряду. Щоб запобігти втраті даних під час використання акумулятора як джерела живлення, потрібно часто зберігати дані та вручну активувати режим керування живленням, наприклад режим сну або глибокого сну.

Якщо акумуляторна батарея повністю розрядиться після переходу комп'ютера у режим сну, усі дані, які не було збережено, буде втрачено. Неможливо буде повернутися до попереднього стану роботи. Для запобігання втраті даних потрібно часто зберігати дані.

Коли комп'ютер підключено до розетки змінного струму та встановлено акумуляторну батарею, використовується живлення від розетки змінного струму.

<span id="page-29-1"></span>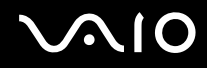

### <span id="page-29-0"></span>Використання Battery Charge Functions

Спосіб заряджання встановленого акумулятора можна змінити за допомогою функцій **Battery Charge Functions**. Щоб подовжити час роботи від акумулятора, увімкніть функцію обслуговування акумулятора.

#### Увімкнення функції обслуговування акумулятора

- **1** Натисніть кнопку **Пуск**, виберіть **Усі програми** та **VAIO Control Center**.
- **2** Клацніть **Power Management** та **Battery Charge Functions**.
- **3** Клацніть **Advanced**.
- **4** Клацніть прапорець **Enable Battery Care Function**, щоб встановити його.
- **5** Виберіть бажаний максимальний рівень заряду.
- **6** Натисніть кнопку **ОК**.

#### Перевірка рівня заряду акумулятора

Виконайте дії з кроків 1-3, описані вище у розділі **Увімкнення функції обслуговування акумулятора**, і ознайомтеся з детальною інформацією. Якщо рівень заряду акумулятора низький, замініть його на нову автентичну акумуляторну батарею Sony.

<span id="page-30-0"></span>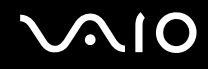

#### Використання енергоощадних шпалер

Можна подовжити термін служби акумулятора, встановивши на робочому столі спеціальні шпалери.

Встановлення енергоощадних шпалер

- **1** Натисніть кнопку **Пуск**, виберіть **Усі програми** та **VAIO Control Center**.
- **2** Послідовно натисніть **Display** і **Long Battery Life Wallpaper Setting**.
- **3** Виберіть **Set Long Battery Life Wallpaper**. Коли з'явиться запит на підтвердження, натисніть кнопку **OK**.

<span id="page-31-0"></span>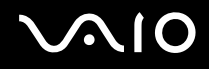

### Від'єднання акумуляторної батареї

**!** Якщо від'єднати акумуляторну батарею у той час, коли комп'ютер увімкнений і не підключений до адаптера змінного струму, або якщо від'єднати акумуляторну батарею під час перебування комп'ютера у режимі сну, це може призвести до втрати даних.

Для від'єднання акумуляторної батареї

- **1** Вимкніть комп'ютер і закрийте кришку РК-екрана.
- **2** Посуньте перемикач фіксації **LOCK** (1) всередину.
- **3** Посуньте й утримуйте засувку **RELEASE** (2) на акумуляторі всередину, просуньте палець під кришку (3) на акумуляторній батареї, підніміть батарею в напрямку, вказаному стрілкою, а потім висуньте акумуляторну батарею з комп'ютера.

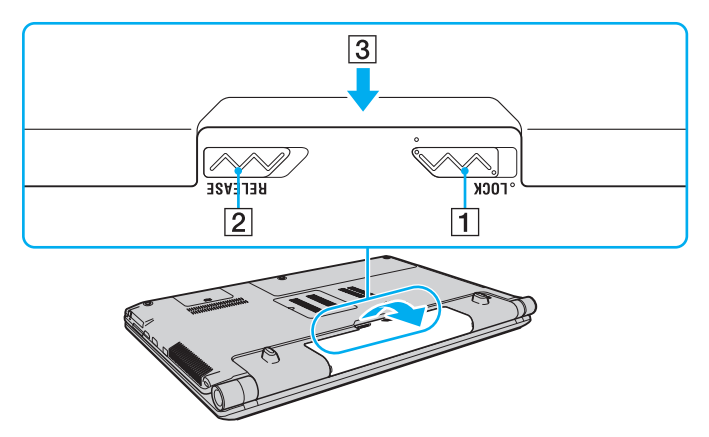

<span id="page-32-1"></span>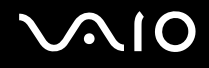

## <span id="page-32-0"></span>Безпечне вимикання комп'ютера

Щоб запобігти втраті незбережених даних, комп'ютер обов'язково потрібно вимикати належним чином, як описано нижче.

#### Для вимикання комп'ютера

- **1** Вимкніть периферійні пристрої, підключені до комп'ютера.
- **2** Натисніть **Пуск**, клацніть стрілку поряд з кнопкою **Блокування**, а потім **Завершення роботи**.
- **3** Дайте відповідь на будь-які запити з попередженнями зберегти документи або взяти до уваги інших користувачів, а потім дочекайтеся автоматичного вимкнення комп'ютера. Світловий індикатор живлення вимкнеться.

# <span id="page-33-1"></span><span id="page-33-0"></span>Використання комп'ютера VAIO

У цьому розділі описано, як скористатися всіма можливостями комп'ютера VAIO.

- ❑ **[Використання клавіатури \(стор. 35\)](#page-34-0)**
- ❑ **[Використання сенсорної панелі \(стор. 36\)](#page-35-0)**
- ❑ **[Використання спеціальних кнопок \(стор. 37\)](#page-36-0)**
- ❑ **[Використання вбудованої камери MOTION EYE \(стор. 39\)](#page-38-0)**
- ❑ **[Використання оптичного дисковода \(стор. 42\)](#page-41-0)**
- ❑ **[Використання функції телебачення \(стор. 52\)](#page-51-0)**
- ❑ **[Використання модуля ExpressCard \(стор. 62\)](#page-61-0)**
- ❑ **[Використання картки пам'яті Memory Stick \(стор. 65\)](#page-64-0)**
- ❑ **[Використання картки пам'яті SD \(стор. 71\)](#page-70-0)**
- ❑ **[Використання картки пам'яті CF \(стор. 74\)](#page-73-0)**
- ❑ **[Користування Інтернетом \(стор. 77\)](#page-76-0)**
- ❑ **[Використання локальної мережі \(LAN\) \(стор. 79\)](#page-78-0)**
- ❑ **[Використання безпроводової локальної мережі \(WLAN\) \(стор. 80\)](#page-79-0)**
- ❑ **[Використання функції Bluetooth \(стор. 87\)](#page-86-0)**

<span id="page-34-2"></span>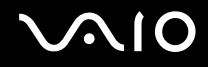

# <span id="page-34-1"></span><span id="page-34-0"></span>Використання клавіатури

Клавіатура портативного комп'ютера нагадує клавіатуру настільного комп'ютера, але має додаткові функціональні клавіші залежно від моделі.

Веб-сайт VAIO-Link [\(http://www.vaio-link.com\)](http://www.vaio-link.com) також містить глосарій, який допоможе використовувати клавіатуру.

### Комбінації з клавішею «Fn» і їхні функції

✍

Деякі функції клавіатури можна використовувати лише після завершення запуску операційної системи.

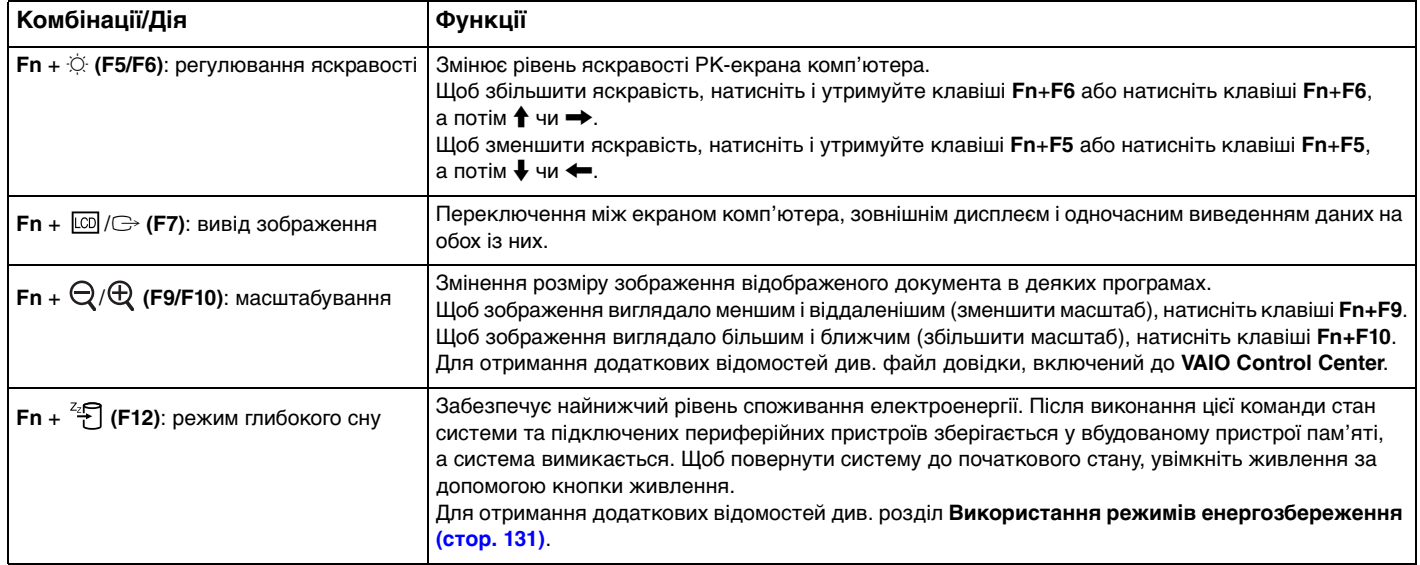

## <span id="page-35-2"></span><span id="page-35-1"></span><span id="page-35-0"></span>Використання сенсорної панелі

За допомогою сенсорної панелі об'єкти на екрані можна виділяти, перетягувати, прокручувати, а також наводити на них вказівник миші.

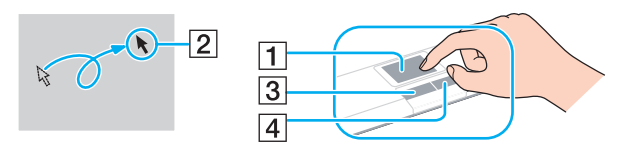

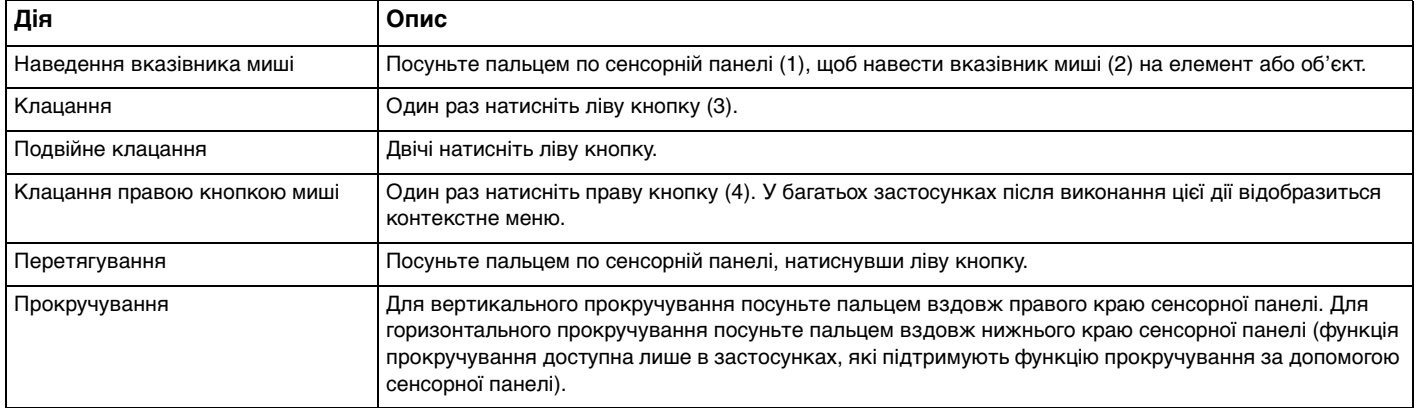

#### ✍

У разі підключення до комп'ютера миші сенсорну панель можна вимкнути/увімкнути. Для зміни параметрів сенсорної панелі клацніть **Пуск**, **Усі програми**, **VAIO Control Center**, **Keyboard and Mouse** та **Pointing Device**.

**!** Обов'язково підключіть мишу до комп'ютера перед вимкненням сенсорної панелі. Якщо вимкнути сенсорну панель перед підключенням миші до комп'ютера, операції для роботи із вказівниками можна буде виконувати лише за допомогою клавіатури.
# <span id="page-36-0"></span>Використання спеціальних кнопок

Комп'ютер обладнано спеціальними кнопками, призначеними для полегшення використання спеціальних функцій комп'ютера.

## Кнопки на сенсорній панелі

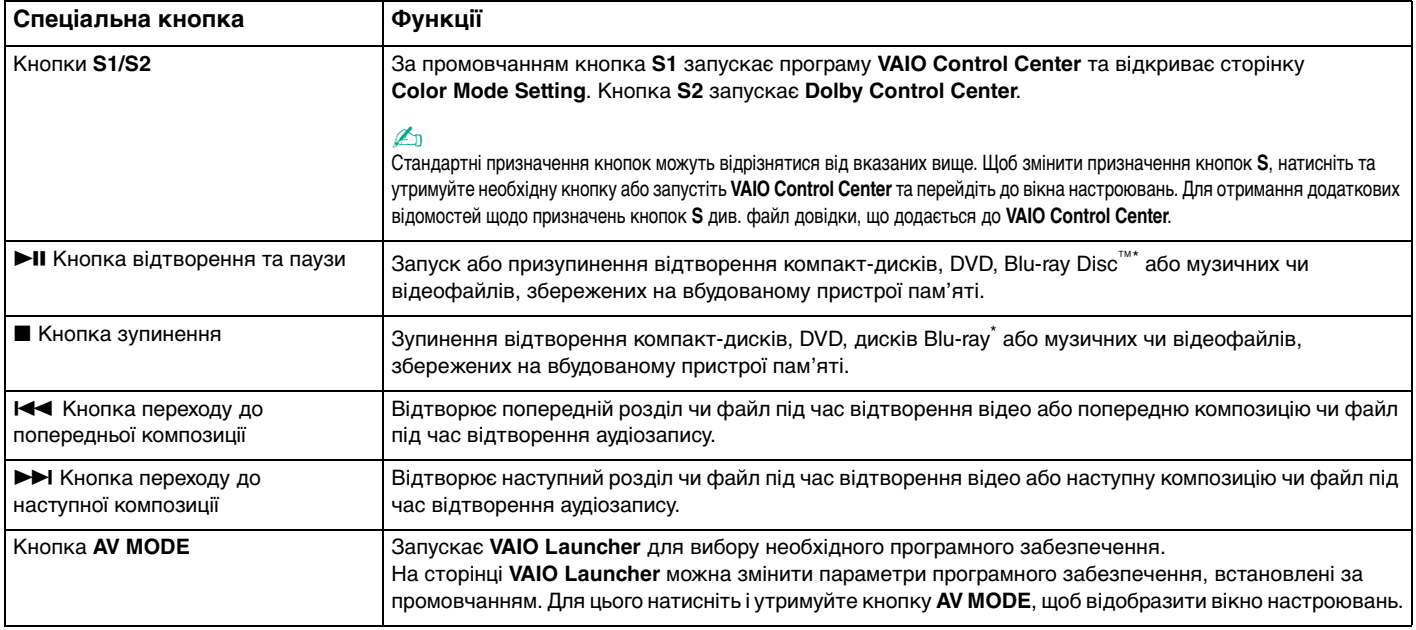

\* Для відтворення використовуйте програмне забезпечення **WinDVD BD**.

<span id="page-37-0"></span>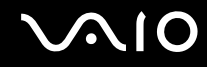

# Кнопки над цифровою клавіатурою

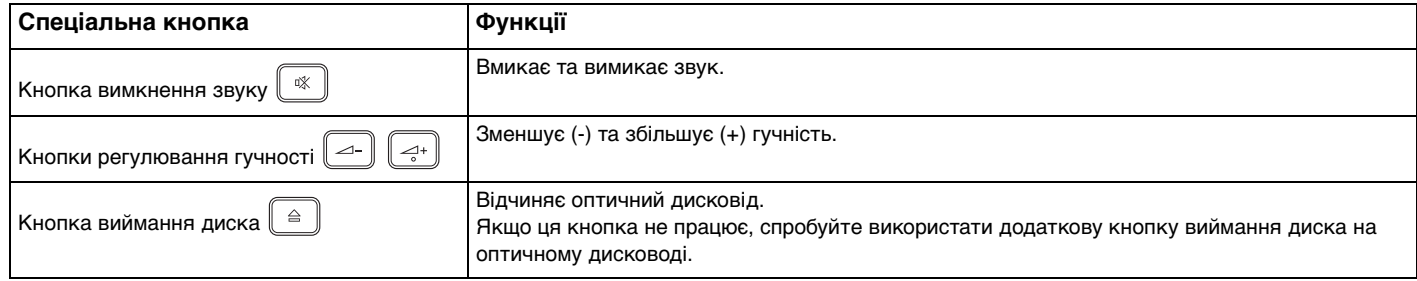

# <span id="page-38-0"></span>Використання вбудованої камери MOTION EYE

#### Комп'ютер обладнано вбудованою камерою **MOTION EYE**.

Вбудована камера **MOTION EYE** забезпечує додаткові функції відео для програм обміну миттєвими повідомленнями та відеоредакторів і дає змогу записувати нерухомі та рухомі зображення за допомогою попередньо інстальованого програмного забезпечення для зйомки зображень.

Під час увімкнення комп'ютера активується вбудована камера **MOTION EYE**. За допомогою відповідного програмного забезпечення можна приймати участь у відеоконференції.

Після запуску програмного забезпечення для обміну миттєвими повідомленнями та відеоредакторів або виходу з нього вбудовану камеру **MOTION EYE** не буде активовано чи вимкнено.

#### ✍

Вбудована камера **MOTION EYE** може використовуватися лише одним програмним застосунком. Якщо камера використовується ще одним програмним застосунком, вийдіть із застосунку перед використанням вбудованої камери **MOTION EYE** з необхідним програмним застосунком.

**!**

Під час перегляду об'єкта, який швидко рухається, у вікні перегляду можуть відобразитися деякі завади, наприклад горизонтальні смуги. Це нормальне явище, яке не свідчить про несправність.

Вбудовану камеру **MOTION EYE** не можна використовувати із програмним забезпеченням **Microsoft Windows Movie Maker**.

<span id="page-39-0"></span>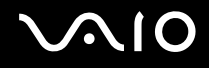

## Запис нерухомих зображень

#### Щоб записати нерухоме зображення

- **1** Для запуску програми **WebCam Companion 2** натисніть кнопку **Пуск**, виберіть пункт **Усі програми**, **ArcSoft WebCam Companion 2** і **WebCam Companion 2**.
- **2** У головному вікні клацніть піктограму **Capture**.
- **3** Розташуйте об'єкт у кадрі за допомогою видошукача.
- **4** Натисніть кнопку **Capture**, яка розташована нижче зображення. Поточне зображення у видошукачі буде знято, а його ескізне зображення додано як ескіз на лівій панелі головного вікна.

#### ✍

Якщо зйомка здійснюється у темномі місці, після 2 кроку клацніть піктограму **WebCam Settings** і виберіть у вікні властивостей опцію недостатнього освітлення або компенсації недостатнього освітлення.

Програма **WebCam Companion 2** має багато інших функцій. Для отримання додаткових відомостей див. файл довідки до програмного забезпечення.

<span id="page-40-0"></span>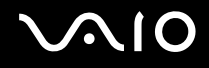

# Запис фільмів

Щоб записати фільм

- **1** Для запуску програми **WebCam Companion 2** натисніть кнопку **Пуск**, виберіть пункт **Усі програми**, **ArcSoft WebCam Companion 2** і **WebCam Companion 2**.
- **2** У головному вікні клацніть піктограму **Record**.
- **3** Розташуйте об'єкт у кадрі за допомогою видошукача.
- **4** Натисніть кнопку **Record Video**, яка розташована нижче зображення, щоб почати записування відео.
- **5** Після завершення натисніть кнопку **Record Video** ще раз, щоб зупинити записування відео. Першу сцену записаного відео буде додано як ескіз у лівій області головного вікна.

#### ✍

Якщо фільм записується в темномі місці, після 2 кроку клацніть піктограму **WebCam Settings** і виберіть у вікні властивостей опцію недостатнього освітлення або компенсації недостатнього освітлення.

Програма **WebCam Companion 2** має багато інших функцій. Для отримання додаткових відомостей див. файл довідки до програмного забезпечення.

<span id="page-41-0"></span>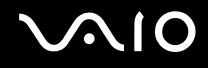

# Використання оптичного дисковода

Комп'ютер обладнано оптичним дисководом.

#### Щоб вставити диск

- **1** Увімкніть комп'ютер.
- **2** Натисніть кнопку виймання диска (1), щоб відкрити дисковід. Висунеться лоток дисководу.

#### $\mathbb{Z}_n$

Якщо кнопка виймання диска не працює, спробуйте використати додаткову кнопку виймання диска на оптичному дисководі.

Якщо живлення оптичного дисковода вимкнуто системою керування електроживленням **VAIO Power Management**, лоток дисковода відчиняється з певною затримкою. Додаткова кнопка виймання диска вимикається, якщо до оптичного дисковода не подається живлення.

Під час відновлення системи увімкніть комп'ютер і натисніть додаткову кнопку виймання диска на оптичному дисководі. Вставте диск відновлення системи у оптичний дисковід, вимкніть і знову увімкніть комп'ютер для початку процесу відновлення.

**3** Розташуйте диск посередині лотка дисководу підписаною стороною догори та плавно посуньте його, поки диск не стане на місце із клацанням.

<span id="page-42-0"></span>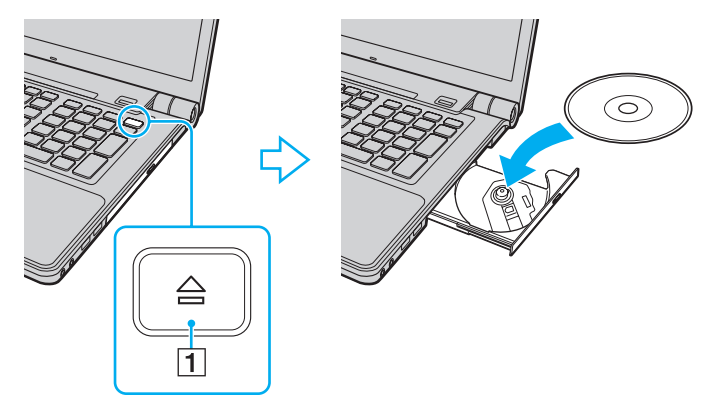

**4** Закрийте лоток дисководу, плавно посунувши його.

**!**

Не витягайте оптичний диск, якщо комп'ютер перебуває в режимі економії енергії (режимі сну або глибокого сну). Витягання диска може призвести до несправності комп'ютера.

#### ✍

За використання зовнішнього оптичного дисководу приєднайте дисковод перед запуском будь-якої заздалегідь інстальованої програми для роботи з дисками.

<span id="page-43-0"></span>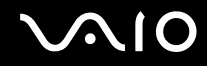

### Зчитування та запис оптичних дисків

Залежно від придбаної моделі комп'ютер відтворює та записує компакт-диски, DVD-диски та диски Blu-ray. Перевірте технічні характеристики оптичного дисковода, встановленого на моделі комп'ютера.

У нижченаведеній таблиці перераховано типи носіїв, які підтримує оптичний дисковод.

ВЗ: придатний для відтворення та записування

В: придатний для відтворення, але непридатний для записування –: непридатний для відтворення та записування

<span id="page-44-0"></span>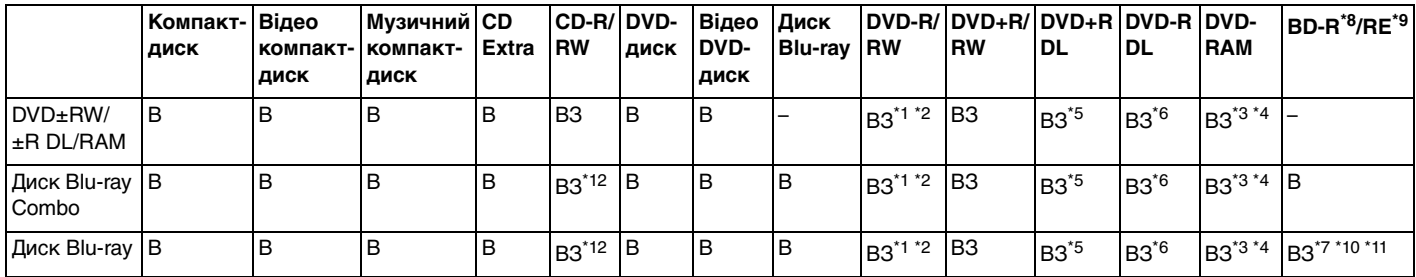

\*1 Підтримує записування даних на диски DVD-R, сумісні з DVD-R для General Version 2.0/2.1.

 $12$  Підтримує записування даних на диски DVD-RW, сумісні з DVD-RW Version 1.1/1.2.

\*3 Дисковод DVD±RW/RAM на комп'ютері не підтримує картридж DVD-RAM пам'яті. Використовуйте диски без картриджа або диски зі знімним картриджем.

\*4 Не підтримується записування на однобічні диски DVD-RAM (2,6 Гбайт), сумісні з DVD-RAM Version 1.0. Не підтримуються диски DVD-RAM Version 2.2/12X-SPEED DVD-RAM Revision 5.0.

\*5 Записування даних на диски DVD+R DL (двошарові) доступне лише для дисків із підтримкою записування на DVD+R DL (двошарові) диски.

\*6 Записування даних на диски DVD-R DL (двошарові) доступне лише для дисків із підтримкою записування на DVD-R DL (двошарові) диски.

\*7 Підтримує записування даних на диски BD-R Version 1.1 (одношарові диски ємністю у 25 Гбайт, двошарові диски ємністю у 50 Гбайт) і диски BD-RE Version 2.1 (одношарові диски ємністю у 25 Гбайт, двошарові диски ємністю у 50 Гбайт).

- \*8 BD-R означає «записуваний диск Blu-ray у форматі Version 1.1».
- \*9 BD-RE означає «перезаписуваний диск Blu-ray у форматі Version 2.1».
- \*10 Дисковод для дисків Blu-ray на комп'ютері не підтримує диски BD-RE у форматі Version 1.0 і диски Blu-ray із картриджем.

\*11 Носії BD-R LTH TYPE не підтримуються в моделях із дисководами для дисків Blu-ray певних типів.

\*12 Записування на диски Ultra Speed CD-RW не підтримується моделями з деякими типами дисководів Blu-ray.

<span id="page-45-0"></span>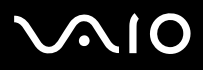

#### **!**

Цей виріб розроблено для відтворення дисків, які відповідають технічним характеристикам стандарту для компакт-дисків із музичним вмістом Compact Disc Digital Audio (CD Standard). DualDisc – це двобічний диск, в якого одна сторона має шар для запису даних формату DVD, а інша – для цифрових аудіоданих. Пам'ятайте, що аудіосторона (не DVD-сторона) диска DualDisc може не відтворюватися на цьому виробі, оскільки не відповідає CD Standard.

Купуючи попередньо записані або чисті диски для використання з комп'ютером серії VAIO, обов'язково прочитайте примітки на упаковці диска, щоб перевірити їх сумісність з оптичними дисководами комп'ютера стосовно здатності до відтворення та запису. Sony НЕ гарантує сумісності оптичних дисководів серії VAIO з дисками, які не відповідають офіційним стандартам «CD», «DVD» або «Blu-ray Disc». ВИКОРИСТАННЯ НЕСУМІСНИХ ДИСКІВ МОЖЕ ПРИЗВЕСТИ ДО НЕЗВОРОТНИХ НЕСПРАВНОСТЕЙ ІЗ КОМП'ЮТЕРОМ VAIO АБО СПРИЧИНИТИ КОНФЛІКТИ ПРОГРАМНОГО ЗАБЕЗПЕЧЕННЯ ТА ЗАВИСАННЯ СИСТЕМИ. З запитами щодо форматів дисків зверніться до постачальника попередньо записаного диска або виробника записуваного диска.

#### ✍

Запис 8 см дисків не підтримується.

#### **!**

Щоб постійно відтворювати захищені авторським правом диски Blu-ray, оновіть ключ AACS. Для оновлення ключа AACS потрібен доступ до Інтернету.

Як і у випадку з іншими оптичними пристроями збереження даних, за певних обставин може бути обмежено сумісність або відтворення дисків Blu-ray. Комп'ютери VAIO можуть не підтримувати відтворення фільмів на запакованих носіях у форматах AVC або VC1 на високих швидкостях потоку.

Для деяких типів вмісту DVD-дисків і дисків Blu-ray потрібні регіональні настройки. Якщо регіональні настройки оптичного дисковода не збігаються з кодом регіону на диску, відтворити диск не можна.

Якщо зовнішній дисплей несумісний зі стандартом системи захисту медіаданих HDCP, не можна відтворювати або переглядати вміст захищених авторським правом дисків Blu-ray.

Деякий вміст може обмежувати виведення відео у стандартній роздільній здатності або перешкоджати виведенню аналогового відео. Для забезпечення оптимальної сумісності та якості перегляду настійно рекомендується впровадити цифрове середовище, сумісне зі стандартом HDCP.

Коли оптичний дисковід відтворює диск або записує на нього дані, не використовуйте службові програми, які постійно перебувають у пам'яті. Це може призвести до порушення роботи комп'ютера.

<span id="page-46-0"></span>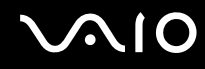

### Примітки щодо запису даних на диск

- ❑ Використовуйте лише диски круглої форми. Не використовуйте диски іншої форми (у формі зірки, серця, карт тощо), оскільки оптичний дисковод може бути пошкоджено.
- ❑ Коли оптичний дисковід записує дані на диск, не піддавайте комп'ютер ударам або струсам.
- ❑ Коли оптичний дисковід записує дані на диск, не підключайте і не відключайте адаптер змінного струму.

### Примітки щодо відтворення дисків

Для забезпечення оптимальної роботи під час відтворення дисків дотримуйтеся наведених нижче рекомендацій.

- ❑ Деякі програвачі компакт-дисків та оптичні дисководи комп'ютерів можуть не відтворювати аудіо компакт-диски, створені на носіях CD-R або CD-RW.
- ❑ Деякі програвачі DVD-дисків та оптичні дисководи комп'ютерів можуть не відтворювати DVD-диски, створені на носіях DVD+R DL, DVD-R DL, DVD+R, DVD+RW, DVD-R, DVD-RW або DVD-RAM.
- ❑ Можливо, не вдасться відтворити певний вміст диску Blu-ray на комп'ютері, або робота комп'ютера може стати нестабільною під час відтворення дисків Blu-ray. Для належного відтворення такого вмісту на комп'ютері завантажте та інсталюйте останні оновлення для **WinDVD BD** за допомогою **VAIO Update**. Щоб завантажити та встановити оновлення на комп'ютер, його потрібно підключити до Інтернету. Докладні відомості про підключення комп'ютера до Інтернету див. у розділі **[Користування Інтернетом \(стор. 77\)](#page-76-0)**.
- ❑ Залежно від операційного середовища під час відтворення AVC HD можуть спостерігатися перепади звуку й/або пропущені кадри.
- ❑ Не переводьте комп'ютер у режим економії енергії під час відтворення диска.

<span id="page-47-0"></span>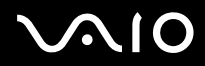

❑ Індикатори коду регіону, нанесені на диски або упаковки, позначають регіон та тип програвача, де може бути відтворений диск. Якщо вказано інший код регіону, ніж «2» (Європа належить до регіону «2»), «5» (Росія належить до регіону «5») або «all» (означає, що диск може бути відтворений у більшості регіонів світу), не можна відтворювати диск на комп'ютері.

**!** Якщо код регіону було змінено під час роботи програми **WinDVD** або **WinDVD BD**, перезапустіть програму або вийміть диск і вставте його в дисковід знову, щоб нові параметри набули чинності.

❑ Не намагайтеся змінити параметри коду регіону дисковода. Проблеми, що можуть виникнути внаслідок зміни параметрів коду регіону, не покриваються гарантійним зобов'язанням.

<span id="page-48-0"></span>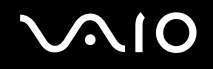

## Відтворення компакт-дисків

#### Щоб відтворити аудіо компакт-диск

- **1** Вставте диск в оптичний дисковід.
- **2** Якщо на робочому столі нічого не відображається, натисніть кнопку **Пуск**, **Усі програми** та виберіть бажане програмне забезпечення для відтворення компакт-диска.

Якщо відобразиться вікно **Аудіо компакт-диск**, виберіть потрібний варіант.

### Копіювання файлів на компакт-диски

Щоб скопіювати файли на диск

- **1** Вставте записуваний диск в оптичний дисковід. Якщо відобразиться вікно **Автовідтворення**, виберіть пункт **Записати файли на диск** і дотримуйтесь інструкцій на екрані, доки не відобразиться папка пустого диска.
- **2** Відкрийте папку з файлами, які потрібно скопіювати, і перетягніть їх у папку пустого диска.
- **3** Закрийте папку диска.

<span id="page-49-0"></span>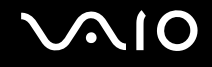

# Відтворення DVD

### Щоб відтворити DVD-диск

- **1** Закрийте всі запущені програми.
- **2** Вставте DVD-диск в оптичний дисковод.
- **3** Якщо на робочому столі нічого не відображається, натисніть кнопку **Пуск**, **Усі програми** та виберіть бажане програмне забезпечення для відтворення DVD.

Інструкції щодо використання програмного забезпечення наведено у файлі довідки до програмного забезпечення для роботи з DVD.

# Копіювання файлів на DVD

Щоб скопіювати файли на диск

- **1** Приєднайте адаптер змінного струму до комп'ютера.
- **2** Закрийте всі запущені програми.
- **3** Вставте записуваний диск в оптичний дисковід.
- **4** Якщо на робочому столі нічого не відображається, натисніть кнопку **Пуск**, **Усі програми** та виберіть бажане програмне забезпечення запису на DVD для копіювання файлів на диск.

Інструкції щодо використання програмного забезпечення наведено у файлі довідки до програмного забезпечення запису на DVD.

<span id="page-50-0"></span>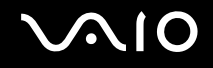

# Відтворення дисків Blu-ray

#### Щоб відтворити диск Blu-ray

- **1** Закрийте всі запущені програми.
- **2** Вставте диск Blu-ray в оптичний дисковід.
- **3** Якщо на робочому столі нічого не відображається, натисніть кнопку **Пуск**, **Усі програми** та виберіть бажане програмне забезпечення для відтворення диска Blu-ray.

Інструкції щодо використання програмного забезпечення наведено у файлі довідки до програмного забезпечення.

# Копіювання файлів на диск Blu-ray

Щоб скопіювати файли на диск Blu-ray

- **1** Приєднайте адаптер змінного струму до комп'ютера.
- **2** Закрийте всі запущені програми.
- **3** Вставте записуваний диск Blu-ray в оптичний дисковід.
- **4** Якщо на робочому столі нічого не відображається, натисніть кнопку **Пуск**, **Усі програми** та виберіть бажане програмне забезпечення запису на диск Blu-ray для копіювання файлів на диск.

Інструкції щодо використання програмного забезпечення наведено у файлі довідки до програмного забезпечення запису на диск Blu-ray.

# <span id="page-51-0"></span>Використання функції телебачення

Ваш комп'ютер, можливо, обладнано здвоєною DVB-T-платою тюнера або гібридною платою телевізійного тюнера. Програма **Windows Media Center**, яка входить до складу операційної системи **Microsoft Windows Vista Ultimate** або **Home Premium**, дозволяє дивитися, записувати та відтворювати телепрограми. Для отримання інформації про конфігурацію плати ТБ-тюнера див. онлайнові технічні характеристики.

- ❑ Гібридний телевізійний тюнер DVB-T підтримує наведені нижче параметри мовлення:
	- ❑ Цифрове ефірне ТБ (DVB-T). Система: DVB-T Відеосистема: MPEG2\* Частотний діапазон: 48,25 МГц - 855,25 МГц
- ❑ Гібридний ТБ-тюнер підтримує наведені нижче параметри мовлення.
	- ❑ Аналогове кабельне та ефірне ТБ: Системи: B/G/I/D/K/L/L' Колірні системи: PAL та SECAM Частотний діапазон: 48,25 МГц - 855,25 МГц ❑ Цифрове ефірне ТБ (DVB-T). Система: DVB-T Відеосистема: MPEG2\* Частотний діапазон: 48,25 МГц - 855,25 МГц

<span id="page-52-0"></span>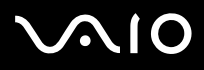

**!**

Усі функції, які стосуються цифрового ефірного телебачення (DVB-T), працюватимуть лише у країнах та на територіях, де транслюється сигнал цифрового відкритого ефірного телебачення DVB-T MPEG2 . Впевніться, що в місцевості, де ви проживаєте, транслюється сигнал відкритого ефірного телебачення DVB-T MPEG2\* .

#### ✍

На моделях із гібридною платою телевізійного тюнера DVB-T можна записувати до двох цифрових каналів одночасно або переглядати одну телепрограму, одночасно записуючи іншу.

\* Стандарт MPEG4/H.264 AVC також застосовується у французьких моделях, які продаються у Франції, за використання функції **TV Enhance pour VAIO**. Для отримання додаткової інформації див. розділ **[Настроювання програмного застосунку TV Enhance pour VAIO \(стор. 61\)](#page-60-0)**.

<span id="page-53-0"></span>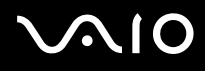

### Щоб підключити комп'ютер до кабельних ТБ служб або служб наземного базування (ефірних)

**!** Зовнішній вигляд коаксіального ТБ-кабелю та вхідного порту VHF/UHF можуть відрізнятися у деяких країнах та місцевостях.

- **1** Підключіть один кінець коаксіального ТБ-кабелю (1) (не надається в комплекті) до точки доступу кабельних послуг (спеціальної настінної розетки) (2).
- **2** Підключіть інший кінець до перетворюючого кабелю антени MMCX (3) (надається у комплекті лише з вибраними моделями).
- **3** Підключіть перетворюючий кабель антени MMCX (3) до вхідного порту VHF/UHF (4) на комп'ютері.

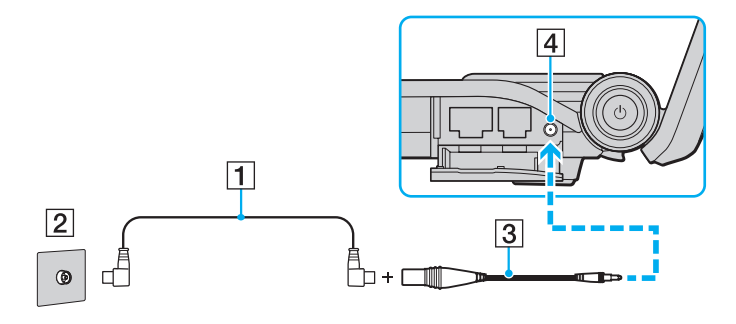

<span id="page-54-0"></span>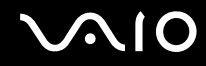

### Використання пульта дистанційного керування

Якщо комп'ютер підтримує функцію телебачення, до комплекту постачання включено пульт дистанційного керування, який можна використовувати з різноманітним програмним забезпеченням для роботи з аудіо та відео, включаючи **Windows Media Center**.

<span id="page-55-0"></span>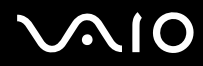

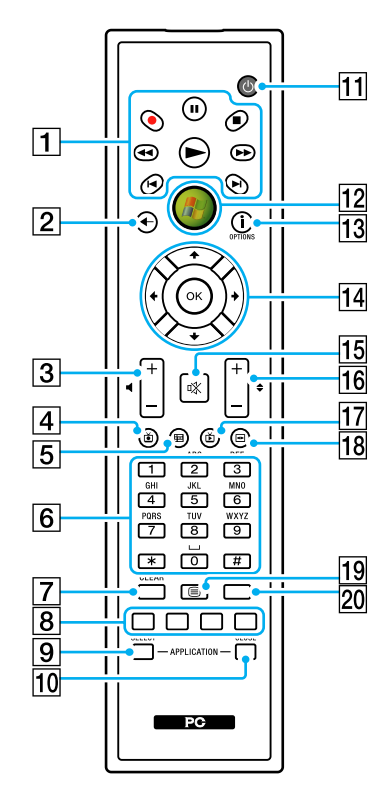

 $\mathbb{Z}_n$ Як приклад вище наведено зображення англомовного пульта дистанційного керування.  $\boxed{1}$  Кнопка паузи II Натисніть, щоб призупинити відтворення мультимедійних даних. Натисніть знову, щоб продовжити відтворення. Кнопка зупинення **\*\*** Натисніть, щоб зупинити відтворення мультимедійних даних або сеанс записування ТБ. Кнопка перемотування вперед  $\blacktriangleright\blacktriangleright$ Натисніть для швидкого перемотування мультимедійних даних вперед на трьох швидкостях. Кнопка пропускання **>I** Натисніть, щоб перейти до наступної частини мультимедійних даних, наприклад наступної композиції, наступного розділу DVD або наступних 30 секунд ТБ чи відеозапису. Кнопка повторного відтворення  $\blacktriangleright$ Натисніть, щоб перейти до попередньої частини мультимедійних даних, наприклад попередньої композиції, попереднього розділу DVD або попередніх 7 секунд ТБ чи відеозапису. Кнопка перемотування назад < Натисніть для швидкого перемотування мультимедійних даних назад на трьох швидкостях. Кнопка записування • Натисніть, щоб почати записування. Кнопка відтворення  $\blacktriangleright$ Натисніть, щоб почати відтворення мультимедійних даних.  $\boxed{2}$  Кнопка Назад Натисніть, щоб повернутися до попереднього вікна. C Кнопки регулювання гучності Натискайте, щоб збільшити (+) або зменшити (-) гучність.

|4| Кнопка відтворення записаних телепрограм Натисніть, щоб відтворити раніше записані телепрограми. <span id="page-56-0"></span>E Кнопка Путівник

Натисніть, щоб переглянути путівник по телепрограмах для вашої місцевості.

 $\boxed{6}$  Алфавітно-цифрові кнопки

Натисніть, щоб вибрати певний канал або ввести текст. (Натисніть **ENTER** або **OK**, щоб підтвердити вибір каналу.)

G Кнопка **CLEAR**

Натисніть, щоб повернутися назад на одну позицію та видалити введений текст.

В Кнопки режимів телепрограми телетекст

Червона кнопка

Натисніть, щоб перейти за посиланням червоної піктограми в режимі телепрограми телетекст.

Зелена кнопка

Натисніть, щоб перейти за посиланням зеленої піктограми в режимі телепрограми телетекст.

Жовта кнопка

Натисніть, щоб перейти за посиланням жовтої піктограми в режимі телепрограми телетекст.

Синя кнопка

Натисніть, щоб перейти за посиланням синьої піктограми в режимі телепрограми телетекст.

#### $\boxed{9}$  **Кнопка APPLICATION SELECT**

Натисніть, щоб переключитися між відкритими програмними застосунками. Ця кнопка функціонує аналогічно комбінації клавіш **Alt**+**Tab**.

**10 Кнопка APPLICATION CLOSE** 

Натисніть, щоб закрити вікно програмного застосунку.

11 Кнопка переходу до режиму сну

Натисніть, щоб перевести комп'ютер у режим сну для зменшення споживання електроенергії.

12 Кнопка Пуск

Натисніть, щоб відкрити меню **Пуск** програми **Windows Media Center**.

M Кнопка «Більше» / Кнопка **OPTIONS**

Натисніть, щоб переглянути додаткові параметри, доступні для функцій таких програм, як **Windows Media Center**.

14 Клавіші зі стрілками напрямку

Натискайте клавіші  $\uparrow, \downarrow \leftarrow$  та  $\rightarrow$ , щоб переміщувати курсор по екрану.

Кнопка **OK**

Натисніть, щоб вибрати необхідну дію або параметр вікна. Перебуваючи в повноекранному режимі перегляду ТБ, натисніть, щоб повернутися до попереднього каналу. Натисніть знову, щоб переключитися між каналами.

15 Кнопка вимкнення звуку

Натисніть, щоб вимкнути звук. Натисніть знову, щоб увімкнути звук.

- П6 Кнопки переключання каналів та сторінок Натисніть, щоб перейти до наступної або попередньої сторінки чи каналу (не потрібно вводити цифри).
- 17 Кнопка перегляду прямої телетрансляції Натисніть, щоб переглянути телепрограми.
- R Кнопка Меню DVD-дисків / Кнопка **MENU** Натисніть, щоб відкрити головне меню відтворюваного носія, наприклад DVD.
- 19 Кнопки вибору режиму телепрограми телетекст Натисніть, щоб увімкнути або вимкнути режим телепрограми телетекст.
- $20$  Кнопка **ENTER**

Натисніть, щоб увімкнути функцію або розпочати дію, наприклад вибір каналу або повернення до попереднього каналу. (Ця кнопка функціонує аналогічно кнопці **OK**.)

<span id="page-57-0"></span>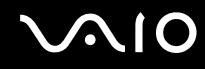

## Перед використанням пульта дистанційного керування

Перш ніж користуватися пультом дистанційного керування, потрібно вставити марганцеві акумуляторні батареї стандарту AA (надаються у комплекті), щоб сигнал від пульта дистанційного керування міг надходити до комп'ютера.

Щоб вставити акумуляторні батареї

- **1** Покладіть пульт дистанційного керування лицевою стороною донизу.
- **2** Легенько натисніть на виїмку (1), посуньте кришку батарейного відсіку у напрямку стрілки та зніміть кришку.

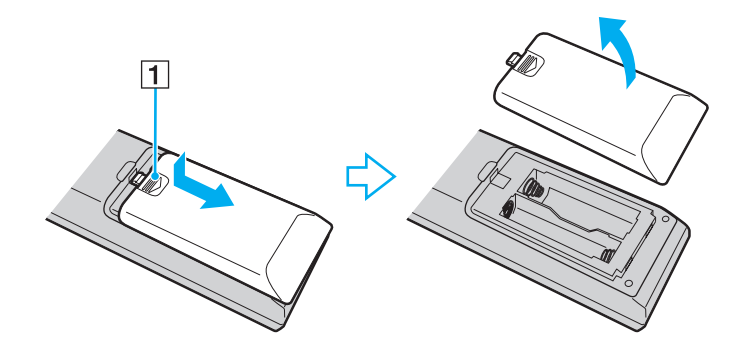

<span id="page-58-0"></span>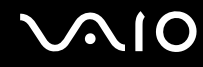

**3** Вставте дві акумуляторні батареї стандарту AA з комплекту в пульт дистанційного керування.

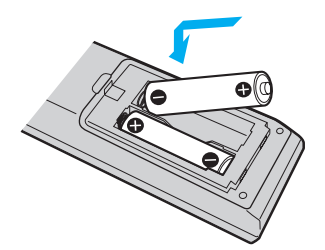

**4** Покладіть кришку батарейного відсіку на пульт дистанційного керування та посуньте її у напрямку, зворотному до вказаного на наведеній вище ілюстрації, доки вона не стане на місце з клацанням.

#### ✍

Якщо пульт дистанційного керування не працює як слід, можливо, потрібно буде замінити акумуляторні батареї. Якщо пульт дистанційного керування не використовуватиметься тривалий час, вийміть акумуляторні батареї, щоб запобігти можливій шкоді від витікання з них рідини.

# <span id="page-59-0"></span>Настроювання Windows Media Center

Під час першого запуску **Windows Media Center** з'явиться майстер настроювання. Щоб настроїти ТБ-тюнер, клацніть **Вибіркова інсталяція** та дотримуйтесь інструкцій на екрані. У вікні **Вибіркова настройка** клацніть **Настроїти тюнери, ТБ-сигнал і Путівник** та дотримуйтесь інструкцій на екрані.

Якщо ТБ-тюнер не було налаштовано після першого пуску **Windows Media Center**, виконати настройки можна, вибравши пункт **настроювання ТБ** у розділі **ТБ і фільми**.

Якщо необхідно змінити тип вхідного сигналу ТБ (Сигнал ТБ або Тип сигналу ТБ) або змінити місцерозташування, клацніть **настроювання** в розділі **Завдання**, а потім клацніть **ТБ**.

У такому разі необхідно виконати нове сканування каналів, попередній список каналів і інформація у розділі **Путівник** будуть втрачені, а записи запрограмованого таймера запису – скасовані.

#### ✍

На моделях із гібридною платою телевізійного тюнера DVB-T можна записувати до двох цифрових каналів одночасно або переглядати одну телепрограму, одночасно записуючи іншу.

# <span id="page-60-1"></span><span id="page-60-0"></span>Настроювання програмного застосунку TV Enhance pour VAIO

Програмний застосунок **TV Enhance pour VAIO** доступний тільки для моделей, що продаються виключно у Франції.

Застосунок **TV Enhance pour VAIO** дозволяє переглядати та записувати відкрите ефірне ТБ зі стандартною або високою роздільною здатністю і таким чином отримувати кращий доступ до мультимедійних даних.

Щоб запустити програмний застосунок, запустіть **Windows Media Center** і в розділі **TNT** виберіть:

- ❑ **TV en direct**: щоб розпочати перегляд прямої телетрансляції.
- ❑ **TV enregistrée**: щоб отримати доступ до записів телетрансляцій.
- ❑ **Guide**: щоб звернутися до електронного путівника по програмах.
- ❑ **TV + menu**: щоб переглянути пряму телетрансляцію та легко отримати доступ до параметрів.

Під час першого запуску **TV Enhance pour VAIO** з'явиться майстер настроювання. Дотримуйтесь інструкцій на екрані, щоб настроїти програмний застосунок.

Якщо необхідно виконати повторне сканування каналів або змінити місцерозташування, перейдіть до **Menu** та **Paramètres**, а потім клацніть **Paramètres signal** або **Rechercher les chaînes**. Для отримання додаткових відомостей див. файл довідки до програмного забезпечення.

#### ✍

На моделях із гібридною платою телевізійного тюнера DVB-T можна записувати до двох цифрових каналів одночасно або переглядати одну телепрограму, одночасно записуючи іншу.

Пульт дистанційного керування, що надається у комплекті, також може застосовуватись із програмним застосунком **TV Enhance pour VAIO**, проте нижчезгадані кнопки залишатимуться зарезервованими для **Windows Media Center**: Пряма телетрансляція, Запис телетрансляції, Путівник, DVD та Більше.

# <span id="page-61-0"></span>Використання модуля ExpressCard

Комп'ютер обладнано гніздом ExpressCard/34\* для передавання даних із цифрових камер, відеокамер, музичних програвачів та інших аудіо- та відеопристроїв. Це гніздо підтримує лише модуль ExpressCard/34 (34 мм завширшки)<sup>\*</sup>.

\* У цьому посібнику називається гніздом ExpressCard і модулем ExpressCard.

<span id="page-62-0"></span>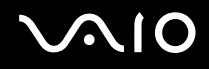

# Вставлення модуля ExpressCard

**!** Обережно вставляйте та виймайте модуль ExpressCard із гнізда. Не застосовуйте силу, вставляючи або виймаючи його з гнізда.

✍ Перед вставленням або від'єднанням модуля ExpressCard немає потреби вимикати комп'ютер.

#### Щоб вставити модуль ExpressCard

- **1** Знайдіть гніздо ExpressCard.
- **2** Обережно посуньте модуль ExpressCard у гніздо, доки він не стане на місце із клацанням. Не застосовуйте силу, вставляючи його у гніздо.

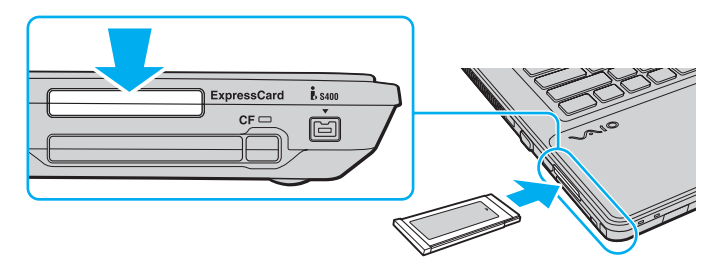

#### ✍

Якщо модуль важко вставити в гніздо, обережно висуньте його та переконайтеся, що вставляєте його в належному напрямку.

Переконайтеся, що використовується останній драйвер програмного забезпечення, який постачається виробником модуля ExpressCard.

<span id="page-63-0"></span>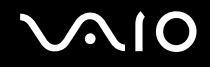

# Від'єднання модуля ExpressCard

Дотримуйтеся кроків, описаних нижче, щоб від'єднати модуль ExpressCard, коли комп'ютер увімкнено. Якщо не від'єднати його належним чином, система може не працювати належним чином.

### Щоб від'єднати модуль ExpressCard

## ✍

Щоб від'єднати модуль ExpressCard, коли комп'ютер вимкнено, пропустіть кроки 1-4.

- **1** Двічі клацніть піктограму **Безпечне видалення пристрою** на панелі завдань.
- **2** Виберіть пристрій, який потрібно відключити.
- **3** Натисніть кнопку **Зупинити**.
- **4** Дотримуйтесь інструкцій на екрані, щоб від'єднати модуль ExpressCard.
- **5** Натисніть на модуль ExpressCard у напрямку комп'ютера, щоб він висунувся.
- **6** Обережно візьміть модуль ExpressCard і витягніть його із гнізда.

# <span id="page-64-0"></span>Використання картки пам'яті Memory Stick

Картка пам'яті Memory Stick – це компактний, портативний та універсальний носій запису типу IC, призначений спеціально для обміну цифровими даними з такими сумісними виробами: цифрові фотоапарати, мобільні телефони та інші пристрої. Оскільки він є знімним, його можна використовувати для зберігання зовнішніх даних.

# <span id="page-65-0"></span>Перед використанням картки пам'яті Memory Stick

Гніздо Memory Stick на комп'ютері може підтримувати носії стандартного та подвійного розміру й підтримує високошвидкісні носії Memory Stick PRO, Memory Stick PRO Duo та Memory Stick PRO-HG Duo з великою ємністю.

#### $\mathbb{Z}_n$

Картку пам'яті формату Duo-size Memory Stick можна вставити безпосередньо у гніздо Memory Stick, використовуючи адаптер Memory Stick Duo.

#### **!**

Використовуючи картку пам'яті Memory Stick Micro (M2), обов'язково вставляйте її в адаптер M2 Standard-size або адаптер M2 Duo. Якщо вставити носій безпосередньо у гніздо Memory Stick без адаптера, можливо, не вдасться вийняти носій із гнізда.

Для отримання найновіших відомостей про картки пам'яті Memory Stick відвідайте веб-сайт Memory Stick за адресою<http://www.memorystick.com/en/>.

#### **!**

Комп'ютер протестовано та підтверджено його сумісність із запатентованими компанією Sony носіями Memory Stick ємністю до 16 Гбайт, доступними станом на вересень 2008 р. Проте не гарантується сумісність усіх носіїв Memory Stick, які мають такі самі технічні характеристики, як сумісні носії.

Не гарантується сумісність карток пам'яті Memory Stick з адаптерами, які підтримують багато форматів карток пам'яті.

MagicGate – це загальна назва технології захисту авторських прав, розроблена компанією Sony. Для використання цієї функції користуйтесь картками пам'яті Memory Stick з логотипом MagicGate.

За виключенням випадків особистого використання, використання звукових даних і зображень, записаних без попередньої згоди власників авторського права на ці матеріали, суперечить закону про захист авторських прав. Відповідним чином, картка пам'яті Memory Stick з даними, захищеними законом про авторське право, може використовуватись лише згідно законодавства.

Гніздо Memory Stick на комп'ютері не підтримує 8-бітне паралельне передавання даних (високошвидкісне передавання даних).

Картка пам'яті Memory Stick Micro, вставлена в адаптер M2 Duo, може не функціонувати належним чином, якщо вона додатково вставлена в адаптер Memory Stick Duo.

<span id="page-66-0"></span>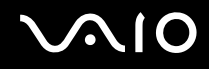

# Вставлення картки пам'яті Memory Stick

### Щоб вставити картку пам'яті Memory Stick

- **1** Знайдіть гніздо Memory Stick.
- **2** Утримуйте картку пам'яті Memory Stick стрілкою догори. Стрілка має вказувати на гніздо.
- **3** Обережно посуньте картку пам'яті Memory Stick у гніздо, щоб вона стала на місце із клацанням. Система автоматично знаходить картку пам'яті Memory Stick і відображає її зміст. Якщо на робочому столі нічого не з'являється, клацніть **Пуск**, **Комп'ютер** та двічі клацніть піктограму Memory Stick.

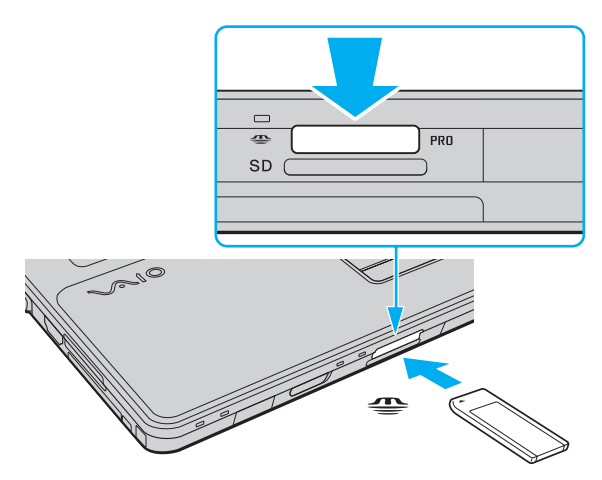

**!** Вставляючи картку пам'яті Memory Stick у гніздо, обов'язково тримайте її таким чином, щоб стрілка показувала у правильному напрямку. Щоб уникнути пошкодження комп'ютера або носія, не застосовуйте силу, вставляючи носій Memory Stick у гніздо, якщо він не вставляється плавно.

Не вставляйте більше однієї картки пам'яті Memory Stick в кожне гніздо. Неправильне вставлення носія може призвести до пошкодження комп'ютера та носія.

# <span id="page-67-0"></span> $\bigcirc$ 10

#### Щоб переглянути вміст картки пам'яті Memory Stick

- **1** Послідовно натисніть кнопки **Пуск** і **Комп'ютер**, щоб відкрити вікно **Комп'ютер**.
- **2** Двічі клацніть піктограму Memory Stick, щоб переглянути список файлів даних, збережених на картці пам'яті.

#### Щоб відформатувати картку пам'яті Memory Stick

Картка пам'яті Memory Stick відформатована згідно стандартних фабричних параметрів і готова до використання. Якщо потрібно повторно відформатувати носій за допомогою комп'ютера, виконайте такі дії.

**!** Форматуючи носій, впевніться, що використовуваний пристрій підтримує форматування носіїв та картки пам'яті Memory Stick.

Під час форматування картки пам'яті Memory Stick всі дані буде видалено з носія. Перед форматуванням носія переконайтеся, що він не містить цінних даних.

Не виймайте картку пам'яті Memory Stick із гнізда під час форматування. Це може спричинити несправності.

- **1** Обережно посуньте картку пам'яті Memory Stick у гніздо, щоб вона стала на місце із клацанням.
- **2** Послідовно натисніть кнопки **Пуск** і **Комп'ютер**, щоб відкрити вікно **Комп'ютер**.
- **3** Клацніть правою кнопкою миші піктограму Memory Stick та виберіть **Форматувати**.
- **4** Натисніть кнопку **Відновити значення пристрою за промовчанням**.

**!** Розмір блока виділеної пам'яті та файлової системи може змінитися.

Не вибирайте варіант **NTFS** із розкривного списку **Файлова система**, бо це може спричинити несправності.

#### ✍

Процес форматування буде завершено швидше, якщо вибрано параметр **Швидке форматування** у вікні **Параметри форматування**.

<span id="page-68-0"></span>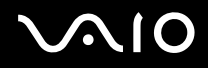

- **5** Натисніть кнопку **Пуск**.
- **6** Дотримуйтесь інструкцій на екрані.

**!** Залежно від типу носія форматування картки пам'яті Memory Stick може тривати деякий час.

<span id="page-69-0"></span>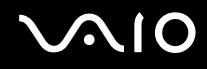

# Виймання картки пам'яті Memory Stick

**!** Не виймайте картку пам'яті Memory Stick, доки світиться індикатор доступу до носія. Це може призвести до втрати даних. Завантаження великих об'ємів даних може тривати деякий час, тому перед тим, як вийняти картку пам'яті Memory Stick, впевніться, що індикатор не світиться.

#### Щоб вийняти картку пам'яті Memory Stick

- **1** Переконайтеся, що індикатор доступу до носія не світиться.
- **2** Натисніть на картку пам'яті Memory Stick у напрямку комп'ютера та відпустіть. Картку пам'яті Memory Stick буде від'єднано.
- **3** Витягніть картку пам'яті Memory Stick із гнізда.

**!** Завжди виймайте картку пам'яті Memory Stick обережно. В протилежному випадку вона може несподівано вистрибнути.

# <span id="page-70-0"></span>Використання картки пам'яті SD

Комп'ютер обладнаний гніздом для карток пам'яті **SD**. Це гніздо можна використовувати для обміну даними з цифровими камерами, відеокамерами, музичними програвачами та іншими аудіо та відео пристроями.

# Перед використанням картки пам'яті SD

Гніздо для карток пам'яті **SD** підтримує такі картки пам'яті:

- ❑ Картка пам'яті SD
- ❑ Картка пам'яті SDHC
- ❑ MultiMediaCard (MMC)

Для отримання останніх відомостей про сумісні картки пам'яті див. розділ **[Інформація щодо підтримки Sony](#page-211-0)  [\(стор. 212\)](#page-211-0)**, щоб перейти на відповідний веб-сайт служби підтримки.

**!** Комп'ютер протестовано та підтверджено його сумісність з основними форматами карток пам'яті, доступними станом на вересень 2008 р. Проте не гарантується сумісність усіх карток пам'яті, які мають такі самі технічні характеристики, як сумісні носії.

Завжди вставляйте правильну картку пам'яті у гніздо для карток пам'яті **SD**.

Картки пам'яті SD ємністю до 2 Гбайт і картки пам'яті SDHC ємністю до 32 Гбайт протестовано та підтверджено їх сумісність із комп'ютером.

Гніздо для карток пам'яті **SD** на комп'ютері не підтримує функції високошвидкісного передавання даних карток пам'яті SD та SDHC.

Не намагайтеся вставити картки пам'яті SD або адаптери карток пам'яті SD інших типів у гніздо картки пам'яті **SD**. Можуть виникнути ускладнення з вийманням несумісних карток пам'яті або адаптерів карток пам'яті із гнізда, внаслідок чого комп'ютер може пошкодитися.

Будьте обережними, вставляючи або виймаючи картку пам'яті SD із гнізда карток пам'яті **SD**. Не застосовуйте силу, вставляючи або виймаючи картку пам'яті SD із гнізда.

<span id="page-71-0"></span>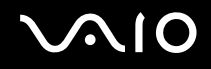

# Вставлення картки пам'яті SD

Щоб вставити картку пам'яті SD

- **1** Знайдіть гніздо для карток пам'яті **SD**.
- **2** Утримуйте картку пам'яті SD стрілкою догори. Стрілка має вказувати на гніздо.
- **3** Обережно посуньте картку пам'яті SD у гніздо, щоб вона стала на місце із клацанням. Не застосовуйте силу, вставляючи картку у гніздо.

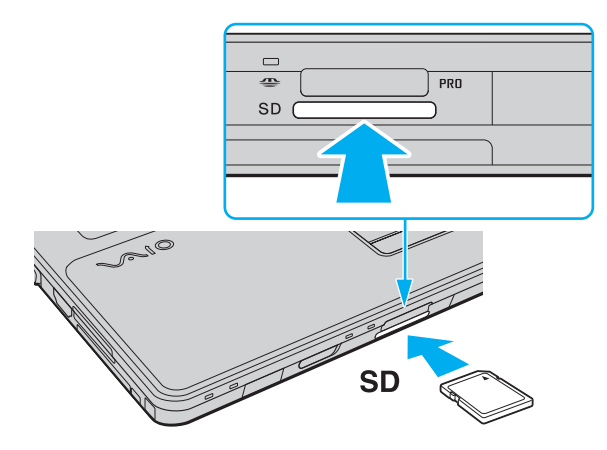

#### ✍

Якщо картка пам'яті SD не входить у гніздо легко, обережно вийміть її і перевірте, чи вона вставляється в потрібному напрямку.
<span id="page-72-0"></span>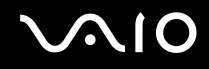

## Виймання картки пам'яті SD

**!** Не виймайте картку пам'яті SD, поки світиться індикатор доступу до носія. Її від'єднання може спричинити пошкодження картки або втрату даних.

#### Щоб вийняти картку пам'яті SD

- **1** Переконайтеся, що індикатор доступу до носія не світиться.
- **2** Натисніть на картку пам'яті SD у напрямку комп'ютера та відпустіть. Картку пам'яті SD буде від'єднано.
- **3** Витягніть картку пам'яті SD із гнізда.

## <span id="page-73-0"></span>Використання картки пам'яті CF

Комп'ютер може мати гніздо для карток пам'яті стандарту **CF**. Це гніздо можна використовувати для обміну даними з цифровими камерами, відеокамерами, музичними програвачами та іншими аудіо та відео пристроями.

Щоб дізнатися, чи обладнано вашу модель гніздом карток пам'яті **CF**, див. онлайнові технічні характеристики.

**!** Комп'ютер протестовано та підтверджено його сумісність з основними форматами карток пам'яті CF, доступними станом на вересень 2008 р. Проте не гарантується сумісність усіх карток пам'яті CF, які мають такі самі технічні характеристики, як сумісні носії.

Картки пам'яті CF ємністю до 16 Гбайт протестовано та підтверджено їх сумісність із комп'ютером.

Гніздо карток пам'яті **CF** у комп'ютері не підтримує жодних безпроводових карток.

<span id="page-74-0"></span>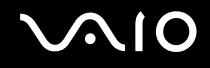

## Вставлення картки пам'яті CF

**!** Комп'ютер обладнаний захисним пристроєм гнізда для карток пам'яті **CF**. Перед використанням гнізда для карток пам'яті **CF** від'єднайте захисний пристрій гнізда.

Будьте обережними, вставляючи або виймаючи картку пам'яті CF із гнізда. Не застосовуйте силу, вставляючи або виймаючи її з гнізда.

#### Щоб вставити картку пам'яті CF

- **1** Знайдіть гніздо для карток пам'яті **CF**.
- **2** Натисніть кнопку виймання картки пам'яті **CF**, щоб кнопка вистрибнула.
- **3** Натисніть кнопку вивільнення картки пам'яті **CF** вдруге, щоб вистрибнув захисний пристрій гнізда.
- **4** Обережно тримаючи захисний пристрій гнізда, витягніть його із гнізда.
- **5** Утримуйте картку пам'яті CF стрілкою догори. Стрілка має вказувати на гніздо.
- **6** Обережно посуньте картку пам'яті CF у гніздо, щоб вона стала на місце із клацанням. Не застосовуйте силу, вставляючи картку у гніздо.

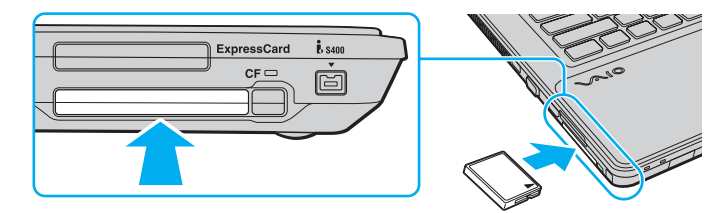

#### ✍

Якщо картка пам'яті входить у гніздо з ускладненнями, обережно висуньте її та переконайтеся, що вона вставляється в належному напрямку.

<span id="page-75-0"></span>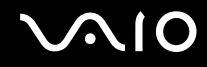

## Виймання картки пам'яті CF

Виконайте нижченаведені кроки, щоб вийняти картку пам'яті CF, коли комп'ютер увімкнено. Якщо не вийняти її належним чином, система може не працювати належним чином.

**!**

Не виймайте картку пам'яті CF, поки світиться індикатор картки пам'яті **CF**. Це може призвести до втрати даних. Завантаження великих об'ємів даних може тривати деякий час, тому перед тим, як вийняти картку пам'яті CF, впевніться, що індикатор не світиться.

Вставте захисний пристрій гнізда для карток пам'яті **CF**, щоб у гніздо не потрапили жодні частинки, коли картка пам'яті CF не використовується. Перш ніж переносити комп'ютер в інше місце, обов'язково вставляйте захисний пристрій гнізда карток пам'яті **CF** у гніздо.

#### Щоб вийняти картку пам'яті CF

- **1** Переконайтеся, що індикатор картки пам'яті **CF** не світиться.
- **2** Натисніть кнопку виймання картки пам'яті **CF**, щоб кнопка вистрибнула.
- **3** Натисніть кнопку вивільнення картки пам'яті **CF** вдруге, щоб вистрибнула картка пам'яті CF.
- **4** Обережно тримаючи картку пам'яті CF, витягніть її із гнізда.
- **5** Якщо кнопка вивільнення картки пам'яті **CF** все ще знаходиться зовні, посуньте її назад до самого кінця.

<span id="page-76-0"></span>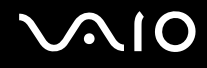

## Користування Інтернетом

Перш ніж користуватися Інтернетом, потрібно зареєструвати обліковий запис у постачальника послуг Інтернету і настроїти пристрої, необхідні для підключення комп'ютера до Інтернету.

Постачальник послуг Інтернету може надавати такі типи послуг із підключення до Інтернету:

- $\Box$  Мережа з проведенням оптичного кабелю до користувача (FTTH Fiber to the Home)
- ❑ Цифрова абонентська лінія (DSL Digital Subscriber Line)
- ❑ Кабельний модем
- ❑ Супутниковий зв'язок
- ❑ Комутоване з'єднання

Для отримання докладних відомостей про пристрої, потрібні для доступу до Інтернету, і про підключення комп'ютера до Інтернету звертайтеся до постачальника послуг Інтернету.

#### ✍

Щоб підключити комп'ютер до Інтернету за допомогою функції безпроводової локальної мережі, потрібно настроїти безпроводову локальну мережу. Додаткові відомості див. у розділі **[Використання безпроводової локальної мережі \(WLAN\) \(стор. 80\)](#page-79-0)**.

#### **!**

Підключаючи комп'ютер до Інтернету, обов'язково вживайте відповідних заходів безпеки для захисту комп'ютера від онлайн-загроз.

Якщо комп'ютер не обладнано вбудованим модемом, до нього слід підключити зовнішній модем, наприклад телефонний модем USB, модем DSL або кабельний модем. Докладні вказівки щодо настроювання підключення та конфігурації модема див. у посібнику, що постачався з модемом. Щоб дізнатися, чи обладнано комп'ютер вбудованим модемом, див. онлайнові технічні характеристики.

# <span id="page-77-0"></span> $\bigcirc$ 10

## Щоб підключити телефонний кабель

**!** Наведена нижче процедура застосовується лише до моделей із вбудованим модемом.

- **1** Вставте один кінець телефонного кабелю (1) у порт модема <sup>гл</sup>і комп'ютера.
- **2** Вставте інший кінець у розетку (2).

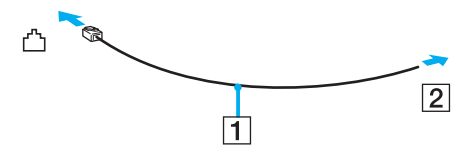

#### ✍

Комп'ютер не працює з паралельними лініями, його не можна підключити до таксофону, а також він може не працювати з кількома телефонними лініями або автоматичною телефонною станцією (АТС). Деякі з цих підключень можуть призвести до появи надлишкового електричного струму, що може спричинити несправності в роботі вбудованого модема.

Якщо підключити телефонний кабель, який проходить крізь розгалужувач, модем або під'єднаний простір можуть не працювати належним чином.

#### Щоб встановити комутоване з'єднання з Інтернетом

#### **!** Наведена нижче процедура застосовується лише до моделей із вбудованим модемом.

- **1** Натисніть кнопку **Пуск** і виберіть пункт **Панель керування**.
- **2** Виберіть пункт **Підключення до Інтернету** в розділі **Мережа й Інтернет**. Відобразиться вікно **Підключення до Інтернету**.
- **3** Виберіть пункт **Комутоване**.
- **4** Дотримуйтесь інструкцій на екрані.

## <span id="page-78-0"></span>Використання локальної мережі (LAN)

Комп'ютер можна підключити до мереж типу 1000BASE-T, 100BASE-TX або 10BASE-T за допомогою кабелю мережі Ethernet. Підключіть один кінець мережного кабелю (не надається в комплекті) до порту мережі (Ethernet) на комп'ютері, а інший кінець – до мережі. Для отримання докладних настройок і пристроїв, необхідних для підключення до мережі, зверніться до системного адміністратора.

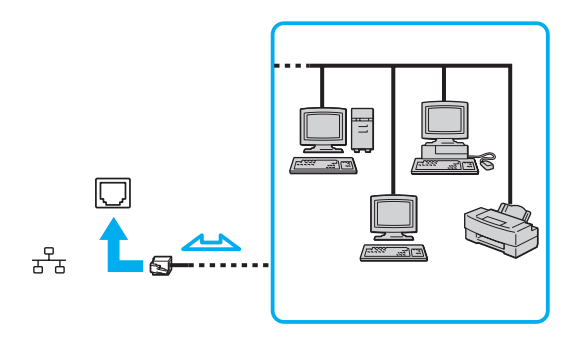

#### ✍

Комп'ютер можна підключити до мережі, скориставшись настройками за промовчанням.

**!** Не підключайте телефонний кабель до порту мережі (Ethernet) комп'ютера.

Якщо підключити порт мережі (Ethernet) до однієї з нижчевказаних телефонних ліній, висока напруга, яка подається на порт, може призвести до його пошкодження, перегрівання або пожежі.

- Домашні (пристрій гучного зв'язку системи внутрішнього зв'язку) або робочі телефонні лінії (багатоканальний робочий телефон)
- Громадська телефонна абонентська лінія
- АТС (автоматична телефонна станція)

## <span id="page-79-1"></span><span id="page-79-0"></span>Використання безпроводової локальної мережі (WLAN)

Використовуючи безпроводову локальну мережу (WLAN), усі цифрові пристрої з підтримкою функції WLAN зможуть вільно обмінюватися даними між собою в мережі. Безпроводова мережа (WLAN) – це мережа, у якій користувач може підключитися до локальної мережі (LAN) за допомогою безпроводового (радіо) зв'язку. Тому більше не потрібно тягти кабелі або проводи через стіни та стелі.

Безпроводова локальна мережа компанії підтримує всі звичайні підключення Ethernet, але її додатковими перевагами є мобільність і роумінг. Можна все ще отримувати доступ до відомостей, ресурсів Інтернету/інтрамережі та мережі навіть під час наради або переміщення з одного місця в інше.

Можна обмінюватись інформацією без точки доступу, тобто з обмеженою кількістю комп'ютерів (тимчасова мережа). Також можна обмінюватись інформацією з точкою доступу, що дозволяє створити повну інфраструктурну мережу.

#### ✍

У деяких країнах використання виробів безпроводової мережі може обмежуватися місцевими правилами використання (наприклад обмеженою кількістю каналів). Тому уважно прочитайте посібник правил експлуатації пристрою безпроводової локальної мережі перед тим, як розпочати використання функції безпроводової локальної мережі.

Безпроводова мережа використовує стандарт IEEE 802.11a /b/g або чорнову форму стандарту IEEE 802.11n ̇̃, у якому зазначено використану технологію. Стандарт включає методи шифрування: Wired Equivalent Privacy (WEP), тобто протокол безпеки, Wi-Fi Protected Access 2 (WPA2) та Wi-Fi Protected Access (WPA). Запропоновані інститутом IEEE та Wi-Fi Alliance, і WPA2, і WPA – це технічні характеристики стандартів, засновані на покращеннях безпеки під час взаємодії, які підвищують рівень захисту даних та контролю доступу в існуючих мережах Wi-Fi. Технологію WPA розроблено для сумісності наперед із технічною характеристикою IEEE 802.11i. Вона використовує покращений протокол шифрування даних TKIP (протокол інтеграції тимчасового ключа), крім автентифікації користувача за допомогою протоколів 802.1X і EAP (протоколу розширеної перевірки автентичності автентифікації). Шифрування даних захищає вразливе безпроводове з'єднання між клієнтами та точками доступу. Окрім вищезгаданого присутні інші типові механізми захисту локальних мереж, які забезпечують приватність, такі як: захист паролем, магістральне шифрування, віртуальні приватні мережі та автентифікація. Технологія захищеного доступу WPA2, друге покоління технології WPA, забезпечує кращий захист даних, контроль над доступом до мережі та безпеку всіх версій пристроїв 802.11, включно з 802.11b, 802.11a, 802.11g і чорновою формою стандарту 802.11n, багатодіапазонних і багаторежимних. Крім того, на основі ухваленого стандарту IEEE 802.11i, технологія захищеного доступу WPA2 забезпечує безпеку на рівні уряду, запроваджуючи алгоритм шифрування Національного інституту стандартів і технологій FIPS 140-2, сумісний зі стандартом AES, і автентифікацію на основі протоколу 802.1X. Технологія захищеного доступу WPA2 зворотно сумісна з технологією WPA.

\* Щоб дізнатися, чи підтримує ваша модель стандарт IEEE 802.11a та/або проект стандарту IEEE 802.11n, див. онлайнові технічні характеристики.

<span id="page-80-0"></span>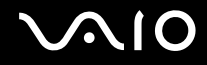

Стандарт IEEE 802.11b/g – це стандарт безпроводової локальної мережі, який використовує частотний діапазон 2,4 ГГц. Стандарт IEEE 802.11g забезпечує високошвидкісне з'єднання, яке за своєю швидкістю перевищує стандарт IEEE 802.11b.

Стандарт IEEE 802.11а – це стандарт безпроводової локальної мережі, який використовує частотний діапазон 5 ГГц.

Проект стандарту IEEE 802.11n – це стандарт безпроводової локальної мережі, який використовує частотні діапазони 2,4 або 5 ГГц.

Пристрої безпроводової локальної мережі, які використовують частотний діапазон 2,4 ГГц, не можуть обмінюватися даними із пристроями, які використовують частотний діапазон 5 ГГц, через різницю в частотах.

Частотний діапазон 2,4 ГГц, який використовується пристроями, сумісними з безпроводовою локальною мережею, також використовується іншими пристроями. Хоча пристрої, сумісні з безпроводовою локальною мережею, використовують технології мінімізації впливу інших пристроїв із таким самим частотним діапазоном, цей вплив може призвести до зменшення швидкості з'єднання, нижчої пропускної здатності частотного діапазону або переривання безпроводового з'єднання.

Швидкість зв'язку різниться залежно від відстані між пристроями, наявності перешкод між ними, конфігурації пристроїв, умов радіозв'язку та використовуваного програмного забезпечення. Крім того, з'єднання може перерватися залежно від умов радіозв'язку.

Діапазон зв'язку різниться залежно від фактичної відстані між пристроями, наявності перешкод між ними, умов радіозв'язку та навколишнього середовища, включно з наявністю стін і матеріалів, з яких їх виготовлено, і використовуваного програмного забезпечення.

Реальна швидкість обміну даними може бути меншою за відображувану на комп'ютері.

Розгортання продуктів IEEE 802.11b і IEEE 802.11g на одній безпроводовій мережі може зменшити швидкість з'єднання через вплив радіозв'язку. Враховуючи це, продукти IEEE 802.11g розроблено, щоб зменшити швидкість з'єднання для забезпечення зв'язку з виробами IEEE 802.11b. Якщо швидкість з'єднання менша за очікувану, її можна збільшити, змінивши безпроводовий канал у точці доступу.

<span id="page-81-0"></span>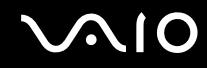

## Обмін даними без точки доступу (тимчасова мережа)

Тимчасова мережа – це мережа, у якій локальну мережу створено лише самими безпроводовими пристроями без використання центрального контролера або точки доступу. У цій мережі кожен пристрій безпосередньо з'єднується з іншими пристроями. Удома можна легко настроїти тимчасову мережу.

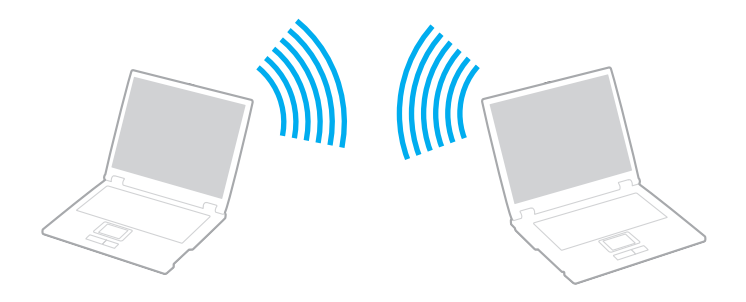

<span id="page-82-0"></span>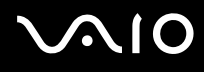

#### Щоб з'єднатися без точки доступу (тимчасова мережа)

**!** У тимчасовій мережі не можна вибрати частотний діапазон 5 ГГц, який використовується у стандарті IEEE 802.11a.

Стандарт IEEE 802.11n, який використовує частотний діапазон 2,4 або 5 ГГц, недоступний у тимчасових мережах.

- **1** Увімкніть перемикач **WIRELESS**.
- **2** У вікні **VAIO Smart Network** натисніть кнопку біля або над потрібними варіантами бездротового з'єднання. Переконайтеся, що індикатор **WIRELESS** світиться.
- **3** Натисніть кнопку **Пуск** і виберіть пункт **Панель керування**.
- **4** Натисніть кнопку **Переглянути стан і завдання мережі** в розділі **Мережа й Інтернет**.
- **5** Виберіть пункт **Створення підключення або мережі** в лівій області. Відобразиться вікно **Створення підключення або мережі**.
- **6** Виберіть параметри для визначення настройок тимчасової мережі та натисніть кнопку **Далі**.
- **7** Дотримуйтесь інструкцій на екрані.

<span id="page-83-0"></span>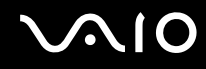

## Обмін даними через точку доступу (інфраструктурна мережа)

Інфраструктурна мережа – це мережа, яка розширює існуючу проводову локальну мережу для безпроводових пристроїв, надаючи точку доступу (не надається в комплекті). Точка доступу об'єднує безпроводову та проводову локальні мережі та виступає центральним контролером безпроводової локальної мережі. Точка доступу координує передавання й отримання даних від кількох безпроводових пристроїв у межах певного діапазону.

Точка доступу вибере канали, які використовуватимуться в інфраструктурній мережі.

**!** Для отримання відомостей про вибір каналу, який використовуватиметься точкою доступу, зверніться до посібника, що постачається з точкою доступу.

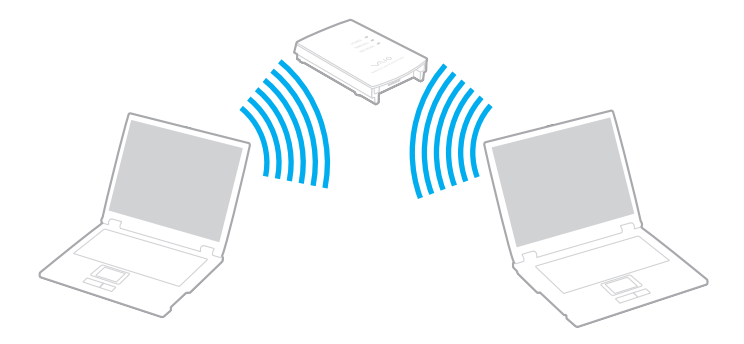

#### <span id="page-84-0"></span>Щоб підключитися до безпроводової мережі

- **1** Переконайтеся, що точку доступу настроєно. Для отримання додаткових відомостей див. посібник, який постачався з точкою доступу.
- **2** Увімкніть перемикач **WIRELESS**.
- **3** У вікні **VAIO Smart Network** натисніть кнопку біля або над потрібними варіантами бездротового з'єднання. Переконайтеся, що індикатор **WIRELESS** світиться.

**!** З'єднання за допомогою безпроводової локальної мережі (стандарт IEEE 802.11a), яке використовує лише частотний діапазон 5 І І ц і наявне лише у вибраних моделях, за промовчанням вимкнуто. Щоб увімкнути з'єднання з частотним діапазоном 5 ГГц, потрібно вибрати опцію використання частотного діапазону 5 ГГц або частотних діапазонів 2,4 і 5 ГГц на вкладці **WLAN** у вікні настройок **VAIO Smart Network**.

- **4** Клацніть правою кнопкою миші або на панелі завдань і виберіть пункт **Підключення до мережі**.
- **5** Виберіть бажану точку доступу та натисніть кнопку **Підключитися**.

#### ✍

Для автентифікації технологій WPA-PSK або WPA2-PSK необхідно ввести парольну фразу. У парольній фразі враховується регістр. Вона має бути рядком тексту довжиною від 8 до 63 символів або шістнадцятковим рядком довжиною 64 символи.

<span id="page-85-0"></span>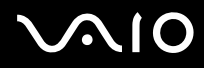

## Припинення з'єднань через безпроводову локальну мережу

Щоб припинити з'єднання через безпроводову локальну мережу

У вікні **VAIO Smart Network** натисніть кнопку за або над піктограмою **WLAN**.

**!** Вимкнення функції безпроводової локальної мережі під час доступу до віддалених документів, файлів або ресурсів може спричинити втрату даних.

## <span id="page-86-0"></span>Використання функції Bluetooth

Можна встановити безпроводові з'єднання між комп'ютером та іншими пристроями Bluetooth, наприклад іншим комп'ютером або мобільним телефоном. Ці пристрої можуть обмінюватися даними без проводів у радіусі 10 метрів на відкритій місцевості.

Щоб встановити з'єднання Bluetooth

- **1** Увімкніть перемикач **WIRELESS**.
- **2** У вікні **VAIO Smart Network** натисніть кнопку за або над піктограмою **Bluetooth**. Переконайтеся, що індикатор **WIRELESS** світиться.

# <span id="page-87-0"></span>**AIO**

## Примітки щодо використання функції Bluetooth

- ❑ Швидкість передавання даних різниться залежно від таких умов:
	- ❑ Перешкоди, наприклад стіни, розташовані між пристроями
	- ❑ Відстань між пристроями
	- ❑ Матеріал, з якого виготовлено стіни
	- ❑ Близькість до мікрохвильових печей і радіотелефонів
	- ❑ Вплив радіочастот та інші умови навколишнього середовища
	- ❑ Конфігурація пристроїв
	- ❑ Тип застосунку
	- ❑ Тип операційної системи
	- ❑ Одночасне користування функціями безпроводової локальної мережі та Bluetooth
	- ❑ Розмір файла, що передається
- ❑ Файли великого розміру час від часу можуть пошкоджуватись під час тривалого передавання через обмеження стандарту Bluetooth і електромагнітні перешкоди у середовищі.
- ❑ Усі пристрої Bluetooth мають бути сертифікованими, щоб гарантувати дотримання усіх застосовних вимог до стандарту. Навіть якщо стандартів дотримано, робота, технічні характеристики й операційні процедури окремого пристрою можуть різнитися. Обмін даними може бути неможливим у деяких ситуаціях.
- ❑ Звук та зображення можуть не збігатися у часі, якщо на комп'ютері відтворюється відеофайл, а в якості вихідного аудіопристрою вибрано пристрій, підключений по Bluetooth. Таке часто трапляється під час використання технології Bluetooth і не свідчить про несправність.

<span id="page-88-0"></span>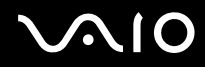

❑ Частотний діапазон 2,4 ГГц, із яким працюють пристрої Bluetooth або безпроводової локальної мережі, використовується різними пристроями. Пристрої Bluetooth використовують технологію мінімізації впливу інших пристроїв, які використовують хвилі тієї ж довжини. Проте, одночасне використання функцій Bluetooth та безпроводових пристроїв може призвести до появи радіоперешкод і, як результат, до скорочення швидкості та відстані обміну даними у порівнянні зі стандартними значеннями.

#### $\mathbb{Z}_n$

Перед використанням функції Bluetooth прочитайте правила експлуатації пристрою Bluetooth.

- ❑ Функція Bluetooth може не працювати з іншими пристроями залежно від їх виробника або версії програмного забезпечення, застосованого виробником.
- ❑ Підключення багатьох пристроїв Bluetooth до комп'ютера може спричинити перевантаження каналу, внаслідок чого погіршиться робота пристроїв. Це характерно для технології Bluetooth і не свідчить про несправність.

<span id="page-89-0"></span>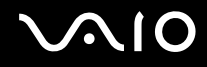

## Безпека з'єднання Bluetooth

Безпроводова технологія Bluetooth має функцію автентифікації, що дозволяє вибирати користувача для обміну інформацією. Використовуючи функцію автентифікації, можна запобігти отриманню доступу до комп'ютера будь-якими анонімними пристроями Bluetooth.

Після першого з'єднання двох пристроїв Bluetooth слід визначити загальний ключ доступу (пароль, необхідний для автентифікації) для реєстрації обох пристроїв. Після реєстрації пристрою ключ доступу повторно вводити не потрібно.

✍

Цей ключ доступу може щоразу бути різним, але має бути однаковим для обох пристроїв.

Для певних пристроїв, наприклад миші, ключ доступу не потребується.

## <span id="page-90-0"></span>Зв'язок з іншим пристроєм Bluetooth

Комп'ютер можна з'єднати із пристроєм Bluetooth, наприклад іншим комп'ютером, мобільним телефоном, PDA, гарнітурою, мишею або цифровою камерою, без використання проводів.

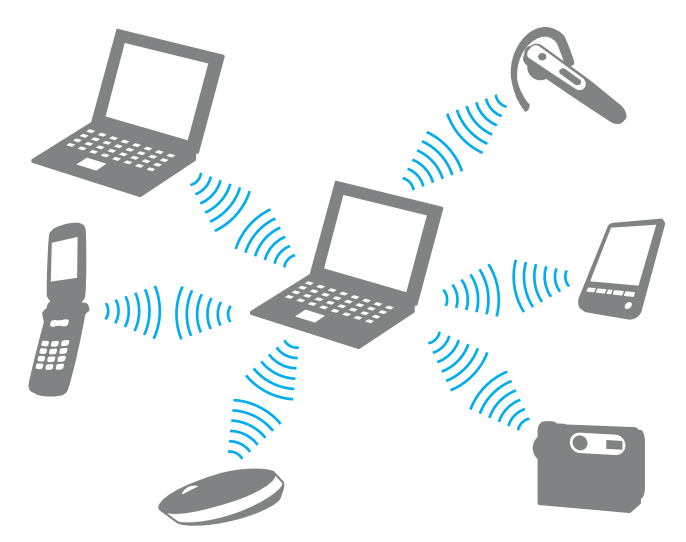

Щоб з'єднатися з іншим пристроєм Bluetooth

Щоб обмінюватись даними з іншим пристроєм Bluetooth, спочатку необхідно настроїти функцію Bluetooth. Щоб настроїти та використовувати функцію Bluetooth, знайдіть інформацію стосовно технології Bluetooth на ресурсі **Довідка та підтримка Windows**. Щоб відкрити ресурс **Довідка та підтримка Windows**, натисніть **Пуск** і виберіть **Довідка та підтримка**.

# <span id="page-91-0"></span>**VAIO**

## Припинення з'єднання Bluetooth

Щоб припинити з'єднання Bluetooth

- **1** Вимкніть пристрій Bluetooth, який з'єднано з комп'ютером.
- **2** У вікні **VAIO Smart Network** натисніть кнопку за або над піктограмою **Bluetooth**.

# <span id="page-92-0"></span>Використання периферійних пристроїв

До комп'ютера VAIO можна додати функції, скориставшись різними портами комп'ютера.

- ❑ **[Підключення зовнішніх динаміків \(стор. 94\)](#page-93-1)**
- ❑ **[Підключення зовнішнього дисплея \(стор. 96\)](#page-95-0)**
- ❑ **[Вибір режимів відображення \(стор. 103\)](#page-102-0)**
- ❑ **[Використання функції підключення кількох моніторів \(стор. 104\)](#page-103-0)**
- ❑ **[Підключення зовнішнього мікрофона \(стор. 106\)](#page-105-0)**
- ❑ **[Підключення пристрою USB \(Universal Serial Bus універсальна послідовна шина\) \(стор. 107\)](#page-106-0)**
- ❑ **[Підключення принтера \(стор. 110\)](#page-109-0)**
- ❑ **[Підключення пристрою i.LINK \(стор. 111\)](#page-110-0)**

## <span id="page-93-1"></span><span id="page-93-0"></span>Підключення зовнішніх динаміків

До комп'ютера можна підключати зовнішні вихідні аудіопристрої (не надається в комплекті), такі як динаміки або навушники.

Оскільки комп'ютер здатний виводити як аналоговий, так і цифровий сигнали через роз'єм навушників/**OPTICAL OUT**, у роз'єм можна підключати такі пристрої S/PDIF, як цифрові навушники або підсилювач аудіо/відео, і покращувати якість відтворення звуку комп'ютером. Для отримання додаткових відомостей див. посібник до пристрою S/PDIF.

**!** Щоб почути звук з пристрою S/PDIF, підключеного до роз'єму навушників/**OPTICAL OUT**, необхідно змінити вихідний аудіопристрій. Для отримання додаткових відомостей див. розділ **[Як змінити вихідний аудіопристрій? \(стор. 206\)](#page-205-0)**.

Щоб підключити зовнішні динаміки

- **1** Вставте кабель динаміка (1) (не надається в комплекті) у роз'єм навушників/**OPTICAL OUT** (2)  $\Omega$ .
- **2** Підключіть інший кінець кабелю динаміка до зовнішнього динаміка (3).
- **3** Перед увімкненням динаміків зменште їхню гучність.

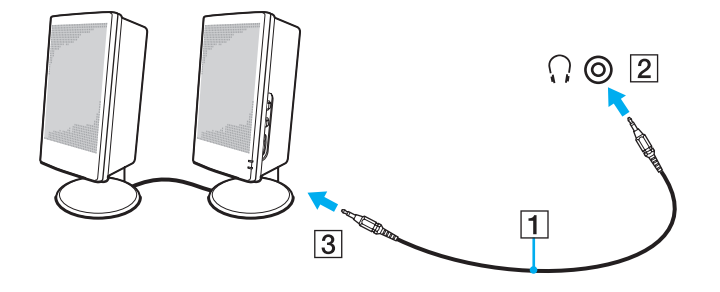

<span id="page-94-0"></span>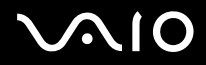

✍ Переконайтеся, що динаміки призначено для використання з комп'ютером.

#### **!**

Не кладіть на динаміки дискети. Магнітне поле динаміків може пошкодити дані на дискетах.

<span id="page-95-1"></span>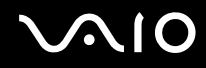

## <span id="page-95-0"></span>Підключення зовнішнього дисплея

До комп'ютера можна підключити зовнішній дисплей (не надається в комплекті). Наприклад, комп'ютер можна використати з дисплеєм комп'ютера або проектором.

✍

Підключіть шнур живлення зовнішнього дисплея, під'єднавши всі інші кабелі.

<span id="page-96-0"></span>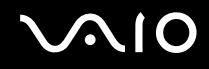

## Підключення дисплея комп'ютера

До комп'ютера можна підключити дисплей комп'ютера (монітор).

Щоб підключити дисплей комп'ютера

- **1** За потреби підключіть один кінець шнура живлення дисплея (1) до дисплея, а інший кінець до розетки змінного струму.
- **2** Щоб підключити аналоговий монітор, підключіть кабель дисплея (2) (не надається в комплекті) до порту монітора  $(3)$   $\Box$  на комп'ютері.

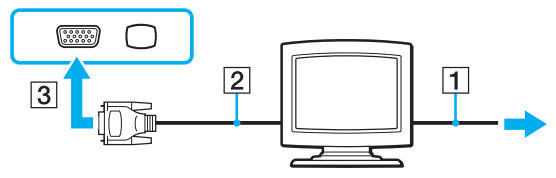

**3** Щоб підключити монітор TFT/DVI, підключіть кабель дисплея (2) (не надається в комплекті) до адаптера HDMI/DVI-D (3) (не надається в комплекті), а потім підключіть один кінець кабелю HDMI (4) (не надається в комплекті) до адаптера HDMI/DVI-D (3), а інший – до вихідного порту **HDMI** (5) комп'ютера.

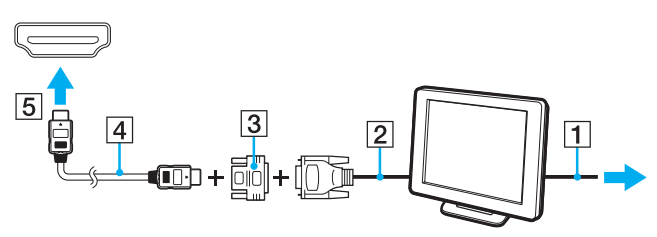

**4** Якщо зовнішній дисплей комп'ютера обладнано вхідним портом HDMI, підключіть один кінець кабелю HDMI (не надається в комплекті) до вихідного порту **HDMI** комп'ютера, а інший – до вхідного порту HDMI на дисплеї комп'ютера.

<span id="page-97-0"></span>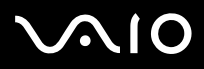

#### **!**

Комп'ютер сумісний зі стандартом HDCP і може шифрувати канал передавання цифрових відеосигналів із метою захисту авторського права, що дає змогу відтворювати та переглядати різноманітний високоякісний вміст, захищений авторським правом. Щоб переглядати захищений авторським правом вміст, підключіть монітор, сумісний зі стандартом HDCP, до свого комп'ютера. Якщо до комп'ютера підключено несумісний монітор, не можна відтворювати або переглядати вміст, захищений авторським правом.

#### ✍

DVI-D – скорочення від Digital Visual Interface – Digital (цифровий візуальний інтерфейс – цифровий). Цей порт DVI підтримує тільки цифрові відеосигнали (аналогові відеосигнали не підтримуються). Має 24 виводи.

Порт DVI-I (Digital Visual Interface – Integrated або цифровий візуальний інтерфейс – інтегрований) підтримує як цифрові, так і аналогові відеосигнали. Має 29 виводів.

<span id="page-98-0"></span>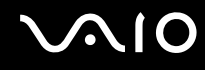

## Підключення мультимедійного дисплея комп'ютера

До комп'ютера можна підключити мультимедійний дисплей комп'ютера, у якому є вбудовані динаміки та мікрофон.

#### Щоб підключити мультимедійний дисплей комп'ютера

- **1** Підключіть шнур живлення мультимедійного дисплея комп'ютера (1) до розетки змінного струму.
- **2** Вставте кабель дисплея (2) (не надається в комплекті) у порт монітора (3)  $\Box$  на комп'ютері.
- **3** Вставте кабель динаміка (4) (не надається в комплекті) у роз'єм навушників/**OPTICAL OUT** (5)  $\Omega$  на комп'ютері.
- 4 Вставте кабель мікрофона (6) (не надається в комплекті) у роз'єм мікрофона (7) **\*** на комп'ютері.

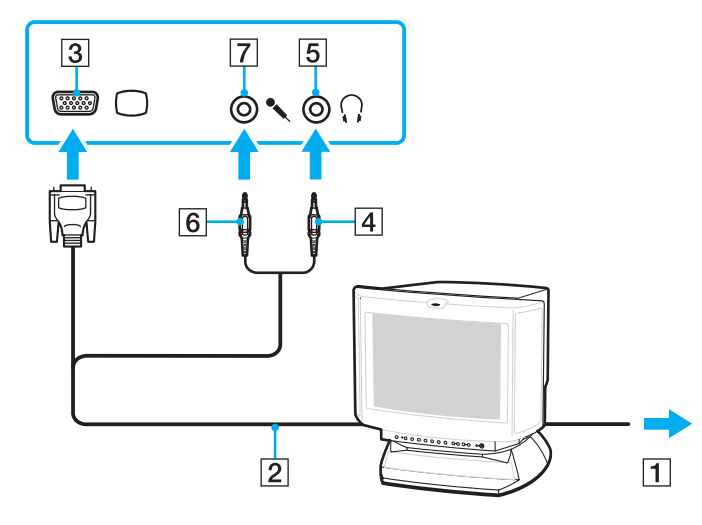

<span id="page-99-0"></span>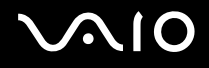

## Підключення телевізора

До комп'ютера можна підключити телевізор.

### Щоб підключити телевізор до комп'ютера

**!** Щоб почути звук із пристрою, підключеного до порту **HDMI**, потрібно змінити вихідний аудіопристрій. Для отримання додаткових відомостей див. розділ **[Як змінити вихідний аудіопристрій? \(стор. 206\)](#page-205-0)**.

- **1** Підключіть шнур живлення телевізора (1) до розетки змінного струму.
- **2** Підключіть один кінець кабелю HDMI (2) (не надається в комплекті) до вихідного порту **HDMI** (3) комп'ютера, а інший кінець – до телевізора.
- **3** Переключіть канал вводу телевізора на зовнішній ввід.
- **4** Настройте систему конфігурації телевізора.

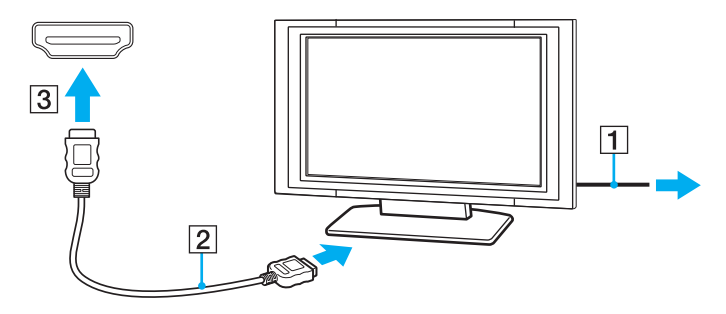

**!** Якщо використовується драйвер пристрою, який постачається іншим виробником, ніж компанія Sony, зображення не відображатиметься, а звук не відтворюватиметься. Для оновлення завжди використовуйте драйвер пристрою, виготовлений компанією Sony.

#### <span id="page-100-0"></span>✍

Для отримання додаткових відомостей про встановлення та використання зверніться до посібника, який постачався з телевізором.

Кабель HDMI передає як відео, так і аудіосигнали.

Крім того, за допомогою з'єднання HDMI між комп'ютером і телевізором можна підключити високоякісний приймач домашнього кінотеатру або інші декодери об'ємного звуку.

Щоб підключити високоякісний пристрій виведення цифрового звуку між комп'ютером і телевізором

**!** Перед підключенням пристрою до комп'ютера спочатку переконайтеся, що між телевізором і приймачем домашнього кінотеатру або декодером об'ємного звуку настроєно з'єднання HDMI.

Щоб почути звук із пристрою, підключеного до порту **HDMI**, потрібно змінити вихідний аудіопристрій. Для отримання додаткових відомостей див. розділ **[Як змінити вихідний аудіопристрій? \(стор. 206\)](#page-205-0)**.

- **1** Увімкніть телевізор і настройте його вхід на вхід HDMI.
- **2** Увімкніть приймач домашнього кінотеатру або декодер об'ємного звуку та настройте його вхід на вхід HDMI.
- **3** Підключіть один кінець кабелю HDMI (не надається в комплекті) до вхідного порту HDMI приймача домашнього кінотеатру або декодера об'ємного звуку, а інший кінець – до вихідного порту **HDMI** комп'ютера.
- **4** Натисніть клавіші **Fn**+**F7**, щоб змінити виведення зображення на підключений телевізор.

#### ✍

За допомогою комп'ютера можна відрегулювати роздільну здатність екрана підключеного телевізора. Докладніші інструкції див. у розділі **[Чому на екрані](#page-193-0)  [не відображається відео? \(стор. 194\)](#page-193-0)**.

За використання з'єднання HDMI гучність можна відрегулювати лише на підключеному аудіопристрої. За допомогою комп'ютера не можна керувати вихідною гучністю будь-яких підключених пристроїв.

<span id="page-101-0"></span>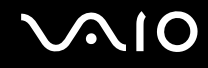

## Підключення проектора

До комп'ютера можна підключити проектор (наприклад, РК-проектор Sony).

### Щоб підключити проектор

- **1** Підключіть шнур живлення (1) проектора до розетки змінного струму.
- **2** Вставте кабель дисплея (2) (не надається в комплекті) у порт монітора (3)  $\Box$  на комп'ютері.
- **3** Вставте аудіокабель (4) (не надається в комплекті) у роз'єм навушників/**OPTICAL OUT** (5)  $\Omega$  на комп'ютері.
- **4** Вставте кабель дисплея й аудіокабель у порт і роз'єм на проекторі (6).

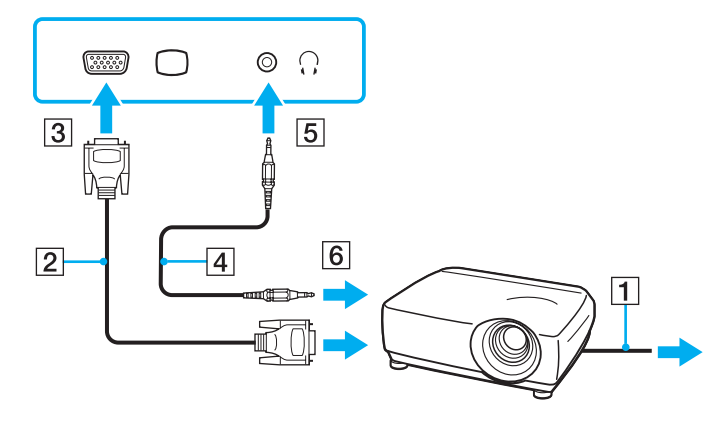

## <span id="page-102-1"></span><span id="page-102-0"></span>Вибір режимів відображення

Коли до комп'ютера підключено зовнішній дисплей (настільний монітор тощо), можна вибирати дисплей, який використовуватиметься як основний монітор.

Якщо потрібно водночас працювати з екраном комп'ютера та зовнішнім дисплеєм, для отримання додаткових відомостей див. розділ **[Використання функції підключення кількох моніторів \(стор. 104\)](#page-103-0)**.

#### Щоб вибрати дисплей

- **1** Натисніть кнопку **Пуск** і виберіть пункт **Панель керування**.
- **2** Виберіть пункт **Додаткові параметри**.
- **3** Натисніть кнопку **NVIDIA Control Panel**.
- **4** Виберіть параметр настроювання дисплея в полі **Display**.
- **5** Дотримуйтесь інструкцій на екрані, щоб змінити настройки.

#### ✍

Залежно від типу зовнішнього дисплея або проектора, може не вдатися одночасно відобразити один вміст на екрані комп'ютера та зовнішньому дисплеї або проекторі.

Перед увімкненням комп'ютера ввімкніть зовнішній дисплей.

## <span id="page-103-1"></span><span id="page-103-0"></span>Використання функції підключення кількох моніторів

Функція підключення кількох моніторів дозволяє розподілити вміст робочого стола серед кількох моніторів. Наприклад, якщо до порту монітора підключено зовнішній дисплей, екран комп'ютера та зовнішній дисплей можуть функціонувати як один робочий стіл.

Курсор можна переміщувати з одного дисплея на інший. Це дозволяє перетягувати об'єкти, наприклад вікно відкритого застосунку або панель інструментів, з одного дисплея на інший.

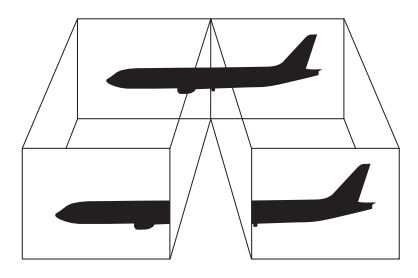

#### $\mathbb{Z}_n$

Зовнішній дисплей може не підтримувати функцію підключення кількох моніторів.

Деякі застосунки можуть бути несумісними з настройками підключення кількох моніторів.

Під час використання функції підключення кількох моніторів переконайтеся, що комп'ютер не знаходиться у сплячому режимі або режимі глибокого сну. В протилежному випадку комп'ютер може не повернутися до нормального режиму.

Якщо на дисплеях встановлено різні значення глибини кольору, не розкривайте одне вікно на двох дисплеях. В протилежному випадку використовуване програмне забезпечення може не працювати належним чином.

Для кожного дисплея встановіть меншу кількість кольорів або нижчу роздільну здатність.

# <span id="page-104-0"></span> $\bigwedge$ lo

Щоб використовувати функцію підключення кількох моніторів

- **1** Натисніть кнопку **Пуск** і виберіть пункт **Панель керування**.
- **2** Виберіть пункт **Настроїти роздільну здатність екрана** в розділі **Оформлення та персоналізація**.
- **3** Клацніть правою кнопкою миші монітор номер **2** і виберіть пункт **Приєднано**.
- **4** Натисніть кнопку **ОК**.

Коли з'явиться запит на підтвердження, натисніть кнопку **Так**.

#### $\mathbb{Z}_n$

Можна також змінити одне з призначень кнопки **S** на вмикання функції кількох моніторів відповідною кнопкою **S**. Щоб змінити призначення кнопки **S**, натисніть і утримуйте одну з кнопок **S**, поки не з'явиться вікно змінення призначення. Додаткові відомості про кнопки **S** див. у розділі **[Використання](#page-36-0)  [спеціальних кнопок \(стор. 37\)](#page-36-0)**.

Крім того, для кожного дисплея можна встановити глибину кольору та роздільну здатність, а також настроїти функцію підключення кількох моніторів.

## <span id="page-105-1"></span><span id="page-105-0"></span>Підключення зовнішнього мікрофона

Якщо потрібно використати пристрій вводу звука (наприклад, щоб спілкуватися через Інтернет), потрібно підключити зовнішній мікрофон (не надається в комплекті).

Щоб підключити зовнішній мікрофон

Вставте кабель мікрофона (1) у роз'єм мікрофона (2)  $\blacktriangle$ .

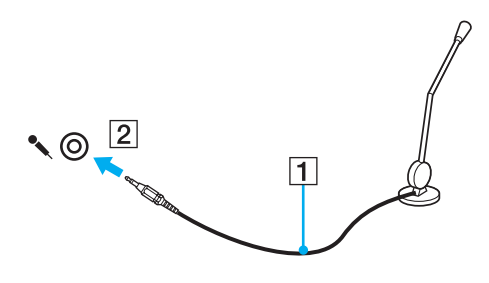

✍ Переконайтеся, що мікрофон призначено для використання з комп'ютером.

## <span id="page-106-1"></span><span id="page-106-0"></span>Підключення пристрою USB (Universal Serial Bus – універсальна послідовна шина)

Щоб запобігти пошкодженню комп'ютера та/або пристроїв USB, дотримуйтесь нижчевказаного.

- ❑ Змінюючи місцеположення комп'ютера, до якого підключено пристрої USB, не піддавайте порти USB ударам або поштовхам.
- ❑ Не кладіть комп'ютер у сумку або переносний портфель, якщо до нього підключено пристрої USB.

## Підключення миші USB

Щоб підключити мишу USB

- **1** Виберіть потрібний порт USB (1)  $\dot{\Psi}$ .
- **2** Вставте кабель миші USB (2) у порт USB. Миша USB (не надається в комплекті) (3) готова до використання.

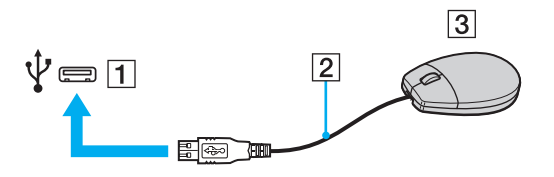

<span id="page-107-0"></span>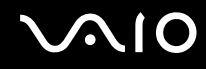

## Підключення пристрою USB зчитування дискет

Можна придбати пристрій USB зчитування дискет і підключити його до комп'ютера.

Щоб підключити пристрій USB зчитування дискет

- **1** Виберіть потрібний порт USB (1)  $\dot{\Psi}$ .
- **2** Вставте кабель пристрою USB зчитування дискет (2) у порт USB. Пристрій USB зчитування дискет (3) готовий до використання.

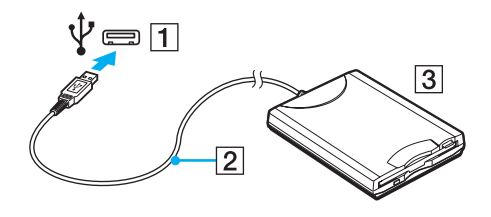

**!** Використовуючи пристрій USB зчитування дискет, не застосовуйте силу до порту USB. Це може спричинити несправності.
### <span id="page-108-0"></span>Від'єднання пристрою USB зчитування дискет

Коли комп'ютер увімкнено або вимкнено, від нього можна від'єднати пристрій USB зчитування дискет. Від'єднання дисковода під час перебування комп'ютера в режимі економії енергії (режимі сну або глибокого сну) може спричинити несправності в роботі комп'ютера.

Щоб від'єднати пристрій USB зчитування дискет

#### $\mathbb{Z}_n$

Щоб від'єднати пристрій USB зчитування дискет, якщо комп'ютер вимкнено, пропустіть кроки 1-5.

- **1** Закрийте всі програми, які мають доступ до дисковода.
- **2** Двічі клацніть піктограму **Безпечне видалення пристрою** на панелі завдань.
- **3** Виберіть дисковод, який потрібно відключити.
- **4** Натисніть кнопку **Зупинити**.
- **5** Дотримуйтесь інструкцій на екрані, щоб вилучити дисковод.
- **6** Від'єднайте дисковод від комп'ютера.

<span id="page-109-0"></span>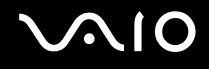

### Підключення принтера

Для друку документів до комп'ютера можна підключити сумісний із Windows принтер.

### Підключення принтера через порт USB

До комп'ютера можна підключити принтер USB, сумісний із наявною на комп'ютері версією Windows.

Щоб підключити принтер через порт USB

- **1** Підключіть шнур живлення (1) принтера до розетки змінного струму.
- **2** Виберіть потрібний порт USB (3)  $\sqrt{\frac{1}{2}}$ .
- **3** Підключіть один кінець кабелю принтера USB (2) (не надається в комплекті) до порту USB, а інший до принтера.

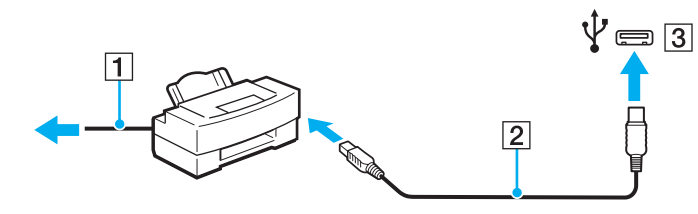

## <span id="page-110-0"></span>Підключення пристрою i.LINK

### Примітки щодо підключення пристроїв i.LINK

- ❑ Комп'ютер обладнано портом i.LINK, який можна використовувати для підключення пристроїв i.LINK, наприклад цифрової відеокамери.
- ❑ Із порту i.LINK комп'ютера не подається живлення на зовнішній пристрій. Якщо для роботи зовнішнього пристрою потрібне зовнішнє живлення, обов'язково підключіть його до джерела живлення.
- ❑ Порт i.LINK підтримує швидкість передавання даних до 400 Мбіт/с. Проте реальна швидкість передавання даних залежить від зовнішнього пристрою.
- ❑ Додаткові кабелі i.LINK можуть бути недоступні в деяких країнах і регіонах.
- ❑ Підключення i.LINK до інших сумісних пристроїв не повністю гарантовано.
- ❑ Зв'язок i.LINK може бути недоступним залежно від використовуваних програмних застосунків, операційної системи та сумісних з i.LINK пристроїв. Для отримання додаткових відомостей зверніться до посібника свого програмного забезпечення.
- ❑ Перевірте умови роботи та сумісність операційної системи i.LINK-сумісних периферійних пристроїв ПК (наприклад жорсткого диска або дисковода CD-RW) перед їх підключенням до комп'ютера.

## <span id="page-111-0"></span>**NO**

### Підключення цифрової відеокамери

#### Щоб підключити цифрову відеокамеру

Підключіть один кінець кабелю i.LINK (1) (не надається в комплекті) до порту i.LINK (2) комп'ютера, а інший кінець – до порту DV In/Out (3) цифрової відеокамери.

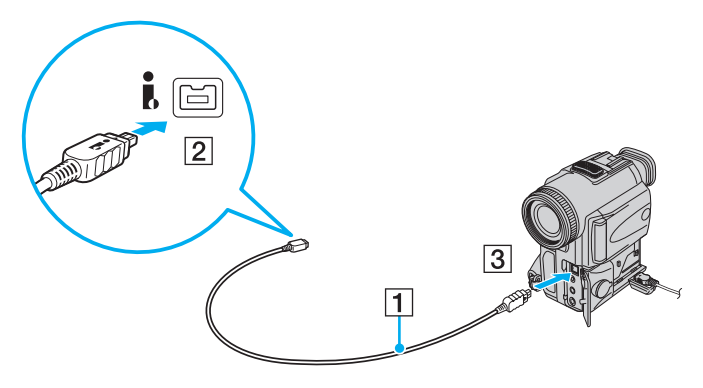

#### ✍

У цифрових відеокамерах Sony порти, які позначено як **DV Out**, **DV In/Out** або **i.LINK** є i.LINK-сумісними.

Як приклад наведено цифрову відеокамеру Sony. Можливо, вашу цифрову відеокамеру необхідно підключати в інший спосіб.

Використовуючи зв'язок i.LINK, не можна отримати доступ до зображень, збережених на картці пам'яті Memory Stick.

## <span id="page-112-0"></span>Настроювання комп'ютера VAIO

У цьому розділі коротко описано, як змінити основні настройки комп'ютера VAIO. З-поміж іншого, ви навчитеся використовувати та настроювати зовнішній вигляд програмного забезпечення та службових програм Sony.

- ❑ **[Настроювання пароля \(стор. 114\)](#page-113-1)**
- ❑ **[Використання автентифікації за відбитками пальців \(стор. 122\)](#page-121-0)**
- ❑ **[Настроювання комп'ютера за допомогою програми VAIO Control Center \(стор. 130\)](#page-129-0)**
- ❑ **[Використання режимів енергозбереження \(стор. 131\)](#page-130-0)**
- ❑ **[Керування живленням за допомогою програми VAIO Power Management \(стор. 136\)](#page-135-0)**
- ❑ **[Настроювання мови в операційній системі Windows Vista Ultimate \(стор. 138\)](#page-137-0)**
- ❑ **[Настроювання модема \(стор. 139\)](#page-138-0)**

<span id="page-113-0"></span>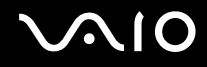

### <span id="page-113-1"></span>Настроювання пароля

Використовуйте одну з функцій BIOS, щоб встановити пароль.

Якщо пароль встановлено, необхідно ввести його після появи емблеми VAIO, щоб увімкнути комп'ютер. Пароль для ввімкнення живлення допомагає захистити ваш комп'ютер від несанкціонованого доступу.

<span id="page-114-0"></span>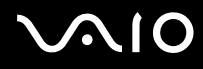

#### <span id="page-114-1"></span>Додавання пароля для ввімкнення живлення

Пароль для ввімкнення живлення використовується для захисту комп'ютера від несанкціонованого доступу.

Існує два типи паролів для ввімкнення живлення: пароль комп'ютера та пароль користувача. Пароль комп'ютера надається користувачам із правами адміністратора комп'ютера, щоб змінювати значення параметрів на екрані настроювань BIOS і вмикати комп'ютер. Пароль користувача надається іншим звичайним користувачам, щоб дозволити змінювати деякі параметри настройки BIOS, а також вмикати комп'ютер. Щоб встановити пароль користувача, необхідно спочатку встановити пароль комп'ютера.

**!** Після встановлення пароля для ввімкнення живлення не можна ввімкнути комп'ютер, не ввівши пароль. Не забувайте пароль. Запишіть пароль і тримайте його в таємниці від інших.

Якщо ви забудете пароль для увімкнення живлення і потребуватимете допомоги у його скиданні, необхідно буде сплатити за послугу скидання пароля. Для скидання пароля, можливо, доведеться відправити комп'ютер до центру обслуговування.

#### $\n *A*$

Якщо комп'ютер обладнано датчиком відбитків пальців, а також встановлено пароль для ввімкнення живлення разом із функцією автентифікації за відбитками пальців, введення пароля під час увімкнення комп'ютера можна замінити на автентифікацію за відбитками пальців. Для отримання додаткових відомостей див. розділ **[Використання автентифікації за відбитками пальців \(стор. 122\)](#page-121-0)**.

# <span id="page-115-0"></span>**AIO**

Щоб додати пароль для ввімкнення живлення (машинний пароль)

- **1** Увімкніть комп'ютер.
- **2** Натисніть клавішу **F2**, коли з'явиться емблема VAIO. Відобразиться вікно настроювання BIOS. Якщо цього не сталося, перезавантажте комп'ютер і натисніть клавішу **F2** кілька разів, коли відобразиться емблема VAIO.
- 3 За допомогою клавіш  $\leftarrow$  і  $\rightarrow$  виберіть **Security**, щоб відобразити вкладку **Security**, виберіть **Set Machine Password**, а потім натисніть клавішу **Enter**.
- **4** Двічі введіть пароль у вікні введення пароля та натисніть клавішу **Enter**. Пароль може складатися з букв і цифр, а його довжина не має перевищувати 32 символи (включно із пробілами).
- **5** Виберіть **Password when Power On** на вкладці **Security** та натисніть клавішу **Enter**.
- **6** Змініть значення з **Disabled** на **Enabled**.
- **7** За допомогою клавіш < і , виберіть меню **Exit**, виберіть пункт **Exit Setup**, а потім натисніть клавішу **Enter**. Коли з'явиться запит на підтвердження, натисніть клавішу **Enter**.

<span id="page-116-0"></span>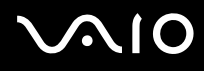

#### Щоб додати пароль для ввімкнення живлення (пароль користувача)

**!**

Перед встановленням пароля користувача, переконайтесь, що пароль комп'ютера вже встановлено.

- **1** Увімкніть комп'ютер.
- **2** Натисніть клавішу **F2**, коли з'явиться емблема VAIO. Відобразиться вікно настроювання BIOS. Якщо цього не сталося, перезавантажте комп'ютер і натисніть клавішу **F2** кілька разів, коли відобразиться емблема VAIO.
- **3** Введіть пароль комп'ютера і натисніть клавішу **Enter**.
- **4** За допомогою клавіш ← і → виберіть Security, щоб відобразити вкладку Security, виберіть Set User Password, а потім натисніть клавішу **Enter**.
- **5** Двічі введіть пароль у вікні введення пароля та натисніть клавішу **Enter**. Пароль може складатися з букв і цифр, а його довжина не має перевищувати 32 символи (включно із пробілами).
- **6** За допомогою клавіш < і , виберіть меню **Exit**, виберіть пункт **Exit Setup**, а потім натисніть клавішу **Enter**. Коли з'явиться запит на підтвердження, натисніть клавішу **Enter**.

<span id="page-117-0"></span>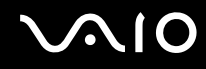

### Змінення та видалення пароля для ввімкнення живлення

Щоб змінити або видалити пароль для ввімкнення живлення (пароль комп'ютера)

- **1** Увімкніть комп'ютер.
- **2** Натисніть клавішу **F2**, коли з'явиться емблема VAIO. Відобразиться вікно настроювання BIOS. Якщо цього не сталося, перезавантажте комп'ютер і натисніть клавішу **F2** кілька разів, коли відобразиться емблема VAIO.
- **3** Введіть пароль комп'ютера і натисніть клавішу **Enter**.
- **4** За допомогою клавіш < і , виберіть **Security**, щоб відобразити вкладку **Security**, виберіть **Set Machine Password**, а потім натисніть клавішу **Enter**.
- **5** На екрані введення пароля один раз введіть поточний пароль і двічі новий пароль, а потім натисніть клавішу **Enter**. Щоб видалити пароль, залиште поля **Enter New Password** і **Confirm New Password** пустими та натисніть клавішу **Enter**.
- **6** За допомогою клавіш < і , виберіть меню **Exit**, виберіть пункт **Exit Setup**, а потім натисніть клавішу **Enter**. Коли з'явиться запит на підтвердження, натисніть клавішу **Enter**.

# <span id="page-118-0"></span>**AIO**

Щоб змінити або видалити пароль для ввімкнення живлення (пароль користувача)

- **1** Увімкніть комп'ютер.
- **2** Натисніть клавішу **F2**, коли з'явиться емблема VAIO. Відобразиться вікно настроювання BIOS. Якщо цього не сталося, перезавантажте комп'ютер і натисніть клавішу **F2** кілька разів, коли відобразиться емблема VAIO.
- **3** Введіть пароль користувача та натисніть клавішу **Enter**.
- **4** За допомогою клавіш ← і → виберіть Security, щоб відобразити вкладку Security, виберіть Set User Password, а потім натисніть клавішу **Enter**.
- **5** На екрані введення пароля один раз введіть поточний пароль і двічі новий пароль, а потім натисніть клавішу **Enter**. Щоб видалити пароль, залиште поля **Enter New Password** і **Confirm New Password** пустими та натисніть клавішу **Enter**.
- **6** За допомогою клавіш < і , виберіть меню **Exit**, виберіть пункт **Exit Setup**, а потім натисніть клавішу **Enter**. Коли з'явиться запит на підтвердження, натисніть клавішу **Enter**.

<span id="page-119-0"></span>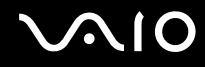

### <span id="page-119-1"></span>Додавання пароля Windows

Пароль Windows дозволяє надати спільний доступ до одного комп'ютера декільком користувачам. Встановивши пароль Windows, можна захистити свій обліковий запис користувача від несанкціонованого доступу.

Пароль Windows необхідно вводити після вибору облікового запису користувача.

**!** Не забувайте пароль. Запишіть пароль і тримайте його в таємниці від інших.

#### $\n *A*$

Якщо комп'ютер обладнано датчиком відбитків пальців, а також встановлено пароль Windows разом із функцією автентифікації за відбитками пальців, введення пароля під час увімкнення комп'ютера можна замінити на автентифікацію за відбитками пальців. Для отримання додаткових відомостей див. розділ **[Використання автентифікації за відбитками пальців \(стор. 122\)](#page-121-0)**.

#### Щоб додати пароль Windows

- **1** Натисніть кнопку **Пуск** і виберіть пункт **Панель керування**.
- **2** Клацніть **Облікові записи користувачів та безпека сім'ї** або **Облікові записи користувачів**.
- **3** Клацніть **Облікові записи користувачів**.
- **4** Виберіть **Створення пароля для свого облікового запису** в розділі **Зміна облікового запису**.
- **5** В полях **Новий пароль** та **Підтвердження нового пароля** введіть пароль для свого облікового запису.
- **6** Натисніть кнопку **Створити пароль**.

#### $\mathbb{Z}_n$

Для отримання додаткових відомостей про паролі Windows див. розділ **Довідка та підтримка Windows**.

<span id="page-120-0"></span>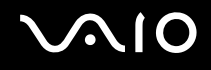

### Змінення та видалення пароля Windows

#### Щоб змінити пароль Windows

- Натисніть кнопку **Пуск** і виберіть пункт **Панель керування**.
- Клацніть **Облікові записи користувачів та безпека сім'ї** або **Облікові записи користувачів**.
- Клацніть **Облікові записи користувачів**.
- Виберіть **Зміна пароля**.
- У полі **Поточний пароль** введіть свій поточний пароль.
- У полях **Новий пароль** та **Підтвердження нового пароля** введіть новий пароль.
- Натисніть кнопку **Змінити пароль**.

#### Щоб видалити пароль Windows

- Натисніть кнопку **Пуск** і виберіть пункт **Панель керування**.
- Клацніть **Облікові записи користувачів та безпека сім'ї** або **Облікові записи користувачів**.
- Клацніть **Облікові записи користувачів**.
- Натисніть кнопку **Видалення свого пароля**.
- В полі **Поточний пароль** введіть поточний пароль, який потрібно видалити.
- Натисніть кнопку **Видалити пароль**.

### <span id="page-121-1"></span><span id="page-121-0"></span>Використання автентифікації за відбитками пальців

Комп'ютер може бути обладнано датчиком відбитків пальців для додаткової зручності. Маленька горизонтальна панель, розташована справа зверху від клавіатури, – це датчик пристрою зчитування відбитків пальців (далі у тексті – датчик відбитків пальців).

Щоб дізнатися, чи обладнано вашу модель датчиком відбитків пальців, див. онлайнові технічні характеристики.

Після реєстрації відбитків пальців функція автентифікації за відбитками пальців уможливить нижчевказане.

- ❑ Заміна введення пароля
	- ❑ Вхід до Windows [\(стор. 127\)](#page-126-0)

Якщо відбитки пальців зареєстровано для облікового запису користувача, введення пароля під час входу до ОС Windows можна замінити на автентифікацію за відбитками пальців.

❑ Функція **Power-on Security** [\(стор. 127\)](#page-126-0)

Якщо встановлено пароль для ввімкнення живлення [\(стор. 115\),](#page-114-1) введення пароля під час увімкнення комп'ютера можна замінити на автентифікацію за відбитками пальців.

#### ❑ **Password Bank** для швидкого доступу до веб-сайтів [\(стор. 128\)](#page-127-0) Введення інформації, необхідної для входу на захищені паролем веб-сайти, (облікові записи користувачів, паролі тощо) можна замінити на автентифікацію за відбитками пальців.

- ❑ Функція **File Safe** для шифрування та дешифрування даних [\(стор. 128\)](#page-127-1) За допомогою функції **File Safe** можна шифрувати файли та папки, створюючи зашифрований архів. Щоб розшифрувати або отримати доступ до таких зашифрованих архівів, можна користуватися автентифікацією за відбитками пальців або ввести пароль, який було вказано для шифрування.
- ❑ Функція запуску застосунків для швидкого доступу до застосунків [\(стор. 128\)](#page-127-2) Після призначення застосунку для відбитка пальця можна провести пальцем по датчику відбитків пальців, щоб запустити застосунок.

<span id="page-122-0"></span>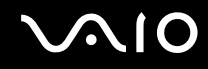

### Заходи безпеки під час використання автентифікації за відбитками пальців

❑ Технологія автентифікації за відбитками пальців не гарантує повної автентифікації користувача або повного захисту даних та обладнання.

Sony не несе жодної відповідальності за проблеми та збитки, що сталися внаслідок використання або неспроможності використання датчика відбитків пальців.

- ❑ Ступінь розпізнавання відбитків пальців залежить від умов роботи датчика, а також відрізняється для кожної людини.
- ❑ Перш ніж віддати комп'ютер на ремонт, обов'язково виконайте резервне копіювання даних, збережених на вбудованому пристрої пам'яті, особливо в зашифрованих архівах, створених за допомогою функції **File Safe**. Sony не несе жодної відповідальності за втрату або змінення даних, які могли статися протягом ремонту.
- ❑ У разі ініціалізації вбудованого пристрою пам'яті, наприклад після ремонту, зразки відбитків пальців буде втрачено. Їх доведеться зареєструвати заново.
- ❑ Обслуговування та керування даними, які стосуються автентифікації за відбитками пальців, проводиться вами на власний ризик. Компанія Sony не бере на себе жодної відповідальності за будь-які дефекти, які виникли внаслідок обслуговування та керування даними.
- ❑ Перш ніж позбутися комп'ютера або передати його третій особі, настійно рекомендовано видалити дані відбитків пальців, зареєстровані для датчика відбитків пальців, після видалення даних, збережених на вбудованому пристрої пам'яті. Для отримання додаткових відомостей див. розділ **[Стирання зареєстрованих відбитків](#page-128-0)  [пальців \(стор. 129\)](#page-128-0)**.
- ❑ Датчик відбитків пальців може вийти з ладу або зазнати пошкоджень, якщо до його поверхні застосовується дія:
	- ❑ твердих або гостроконечних предметів
	- ❑ дрібнозернистих предметів, наприклад під час пересування забрудненого пальця по датчику відбитків пальців
- ❑ Розрядіть статичну електрику з пальця, доторкнувшись до металевого предмета, зокрема впродовж сухих періодів (наприклад узимку), перед скануванням відбитка пальця. Статична електрика може призвести до несправностей у роботі датчика відбитків пальців.

<span id="page-123-0"></span>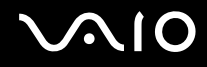

### Реєстрація відбитків пальців

Щоб використовувати функцію автентифікації за відбитками пальців, необхідно зареєструвати відбитки пальців у комп'ютері.

#### $\mathbb{Z}_n$

Перед реєстрацією відбитків пальців встановіть на комп'ютері пароль Windows. Для отримання додаткових відомостей див. розділ **[Додавання пароля](#page-119-1)  [Windows \(стор. 120\)](#page-119-1)**.

#### Щоб зареєструвати відбиток пальця

**!** Для кожного користувача можна зареєструвати до 10 відбитків пальців, а для входу в систему з використанням функції **Power-on Security** можна зареєструвати до 21 відбитка пальців. Можна також вибрати відбиток пальця для використання у функції **Power-on Security** пізніше.

- **1** Натисніть кнопку **Пуск**, виберіть **Усі програми**, **Protector Suite QL** та **Control Center**.
- **2** Клацніть **Fingerprints** та **Initialize**.
- **3** Дотримуйтесь інструкцій на екрані.

#### ✍

Для отримання докладніших відомостей див. файл довідки.

<span id="page-124-0"></span>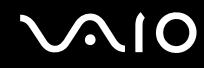

Якщо не вдалося зареєструвати відбиток пальця, виконайте нижчевказані дії, щоб спробувати ще раз.

**1** Помістіть останню фалангу пальця на датчик відбитків пальців (1).

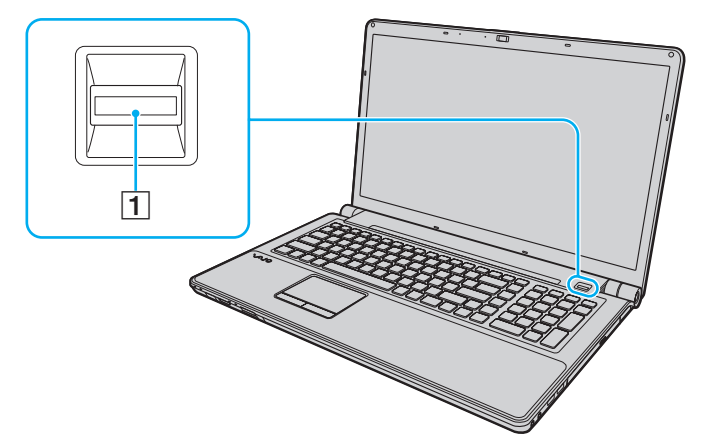

**2** Перемістіть палець перпендикулярно по датчику відбитків пальців.

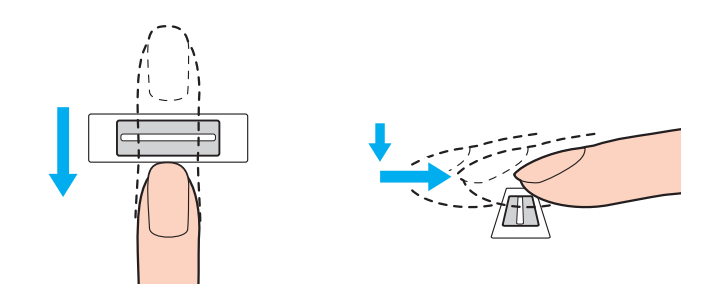

<span id="page-125-0"></span>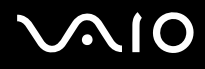

**!** Помістіть кінчик пальця горизонтально в центрі датчика відбитків пальців.

Відскануйте свій відбиток пальця від верхньої фаланги до кінчика.

Утримуйте палець на датчику відбитків пальців, коли пересуваєте його.

Реєстрація відбитка пальця може бути невдалою, якщо ви пересуваєте палець занадто швидко або занадто повільно. Датчику відбитків пальців потрібна приблизно одна секунда, щоб відсканувати відбиток пальця.

Реєстрація та/або розпізнавання відбитків пальців можуть бути невдалими, якщо пальці занадто сухі або мокрі, зморшкуваті, поранені, брудні тощо.

Якщо датчик відбитків пальців не може розпізнати відбиток пальця, зареєструйте кілька відбитків пальців.

Для якісного розпізнавання обов'язково почистіть кінчики пальців та датчик відбитків пальців перед пересуванням пальця.

<span id="page-126-1"></span>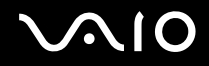

### <span id="page-126-0"></span>Вхід до системи

Щоб використовувати функцію автентифікації за відбитками пальців замість введення пароля в системі, необхідно встановити пароль для ввімкнення живлення та паролі Windows, а також настроїти свій комп'ютер на автентифікацію за відбитками пальців.

Відомості про встановлення пароля для ввімкнення живлення та пароля Windows див. у розділі **[Настроювання](#page-113-1)  [пароля \(стор. 114\)](#page-113-1)**.

Для отримання докладніших відомостей див. файл довідки програми **Protector Suite QL**.

### Вхід до Windows

Якщо для облікового запису користувача зареєстровано відбитки пальців, введення пароля Windows можна замінити на автентифікацію за відбитками пальців. Щоб увійти до Windows, проведіть зареєстрованим пальцем через датчик відбитків пальців, коли з'явиться екран входу до Windows.

### Функція Power-on Security

Якщо встановлено пароль для ввімкнення живлення [\(стор. 115\)](#page-114-1), введення пароля під час увімкнення комп'ютера можна замінити на автентифікацію за відбитками пальців.

<span id="page-127-3"></span>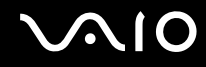

### <span id="page-127-0"></span>Використання Password Bank

Зареєструвавши свою інформацію користувача (облікові записи користувача, паролі тощо) для веб-сайтів у **Password Bank**, введення інформації, потрібної для доступу до захищених паролями веб-сайтів, можна замінити на автентифікацію за відбитками пальців.

Для отримання докладніших відомостей див. файл довідки програми **Protector Suite QL**.

**!** Можливість використання функції **Password Bank** залежить від веб-сайтів, на які виконується вхід.

### <span id="page-127-1"></span>Використання функції File Safe

За допомогою функції **File Safe** можна створити зашифрований архів, що містить файл та/або папку для захисту від несанкціонованого доступу. Зашифрований архів можна дешифрувати або розблокувати для доступу до вкладеного файла або папки, пересунувши палець по датчику відбитків пальців або шляхом введення резервного пароля, призначеного для шифрування.

Для отримання докладніших відомостей див. файл довідки програми **Protector Suite QL**.

### <span id="page-127-2"></span>Використання функції запуску застосунків

Функція запуску застосунків дає змогу запускати улюблений застосунок (виконуваний файл), призначений одному з пальців із зареєстрованим відбитком. Після призначення застосунку пальцю можна запускати призначений застосунок, проводячи пальцем по датчику відбитків пальців.

Для отримання докладніших відомостей див. файл довідки програми **Protector Suite QL**.

### <span id="page-128-1"></span><span id="page-128-0"></span>Стирання зареєстрованих відбитків пальців

Перш ніж позбутися комп'ютера або передати його третій особі, настійно рекомендовано видалити дані відбитків пальців, зареєстровані для датчика відбитків пальців, після видалення даних, збережених на вбудованому пристрої пам'яті.

Щоб видалити зареєстровані відбитки пальців

- **1** Увімкніть комп'ютер.
- **2** Натисніть клавішу **F2**, коли з'явиться емблема VAIO. Відобразиться вікно настроювання BIOS. Якщо цього не сталося, перезавантажте комп'ютер і натисніть клавішу **F2** кілька разів, коли відобразиться емблема VAIO.
- **3** За допомогою клавіш < і , виберіть **Security**, щоб відобразити вкладку **Security**.
- **4** Натисніть клавішу m, щоб вибрати **Clear Fingerprint Data**, та натисніть клавішу **Enter**.
- **5** Коли з'явиться запит на підтвердження, виберіть **Continue** і натисніть клавішу **Enter**. Дані відбитків пальців, зареєстровані у датчику відбитків пальців, буде автоматично видалено після перезапуску системи.

<span id="page-129-1"></span>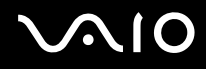

### <span id="page-129-0"></span>Настроювання комп'ютера за допомогою програми VAIO Control Center

Утиліта **VAIO Control Center** дозволяє звертатися до системної інформації та визначати параметри для поведінки системи.

Щоб використати програму VAIO Control Center

- **1** Натисніть кнопку **Пуск** і виберіть **Усі програми** та **VAIO Control Center**.
- **2** Виберіть потрібний об'єкт керування та змініть настройки.
- **3** Після закінчення натисніть кнопку **ОК**. Настройки потрібного об'єкта змінено.

#### ✍

Для отримання додаткових відомостей про кожний параметр див. файл довідки, включений до **VAIO Control Center**.

Якщо відкрити програму **VAIO Control Center** як стандартний користувач, деякі елементи керування не відображатимуться.

### <span id="page-130-1"></span><span id="page-130-0"></span>Використання режимів енергозбереження

Для збереження часу роботи від акумуляторної батареї можна скористатися перевагами параметрів керування живлення. Окрім звичайного режиму роботи, комп'ютер має два окремі режими енергозбереження: сплячий режим та режим глибокого сну. Зауважте, що під час використання енергії акумуляторної батареї комп'ютер автоматично перейде до режиму глибокого сну, коли рівень заряду акумуляторної батареї стане низьким, незважаючи на вибрані параметри керування живленням.

**!** Якщо рівень заряду акумуляторної батареї нижчий за 10%, необхідно підключити адаптер змінного струму, щоб зарядити акумуляторну батарею, або вимкнути комп'ютер та встановити повністю заряджену акумуляторну батарею.

#### Використання нормального режиму

Це нормальний стан комп'ютера під час використання. У цьому режимі індикатор живлення світиться зеленим.

<span id="page-131-0"></span>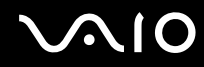

#### Використання сплячого режиму

Сплячий режим вимикає РК екран та перемикає пристрої збереження даних та ЦП в режим низького споживання енергії. У цьому режимі помаранчевий індикатор живлення повільно блимає.

**!** Якщо комп'ютером не користуються протягом тривалого періоду часу, і при цьому він відключений від джерела змінного струму, переведіть комп'ютер у режим глибокого сну або вимкніть його.

#### Щоб увімкнути сплячий режим

Натисніть кнопку **Пуск**, клацніть стрілку поряд із кнопкою **Блокування** та виберіть **Сплячий режим**.

#### ✍

Або можна натиснути кнопку переходу у сплячий режим на пульті дистанційного керування, щоб перевести комп'ютер у сплячий режим.

Коли комп'ютер перебуває в сплячому режимі, вставити диск не можна.

Комп'ютер виходить зі сплячого режиму швидше, ніж із режиму глибокого сну.

Сплячий режим споживає більше енергії, ніж режим глибокого сну.

#### **!**

Якщо акумулятор розрядиться під час перебування комп'ютера у сплячому режимі, усі дані, які не було збережено, буде втрачено. Неможливо буде повернутися до попереднього стану роботи. Для запобігання втраті даних потрібно часто зберігати дані.

#### Щоб повернутися до нормального режиму

- ❑ Натисніть будь-яку клавішу.
- ❑ Натисніть кнопку живлення на комп'ютері.

**!** Якщо натиснути й утримувати кнопку живлення довше чотирьох секунд, комп'ютер вимкнеться автоматично. Усі дані, які не було збережено, буде втрачено.

<span id="page-132-0"></span>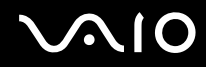

Якщо комп'ютер не використовується протягом певного періоду часу, він перейде у сплячий режим. Щоб змінити це, можна змінити параметри сплячого режиму.

Щоб змінити параметри сплячого режиму

- **1** На панелі завдань клацніть правою кнопкою миші піктограму стану живлення та виберіть **Електроживлення**.
- **2** У поточному плані живлення клацніть **Змінити настройки плану**.
- **3** Змініть час переходу комп'ютера у сплячий режим і клацніть **Зберегти зміни**.

<span id="page-133-0"></span>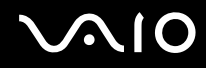

### Використання режиму глибокого сну

У режимі глибокого сну стан системи зберігається на вбудованому пристрої пам'яті, а живлення вимикається. Навіть якщо розрядиться акумулятор, дані не буде втрачено. У цьому режимі індикатор живлення не світиться.

#### $\mathbb{Z}_n$

Якщо комп'ютер не використовуватиметься протягом довгого часу, переведіть комп'ютер у режим глибокого сну.

#### Щоб увімкнути режим глибокого сну

Натисніть клавіші **Fn**+**F12**.

Комп'ютер перейде в режим глибокого сну.

Також можна натиснути кнопку **Пуск**, клацнути стрілку поряд із кнопкою **Блокування** та вибрати **Режим глибокого сну**, щоб перевести комп'ютер у режим глибокого сну.

#### ✍

Коли комп'ютер перебуває в режимі глибокого сну, вставити диск не можна.

Режим глибокого сну потребує більше часу для активації, ніж сплячий режим.

Режим глибокого сну споживає менше енергії, ніж сплячий режим.

#### **!** Не переносьте комп'ютер до вимкнення його індикатора живлення.

<span id="page-134-0"></span>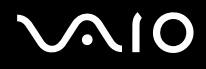

#### Щоб повернутися до нормального режиму

Натисніть кнопку живлення.

Комп'ютер повернеться до нормального режиму.

**!** Якщо натиснути й утримувати кнопку живлення довше чотирьох секунд, комп'ютер вимкнеться автоматично.

✍ Перехід у нормальний стан із режиму глибокого сну потребує більше часу, ніж зі сплячого режиму.

<span id="page-135-1"></span>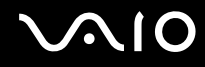

### <span id="page-135-0"></span>Керування живленням за допомогою програми VAIO Power Management

Керування живленням дозволяє настроїти план живлення від джерела змінного струму або акумуляторної батареї, щоб відповідати вашим вимогам до споживання електроенергії.

**VAIO Power Management** – це програмний застосунок, розроблений виключно для комп'ютерів серії VAIO. За допомогою цього програмного забезпечення можна поліпшити функції керування живленням операційної системи Windows, щоб забезпечити кращу роботу комп'ютера та довшу роботу акумуляторної батареї. Для отримання додаткових відомостей див. файл довідки до програмного забезпечення.

### Вибір плану живлення

Після увімкнення комп'ютера, на панелі завдань з'являється піктограма стану живлення. Ця піктограма вказує тип джерела живлення, що використовується в даний момент, наприклад мережа змінного струму. Клацніть цю піктограму, щоб відобразити вікно, у якому показується стан живлення.

#### Функцію **VAIO Power Management** додано до меню Windows **Електроживлення**.

#### Щоб вибрати план живлення

- **1** На панелі завдань клацніть правою кнопкою миші піктограму стану живлення та виберіть **Електроживлення**.
- **2** Виберіть потрібний план живлення.

#### Щоб змінити настройки плану живлення

- **1** У поточному плані живлення клацніть **Змінити настройки плану** у вікні **Електроживлення**. Змініть параметри сплячого режиму та дисплея на потрібні.
- **2** Щоб змінити додаткові настройки, клацніть **Змінити додаткові настройки живлення** та перейдіть до кроку 3. В іншому випадку клацніть **Зберегти зміни**.
- **3** Виберіть вкладку **VAIO Power Management**. Змініть настройки кожного елемента.
- **4** Натисніть кнопку **ОК**.

<span id="page-136-0"></span>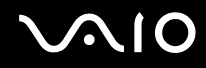

### Програма VAIO Power Management Viewer

Можна переглянути продуктивність роботи за планом живлення, зміненим за допомогою застосунку **VAIO Power Management**.

Щоб запустити програму VAIO Power Management Viewer

- **1** Натисніть кнопку **Пуск** і виберіть **Усі програми** та **VAIO Control Center**.
- **2** Перейдіть до **Power Management** і клацніть **VAIO Power Management Viewer**.

### <span id="page-137-1"></span><span id="page-137-0"></span>Настроювання мови в операційній системі Windows Vista Ultimate

У моделях із встановленою Windows Vista Ultimate можна завантажувати та встановлювати необхідний мовний пакет. Щоб дізнатися, чи встановлено на вашу модель Windows Vista Ultimate, див. онлайнові технічні характеристики.

**!** Щоб завантажити мовний пакет, комп'ютер має бути підключеним до Інтернету. Докладні відомості про підключення комп'ютера до Інтернету див. у розділі **[Користування Інтернетом \(стор. 77\)](#page-76-0)**.

#### Щоб встановити мовний пакет

- **1** Натисніть кнопку **Пуск**, виберіть пункт **Панель керування**, **Система й обслуговування**, **Центр обслуговування**.
- **2** Двічі клацніть піктограму **Додаткові компоненти Windows Ultimate**.
- **3** Клацніть **Доступне додаткове ПЗ**.
- **4** Виберіть необхідний мовний пакет і клацніть **Інсталювати**.

Якщо з'явиться вікно **Windows Update з додатковими компонентами Windows Ultimate**, доступні критичні поновлення, які необхідно інсталювати в першу чергу.

Спочатку завершіть інсталювання оновлень, а потім клацніть **Переглянути доступне додаткове ПЗ**, щоб переглянути доступні мовні пакети та продовжити.

<span id="page-138-1"></span>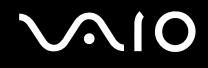

### <span id="page-138-0"></span>Настроювання модема

Перед початком користування вбудованим модемом (не всі модеми є вбудованими) або під час кожного використання модема протягом подорожі переконайтеся, що у вікні **Телефони й модеми** зазначено країну місцезнаходження, з якої виконується виклик.

Щоб змінити параметри країни для модема

- **1** Натисніть кнопку **Пуск** і виберіть пункт **Панель керування**.
- **2** Клацніть **Устаткування та звук**.
- **3** Клацніть **Телефони й модеми**. Відобразиться вікно **Відомості про місцеперебування**.
- **4** Введіть необхідні відомості, а потім натисніть кнопку **ОК**. З'явиться вікно **Телефони й модеми**.
- **5** Виберіть своє місцеперебування на вкладці **Правила набору номера**.
- **6** Натисніть кнопку **Редагувати**, щоб змінити поточну конфігурацію. Відобразиться вікно **Змінити розташування**. або Натисніть кнопку **Створити**, щоб настроїти модем.

Відобразиться вікно **Нове місцеперебування**.

**7** Перевірте настройки країни або регіону та переконайтесь, що вони збігаються з місцем перебування, з якого здійснюється виклик.

#### ✍

Імпульсний набір може не підтримуватися в деяких країнах і регіонах.

**8** Якщо настройки розташування змінено, натисніть кнопку **Застосувати**, а потім **ОК**. З'явиться вікно **Телефони й модеми**.

<span id="page-139-0"></span>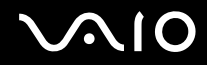

- **9** Переконайтесь, що ваш модем є в списку на вкладці **Модеми**. Якщо в списку вашого модема немає, натисніть кнопку **Додати** та дотримуйтеся порад майстра.
- **10** Натисніть кнопку **Застосувати/ОК**. Модем настроєно.

**!** Перед застосуванням нових настройок країни, обов'язково відключіть телефонний кабель від комп'ютера.

## <span id="page-140-0"></span>Оновлення комп'ютера VAIO

У комп'ютері VAIO та модулях пам'яті застосовуються компоненти високої точності та технологія електронних роз'ємів. Щоб уникнути скасування гарантії протягом гарантійного періоду для виробу, рекомендовано дотримуватися поданих нижче порад:

- ❑ Щоб встановити новий модуль пам'яті, звертайтеся до дилера.
- ❑ Не встановлюйте його самостійно, якщо ви не знайомі з процесом оновлення пам'яті в комп'ютері.
- ❑ Не торкайтеся роз'ємів та не відкривайте кришку відсіку модуля пам'яті.

Для отримання докладних відомостей про тип модуля та обсяг пам'яті, встановленої на вашій моделі, див. онлайнові технічні характеристики.

Зверніться до VAIO-Link, якщо потрібна допомога.

### <span id="page-141-0"></span>Додавання та видалення пам'яті

Якщо необхідно розширити функціональність комп'ютера, можна збільшити об'єм пам'яті, встановивши додаткові модулі пам'яті. Перед оновленням пам'яті комп'ютера прочитайте примітки та опис процедур на наступних сторінках.

### Примітки щодо додавання або видалення модулів пам'яті

- ❑ Перед додаванням або вийманням модулів пам'яті обов'язково розташуйте комп'ютер на рівній поверхні.
- ❑ Будьте уважні під час заміни пам'яті. Невірне встановлення модулів пам'яті може призвести до пошкодження системи. Таке пошкодження може позбавити гарантії, що надається виробником.
- ❑ Використовуйте лише ті модулі пам'яті, які сумісні з вашим комп'ютером. Якщо модуль пам'яті не визначається комп'ютером, або операційна система Windows стає нестабільною, зверніться до свого дилера або виробника модуля пам'яті.
- ❑ Електростатичний розряд (ЕР) може пошкодити електронні компоненти. Перш ніж розпочати операції з модулем пам'яті, забезпечте дотримання поданих нижче вказівок:
	- ❑ Описані у цьому документі процедури передбачають, що користувач знайомий з основною термінологією, яка пов'язана з персональними комп'ютерами, практичними питаннями безпеки та обов'язковими вимогами щодо сумісності для використання та модифікації електронного обладнання.
	- ❑ Перед тим, як від'єднати від комп'ютера якусь кришку чи панель, вимкніть комп'ютер та відключіть його від джерел живлення (акумуляторної батареї або адаптера змінного струму), а також від будь-яких телекомунікаційних каналів, мереж або модемів. Якщо цього не зробити, в результаті може статися травмування людини або пошкодження обладнання.

<span id="page-142-0"></span>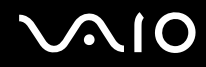

- ❑ Електростатичний розряд (ЕР) може пошкодити модуль пам'яті та інші компоненти. Встановлюйте модуль пам'яті лише на робочому місці, яке обладнано апаратурою для нейтралізації електростатичного розряду. Якщо таке робоче місце недоступне, не працюйте в приміщеннях з килимами на підлозі та не використовуйте матеріали, які створюють або зберігають статичну електрику (наприклад целофанові обгортки). Під час виконання цієї процедури заземліть себе, зберігаючи контакт з нефарбованою металевою частиною корпусу.
- ❑ Не відкривайте пакет модуля пам'яті до того, як повністю підготуєтесь до заміни модуля. Пакет захищає модуль від ЕР.
- ❑ Щоб захистити модуль пам'яті від електростатичних розрядів, використовуйте упаковку, що постачається в комплекті з модулем пам'яті, або загорніть його в алюмінієву фольгу.
- ❑ Потрапляння будь-якої рідини, сторонніх речовин або об'єктів до гнізд модуля пам'яті або до інших внутрішніх компонентів вашого комп'ютера призведе до пошкодження комп'ютера і жодні витрати на його ремонт не будуть забезпечені гарантією.
- ❑ Не розміщуйте модуль пам'яті в місцях, які зазнають дії:
	- ❑ Джерел тепла, таких як батареї опалення або повітроводи
	- ❑ Прямого сонячного проміння
	- ❑ Надмірної кількості пилу
	- ❑ Механічної вібрації або ударів
	- ❑ Сильних магнітів або неекранованих динаміків
	- ❑ Навколишньої температури вище 35 °C або нижче 5 °C
	- ❑ Високої вологості
- ❑ Уважно поводьтеся з модулем пам'яті. Щоб уникнути травм рук та пальців, не торкайтеся країв компонентів та плат всередині комп'ютера.

<span id="page-143-0"></span>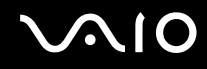

### Виймання та встановлення модуля пам'яті

#### Щоб змінити або додати модуль пам'яті

- **1** Вимкніть комп'ютер та відключіть усі периферійні пристрої.
- **2** Відключіть комп'ютер від електромережі та вийміть батарею.
- **3** Зачекайте близько години, поки комп'ютер не охолоне.
- **4** Викрутіть гвинт (показано стрілкою нижче) у нижній частині комп'ютера та зніміть кришку відсіку модуля пам'яті.

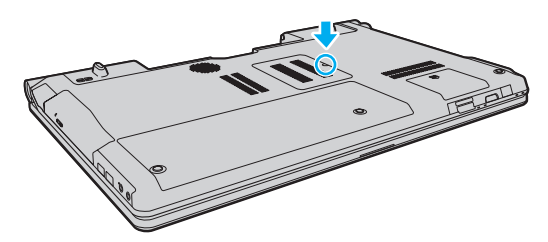

**5** Доторкніться до металевого предмету, щоб розрядити статичну електрику.
<span id="page-144-0"></span>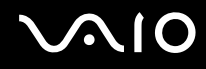

- **6** Видаліть наразі встановлені модулі пам'яті таким чином:
	- ❑ Потягніть замикачі в напрямках, які показано стрілочками (1). Модуль пам'яті буде від'єднано.
	- ❑ Переконайтеся, що модуль пам'яті нахилений однією стороною вгору, а потім потягніть його в напрямку, який показано стрілочкою (2).

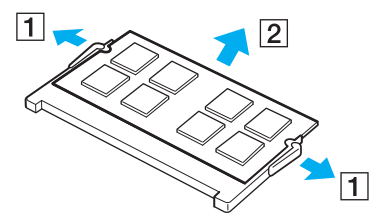

**7** Вийміть новий модуль пам'яті з пакету.

<span id="page-145-0"></span>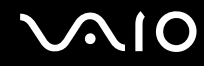

**8** Помістіть модуль пам'яті в гніздо модуля пам'яті та натисніть до тих пір, доки він не клацне на місці.

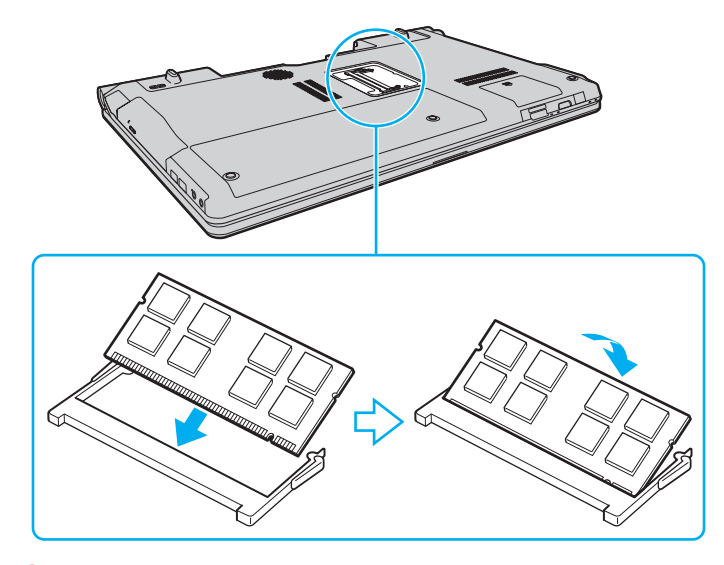

**!** Не торкайтеся будь-яких інших компонентів на материнській платі.

Якщо потрібно встановити лише один модуль пам'яті, обов'язково використовуйте нижнє гніздо.

Під час вставлення краю роз'єму модуля пам'яті в гніздо обов'язково вирівняйте паз на модулі з маленьким виступом у відкритому гнізді. Не вставляйте модуль пам'яті в гніздо в неправильному напрямку силоміць, оскільки це може призвести до пошкодження гнізда та модуля.

- **9** Помістіть кришку відсіку модуля пам'яті назад на місце.
- **10** Прикрутіть гвинт у нижній частині комп'ютера.
- **11** Встановіть акумуляторну батарею назад та увімкніть комп'ютер.

<span id="page-146-0"></span>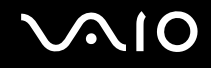

### Перегляд обсягу пам'яті

Щоб переглянути обсяг пам'яті

- **1** Увімкніть комп'ютер.
- **2** Натисніть кнопку **Пуск** і виберіть **Усі програми** та **VAIO Control Center**.
- **3** Перейдіть до **System Information** і клацніть **System Information**. Ви можете переглянути обсяг пам'яті у правій області. Якщо додаткова пам'ять не відображається, виконайте процедуру встановлення ще раз і перезавантажте комп'ютер.

<span id="page-147-0"></span>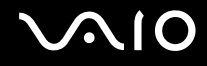

# Заходи безпеки

У цій частині наведено інструкції з безпеки та заходи безпеки, завдяки яким можна захистити свій комп'ютер VAIO від можливого пошкодження.

- ❑ **[Експлуатація РК-екрана \(стор. 149\)](#page-148-1)**
- ❑ **[Використання джерела живлення \(стор. 150\)](#page-149-0)**
- ❑ **[Експлуатація комп'ютера \(стор. 151\)](#page-150-0)**
- ❑ **[Експлуатація вбудованої камери MOTION EYE \(стор. 153\)](#page-152-0)**
- ❑ **[Експлуатація дискет \(стор. 154\)](#page-153-0)**
- ❑ **[Експлуатація дисків \(стор. 155\)](#page-154-0)**
- ❑ **[Використання акумуляторної батареї \(стор. 156\)](#page-155-0)**
- ❑ **[Використання навушників \(стор. 157\)](#page-156-0)**
- ❑ **[Експлуатація картки пам'яті Memory Stick \(стор. 158\)](#page-157-0)**
- ❑ **[Експлуатація жорсткого диска \(стор. 159\)](#page-158-0)**
- ❑ **[Оновлення комп'ютера \(стор. 160\)](#page-159-0)**

<span id="page-148-0"></span>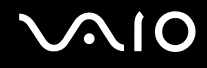

### <span id="page-148-1"></span>Експлуатація РК-екрана

- ❑ Не залишайте РК екран таким чином, щоб на нього попадало сонячне проміння. Це може пошкодити РК екран. Будьте уважними, коли користуєтесь комп'ютером біля вікна.
- ❑ Не дряпайте поверхню РК екрана та не тисніть на нього. Це може спричинити несправності.
- ❑ Використання комп'ютера в умовах низької температури може призвести до залишкових зображень на РК екрані. Це не є несправністю. Коли комп'ютер повернеться до нормальної температури, екран повернеться до нормального стану.
- ❑ Залишкове зображення може з'явитися на РК екрані, якщо одне й те саме зображення відображається протягом довгого періоду часу. Залишкове зображення зникне через деякий час. Для уникнення появи залишкового зображення можна користуватися заставкою.
- ❑ Під час роботи РК екран стає теплим. Це нормальне явище, яке не свідчить про несправність.
- ❑ РК екран виготовлено з використанням високоточної технології. Однак можна побачити маленькі чорні цятки та/або яскраві цятки (червоні, сині або зелені), які постійно відображаються на РК екрані. Це нормальний результат, що виник в процесі виробництва й не означає несправності.
- ❑ Бережіть РК екран від тертя. Воно може пошкодити РК екран. Користуйтеся м'якою, сухою тканиною для чищення поверхні РК екрана.
- ❑ Не змінюйте параметр орієнтації РК-екрана у вікні **Параметри планшетного ПК**, навіть якщо для вибору доступні інші параметри, оскільки це може призвести до нестабільного функціонування комп'ютера. Sony не несе жодної відповідальності за несправності, які сталися внаслідок зміни параметрів.

<span id="page-149-1"></span>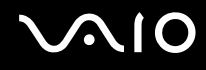

#### <span id="page-149-0"></span>Використання джерела живлення

- ❑ Див. онлайнові технічні характеристики, щоб перевірити роботу джерела живлення своєї моделі.
- ❑ Не використовуйте розетку змінного струму разом з іншим енергоємним обладнанням, наприклад копіювальним апаратом або знищувачем документів.
- ❑ Можна придбати розгалужувач живлення зі стабілізатором напруги. Цей пристрій допомагає уникнути пошкодження комп'ютера в результаті раптових стрибків напруги, наприклад під час електричної бурі.
- ❑ Не розміщуйте важкі предмети на шнурі живлення.
- ❑ Щоб від'єднати шнур, потягніть його за штепсель. Ніколи не тягніть за сам шнур.
- ❑ Відключіть свій комп'ютер з розетки змінного струму, якщо використання комп'ютера протягом довгого часу не передбачається.
- ❑ Переконайтеся, що дістатися до розетки змінного струму легко.
- ❑ Коли адаптер змінного струму не використовується, вийміть його з розетки перемінного струму.
- ❑ Використовуйте адаптер змінного струму, який входить до комплекту поставки, або автентичні вироби Sony. Не використовуйте ніяких інших адаптерів змінного струму, оскільки це може призвести до несправності.

# <span id="page-150-1"></span><span id="page-150-0"></span>Експлуатація комп'ютера

- ❑ Чистьте корпус м'якою тканиною (сухою або трошки зволоженою слабким розчином мийного засобу). Не використовуйте ніяких видів абразивних подушечок чи паст або таких розчинників, як спирт або бензин, оскільки це може пошкодити зовнішнє покриття комп'ютера.
- ❑ Якщо на комп'ютер впав твердий предмет або розлилася будь-яка рідина, завершіть роботу комп'ютера, відключіть його від розетки і вийміть акумуляторну батарею. Комп'ютер може потребувати перевірки кваліфікованим фахівцем перед відновленням роботи.
- ❑ Не впускайте свій комп'ютер та не кладіть на нього ніяких предметів.
- ❑ Не розташовуйте свій комп'ютер у місцях, які зазнають впливу:
	- ❑ Джерел тепла, наприклад батарей опалення або повітроводів
	- ❑ Прямого сонячного проміння
	- ❑ Надмірної кількості пилу
	- ❑ Вологи або дощу
	- ❑ Механічної вібрації або ударів
	- ❑ Сильних магнітів або неекранованих динаміків
	- ❑ Навколишньої температури вище 35 °C або нижче 5 °C
	- ❑ Високої вологості
- ❑ Не розміщуйте електронне обладнання біля комп'ютера. Електромагнітне поле обладнання може призвести до неправильної роботи комп'ютера.
- ❑ Використовуйте комп'ютер на твердій, стійкій поверхні.
- ❑ Не рекомендується розташовувати комп'ютер на колінах. Під час звичайної експлуатації температура дна виробу може підвищуватись і через значний проміжок часу призвести до появи неприємних відчуттів або опіків.

<span id="page-151-0"></span>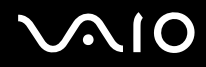

- ❑ Забезпечте достатню циркуляцію повітря, щоб запобігти перегріванню. Не розміщуйте комп'ютер на пористих поверхнях, таких як килими, ковдри, дивани або ліжка, або біля таких предметів, як занавіски або штори, оскільки вони можуть заблокувати вентиляційні отвори.
- ❑ Ваш комп'ютер використовує високочастотні радіосигнали й може спричинити перешкоди для прийому радіо або телебачення. Якщо це сталося, розмістіть комп'ютер на достатній відстані від приймача.
- ❑ Використовуйте лише зазначені периферійні пристрої та кабелі інтерфейсу. У протилежному випадку можуть виникнути проблеми.
- ❑ Не використовуйте надрізані або пошкоджені з'єднувальні кабелі.
- ❑ Якщо комп'ютер перенести безпосередньо з холодного місця до теплого, всередині комп'ютера може конденсуватися волога. У такому випадку почекайте як мінімум одну годину перед тим, як увімкнути комп'ютер. Якщо виникають якісь проблеми, відключіть комп'ютер від розетки та зверніться до VAIO-Link.
- ❑ Перед чищенням комп'ютера переконайтеся, що адаптер змінного струму від'єднано, а акумуляторну батарею вийнято.
- ❑ Щоб уникнути втрати даних у разі ушкодження комп'ютера, регулярно робіть резервні копії даних.

<span id="page-152-1"></span>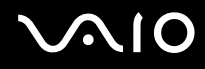

## <span id="page-152-2"></span><span id="page-152-0"></span>Експлуатація вбудованої камери MOTION EYE

- ❑ Не торкайтеся захисної кришки для лінз вбудованої камери **MOTION EYE**, оскільки це може створити на кришці подряпини, які з'являться на зроблених знімках.
- ❑ Незалежно від стану живлення комп'ютера не піддавайте об'єктив вбудованої камери **MOTION EYE** дії прямого сонячного проміння, адже це може призвести до неправильної роботи камери.
- ❑ Вбудована камера **MOTION EYE** вимикається в той час, коли відео або статичні зображення імпортуються з i.LINK-сумісного пристрою, приєднаного до порту i.LINK.
- ❑ Чистьте захисної кришки для лінз вбудованої камери **MOTION EYE** за допомогою щітки з піддувом або м'якої щіточки. Якщо кришка дуже брудна, почистьте її м'якою, сухою тканиною. Не тріть кришку, бо вона чутлива до тиску.

<span id="page-153-1"></span>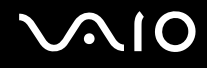

### <span id="page-153-0"></span>Експлуатація дискет

- ❑ Не відкривайте засувку вручну і не торкайтесь внутрішніх компонентів дискети.
- ❑ Зберігайте дискети подалі від магнітів.
- ❑ Зберігайте дискети подалі від прямого сонячного світла та інших джерел тепла.
- ❑ Зберігайте дискети подалі від будь-якої рідини. Не допускайте зволоження дискет. Коли дискета не використовується, завжди виймайте її з дисковода і кладіть у футляр для зберігання.
- ❑ Якщо дискета постачається з наклейкою, переконайтеся, що наклейка приклеєна належним чином. Якщо кінчик наклейки загнувся, вона може приклеїтись до внутрішньої частини дисковода для гнучких дисків і викликати несправність або пошкодити дискету.

### <span id="page-154-1"></span><span id="page-154-0"></span>Експлуатація дисків

- ❑ Не торкайтеся поверхні диска.
- ❑ Відбитки пальців та пил на поверхні диска можуть призвести до помилок у зчитуванні. Завжди тримайте диски за їх краї та центральний отвір, як це показано нижче:

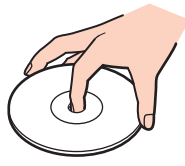

- ❑ Належний догляд за дисками необхідний для їх тривалої надійності. Не використовуйте розчинники (такі як бензин, розріджувач, спирт, засоби для очищення, наявні у продажу, або антистатичний аерозоль), які можуть пошкодити диск.
- ❑ Щоб здійснити правильну чистку, тримайте диск за краї та використовуйте м'яку тканину для витирання, починаючи від центру.
- ❑ Якщо диск сильно забруднений, намочіть м'яку тканину водою, старанно її викрутіть, а потім витріть нею поверхню диска, починаючи з середини. Витріть залишки вологи за допомогою сухої, м'якої тканини.
- ❑ Ніколи не приклеюйте наклейки на диск. Це негативно вплине на користування диском та може призвести до непоправного пошкодження.

### <span id="page-155-1"></span><span id="page-155-0"></span>Використання акумуляторної батареї

- ❑ Не використовуйте акумуляторні батареї за температури вище 60 °C, наприклад у припаркованому автомобілі або під прямим сонячним промінням.
- ❑ Тривалість роботи акумуляторної батареї зменшується у холодному навколишнього середовищі. Це спричиняється зменшенням ефективності акумуляторної батареї за низької температури.
- ❑ Заряджайте акумуляторну батарею за температур від 10 °C до 30 °C. Заряджання за нижчих температур триватиме довше.
- ❑ Певні комплекти акумуляторних батарей не відповідають стандартам Sony з якості та безпеки. Із міркувань безпеки цей комп'ютер працює лише з автентичним комплектом акумуляторних батарей Sony, розроблених для цієї моделі. Якщо встановлено неавторизовану акумуляторну батарею, вона не заряджатиметься, а комп'ютер не функціонуватиме.
- ❑ Коли акумуляторна батарея використовується або заряджається, її температура підвищується. Це нормальне явище, яке не є причиною для хвилювання.
- ❑ Зберігайте акумуляторну батарею подалі від будь-яких джерел тепла.
- ❑ Зберігайте акумуляторну батарею сухою.
- ❑ Не відкривайте й не намагайтесь розібрати акумуляторну батарею.
- ❑ Бережіть акумуляторну батарею від механічних ударів, наприклад від падіння на тверду поверхню.
- ❑ Якщо ви не користуєтесь комп'ютером протягом тривалого часу, вийміть акумуляторну батарею з комп'ютера, щоб уникнути її пошкодження.
- ❑ Якщо акумуляторна батарея не використовувалася протягом значного періоду часу, залишковий рівень заряду може виявитися низьким. Проте це нормально і не свідчить про несправність, оскільки з часом акумуляторна батарея поступово розряджається, навіть якщо вона не використовується. Підключіть адаптер змінного струму до комп'ютера і зарядіть акумуляторну батарею перед повторним використанням комп'ютера.
- ❑ Вам необов'язково розряджати акумуляторну батарею перед її заряджанням.
- ❑ Якщо після повного заряджання акумуляторна батарея швидко розряджається, ймовірно, її термін експлуатації закінчується та її потрібно замінити.

<span id="page-156-1"></span>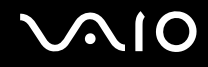

### <span id="page-156-0"></span>Використання навушників

- ❑ **Безпека на дорозі**. Не використовуйте навушники під час керування автомобілем, їзди на велосипеді або керування будь-яким моторизованим засобом пересування. Це може призвести до небезпеки на дорозі, а також може бути правопорушенням у деяких регіонах. Гучне відтворення музики також може бути потенційно небезпечним у той час, коли ви йдете пішки, особливо по пішохідному переходу.
- ❑ **Запобігання травмуванню слуху**. Уникайте прослуховування навушників на високій гучності. Спеціалісти зі слуху не радять відтворювати звук постійно, голосно й протягом тривалого періоду часу. Якщо ви відчуваєте, що у вас дзвенить у вухах, зменште гучність або припиніть використання.

<span id="page-157-1"></span>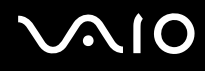

### <span id="page-157-0"></span>Експлуатація картки пам'яті Memory Stick

- ❑ Не торкайтесь роз'єму картки пам'яті Memory Stick пальцями або металевими об'єктами.
- ❑ В якості наклейок використовуйте лише липкі наклейки, що постачаються з карткою пам'яті Memory Stick.
- ❑ Не згинайте, не кидайте на підлогу і не залишайте зовні картку пам'яті Memory Stick.
- ❑ Не розбирайте і не змінюйте конструкцію картки пам'яті Memory Stick.
- ❑ Не піддавайте картку пам'яті Memory Stick впливу вологи.
- ❑ Не використовуйте і не зберігайте картку пам'яті Memory Stick у місцях, які зазнають впливу наведених нижче факторів.
	- ❑ Статичної електрики
	- ❑ Електричного шуму
	- ❑ Дуже високих температур, наприклад у припаркованій на сонці машині
	- ❑ Прямого сонячного проміння
	- ❑ Високої вологості
	- ❑ Їдких речовин
- ❑ Користуйтесь футляром для зберігання, що надається в комплекті з карткою пам'яті Memory Stick.
- ❑ Обов'язково зробіть резервні копії важливих даних.
- ❑ Тримайте картку пам'яті Memory Stick та адаптери Memory Stick у місцях, недоступних для дітей. Існує ризик того, що вони проковтнуть носій або адаптер.
- ❑ Використовуючи картку пам'яті Memory Stick Duo, не пишіть гостроконечною ручкою на наклейці, приклеєній до картки пам'яті Memory Stick Duo. Дія тиску на носій може пошкодити внутрішні компоненти.

### <span id="page-158-1"></span><span id="page-158-0"></span>Експлуатація жорсткого диска

**!** До моделей із вбудованим жорстким диском слід вживати наведених нижче застережних заходів. Щоб дізнатися, чи обладнано модель жорстким диском, див. онлайнові технічні характеристики.

Жорсткий диск має велику щільність зберігання й виконує зчитування та запис даних за короткий час. Проте його можна легко пошкодити механічною вібрацією, ударом або пилом.

Хоча жорсткий диск і має пристрій внутрішньої безпеки для попередження втрати даних у результаті дії механічної вібрації, удару або пилу, потрібно бути обережним у поводженні з комп'ютером.

#### Щоб уникнути пошкодження жорсткого диска

- ❑ Не піддавайте свій комп'ютер раптовим рухам.
- ❑ Зберігайте свій комп'ютер подалі від магнітів.
- ❑ Не розташовуйте свій комп'ютер у місцях, в яких діє механічна вібрація, а також у нестабільному положенні.
- ❑ Не переміщуйте комп'ютер увімкнутим.
- ❑ Не вимикайте або не перезавантажуйте комп'ютер у той час, коли дані записуються на жорсткий диск або зчитуються з нього.
- ❑ Не використовуйте свій комп'ютер у місцях, які зазнають сильних температурних змін.

#### ✍

Якщо жорсткий диск пошкоджено, дані відновити не можна.

<span id="page-159-1"></span>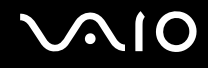

## <span id="page-159-0"></span>Оновлення комп'ютера

Для забезпечення більш ефективної роботи комп'ютера обов'язково встановіть на нього останні оновлення перелічених нижче програмних застосунків.

#### ❑ **Windows Update**

Натисніть **Пуск**, **Усі програми** та **Windows Update**, а потім виконуйте інструкції, що з'являться на екрані.

#### ❑ **VAIO Update 4**

Натисніть **Пуск**, **Усі програми**, **VAIO Update 4** та **VAIO Update Options**, а потім дотримуйтесь інструкцій на екрані.

**!** Щоб завантажити оновлення, потрібно підключити комп'ютер до Інтернету.

<span id="page-160-0"></span>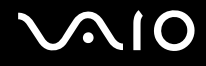

# Виправлення неполадок

У цьому розділі описано, як розв'язати поширені проблеми, з якими можна зіштовхнутись під час використання комп'ютера VAIO. Багато проблем мають прості рішення. Спробуйте скористатися цими порадами, перш ніж звертатись до VAIO-Link.

- ❑ **[Комп'ютер \(стор. 163\)](#page-162-0)**
- ❑ **[Безпека системи \(стор. 172\)](#page-171-0)**
- ❑ **[Акумуляторна батарея \(стор. 173\)](#page-172-0)**
- ❑ **[Вбудована камера MOTION EYE \(стор. 175\)](#page-174-0)**
- ❑ **[Інтернет \(стор. 177\)](#page-176-0)**
- ❑ **[Мережа \(стор. 179\)](#page-178-0)**
- ❑ **[Технологія Bluetooth \(стор. 184\)](#page-183-0)**
- ❑ **[Оптичні диски \(стор. 188\)](#page-187-0)**
- ❑ **[Дисплей \(стор. 193\)](#page-192-0)**
- ❑ **[Друк \(стор. 197\)](#page-196-0)**
- ❑ **[Мікрофон \(стор. 198\)](#page-197-0)**
- ❑ **[Миша \(стор. 199\)](#page-198-0)**
- ❑ **[Динаміки \(стор. 200\)](#page-199-0)**
- ❑ **[Сенсорна панель \(стор. 202\)](#page-201-0)**
- ❑ **[Клавіатура \(стор. 203\)](#page-202-0)**
- ❑ **[Дискети \(стор. 204\)](#page-203-0)**

# <span id="page-161-0"></span>**VAIO**

- ❑ **[Аудіо/відео \(стор. 205\)](#page-204-0)**
- ❑ **[Картка пам'яті Memory Stick \(стор. 209\)](#page-208-0)**
- ❑ **[Периферійні пристрої \(стор. 211\)](#page-210-0)**

# <span id="page-162-1"></span><span id="page-162-0"></span>Комп'ютер

#### Що робити, якщо комп'ютер не запускається?

- ❑ Впевніться, що комп'ютер надійно підключений до джерела живлення й увімкнутий, а індикатор живлення світиться.
- ❑ Переконайтеся, що акумуляторну батарею правильно встановлено і заряджено.
- ❑ Від'єднайте всі підключені пристрої USB (якщо такі є), а потім перезапустіть комп'ютер.
- ❑ Вийміть усі додаткові модулі пам'яті, які ви могли встановити після придбання, а потім перезапустіть комп'ютер.
- ❑ Якщо комп'ютер підключено до подовжувача або до безперебійного джерела живлення (БДЖ), переконайтеся, що подовжувач або БДЖ підключено до джерела живлення та увімкнено.
- ❑ Якщо використовується зовнішній дисплей, переконайтеся, що його підключено до джерела живлення та увімкнено. Переконайтеся, що елементи керування яскравістю та контрастністю відрегульовано правильно. Для отримання додаткових відомостей див. посібник, наданий з дисплеєм.
- ❑ Від'єднайте адаптер змінного струму та вийміть акумуляторну батарею. Зачекайте 3-5 хвилин. Знову вставте акумуляторну батарею, підключіть адаптер змінного струму, а потім натисніть кнопку живлення, щоб увімкнути комп'ютер.
- ❑ Конденсування вологи може спричинити несправність комп'ютера. У такому випадку не використовуйте комп'ютер принаймні годину.
- ❑ Перевірте, чи використовується адаптер змінного струму Sony із комплекту постачання. Задля власної безпеки користуйтесь тільки автентичною акумуляторною батареєю Sony та адаптером змінного струму, який постачається компанією Sony для комп'ютера VAIO.

<span id="page-163-0"></span>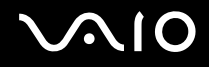

#### Що робити, якщо зелений індикатор живлення загорається, але на екрані нічого не відображається?

- ❑ Кілька разів натисніть сполучення клавіш **Alt**+**F4**, щоб закрити вікно застосунку. Можливо, сталася помилка програми.
- ❑ Натисніть клавіші **Ctrl**+**Alt**+**Delete**, клацніть стрілку поряд із кнопкою **Завершення роботи** та виберіть **Перезавантаження**.
- ❑ Натисніть і утримуйте кнопку живлення більше 4 секунд, щоб вимкнути комп'ютер. Від'єднайте адаптер змінного струму та залиште комп'ютер у такому стані приблизно на п'ять хвилин. Потім підключіть адаптер змінного струму та знову ввімкніть комп'ютер.

**!** Перевірте, чи правильно вставлені акумуляторні батареї пульта дистанційного керування та чи не закінчився термін їхньої експлуатації.

Якщо вимкнути комп'ютер, натиснувши кнопку живлення або клавіші **Ctrl**+**Alt**+**Delete**, це може призвести до втрати даних, які не було збережено.

<span id="page-164-0"></span>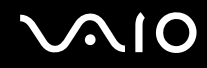

#### Що робити, якщо комп'ютер або програмне забезпечення не відповідає?

- ❑ Якщо комп'ютер не відповідає під час роботи програмного застосунку, натисніть клавіші **Alt**+**F4**, щоб закрити вікно застосунку.
- ❑ Якщо клавіші **Alt**+**F4** не працюють, натисніть кнопку **Пуск**, клацніть стрілку поряд із кнопкою **Блокування** і виберіть **Завершення роботи**, щоб вимкнути комп'ютер.
- ❑ Якщо комп'ютер не вимикається, натисніть клавіші **Ctrl**+**Alt**+**Delete**, клацніть стрілку поряд із кнопкою **Завершення роботи** і виберіть **Завершення роботи**. Якщо відобразиться вікно **Безпека Windows**, клацніть **Завершення роботи**.
- ❑ Якщо комп'ютер все ще не вимикається, натисніть і потримайте кнопку живлення, доки комп'ютер не вимкнеться.

**!** Вимикайте комп'ютер за допомогою клавіш **Ctrl**+**Alt**+**Delete**, бо натискання кнопки живлення може привести до втрати даних, які не було збережено.

- ❑ Від'єднайте адаптер змінного струму та вийміть акумуляторну батарею. Зачекайте 3-5 хвилин. Знову вставте акумуляторну батарею, підключіть адаптер змінного струму, а потім натисніть кнопку живлення, щоб увімкнути комп'ютер.
- ❑ Спробуйте переінсталювати програмне забезпечення.
- ❑ Зверніться по технічну підтримку до виробника програмного забезпечення або до відповідного постачальника послуг.

<span id="page-165-0"></span>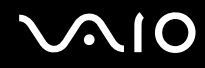

#### Чому комп'ютер не переходить до режиму сну або режиму глибокого сну?

Комп'ютер може працювати нестабільно, якщо режим роботи змінено, перш ніж комп'ютер повністю перейшов до сплячого режиму або режиму глибокого сну.

#### Щоб повернути комп'ютер до звичайного режиму

- **1** Закрийте всі відкриті програми.
- **2** Натисніть кнопку **Пуск**, клацніть стрілку поряд із кнопкою **Блокування** та виберіть **Перезавантаження**.
- **3** Якщо комп'ютер не перезавантажується, натисніть клавіші **Ctrl**+**Alt**+**Delete**, клацніть стрілку поряд із кнопкою **Завершення роботи** та виберіть **Перезавантаження**.
- **4** Якщо це не спрацює, натисніть і утримуйте кнопку живлення, доки комп'ютер не вимкнеться.

#### **!** Вимкнення комп'ютера за допомогою кнопки живлення може призвести до втрати даних, які не було збережено.

#### Що робити, якщо індикатор заряджання швидко миготить, а комп'ютер не запускається?

- ❑ Ця проблема може виникнути внаслідок неправильного встановлення акумуляторної батареї. Щоб усунути цю проблему, вимкніть комп'ютер і вийміть акумуляторну батарею. Потім знову встановіть акумуляторну батарею в комп'ютер. Для отримання додаткових відомостей див. розділ **[Встановлення акумуляторної батареї \(стор. 25\)](#page-24-0)**.
- ❑ Якщо проблема залишається після виконання вищевказаних дій, це означає, що встановлено несумісну акумуляторну батарею. Вийміть акумуляторну батарею та зверніться до VAIO-Link.

<span id="page-166-0"></span>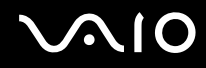

### Що робити, якщо з'являється повідомлення про несумісність або неправильне встановлення акумулятора, а комп'ютер переходить до режиму глибокого сну?

- ❑ Ця проблема може виникнути внаслідок неправильного встановлення акумуляторної батареї. Щоб усунути цю проблему, вимкніть комп'ютер і вийміть акумуляторну батарею. Потім знову встановіть акумуляторну батарею в комп'ютер. Для отримання додаткових відомостей див. розділ **[Встановлення акумуляторної батареї \(стор. 25\)](#page-24-0)**.
- ❑ Якщо проблема залишається після виконання вищевказаних дій, це означає, що встановлено несумісну акумуляторну батарею. Вийміть акумуляторну батарею та зверніться до VAIO-Link.

#### Чому у вікні властивостей системи відображається швидкість процесора, менша від максимальної?

Це нормально. Через те, що процесор комп'ютера використовує технологію контролю швидкості процесора для збереження електроенергії, у вікні властивостей системи може відображатися поточна швидкість процесора, а не максимальна.

#### Що робити, якщо ОС Windows не приймає пароль і відображає повідомлення «Enter Onetime Password»?

Якщо ввести неправильний пароль увімкнення три рази поспіль знову, відобразиться повідомлення **Enter Onetime Password** і Windows не запускатиметься. Натисніть і потримайте кнопку живлення більше 4 секунд, щоб переконатися, що індикатор живлення згас. Зачекайте 10-15 секунд, а потім перезавантажте комп'ютер і введіть правильний пароль. Під час введення пароля переконайтеся, що індикатори Num lock і Caps lock не світяться. Якщо будь-який із них світиться, натисніть клавішу **Num Lk** (або **Num Lock**) чи **Caps Lock**, щоб вимкнути індикатори перед введенням пароля.

<span id="page-167-0"></span>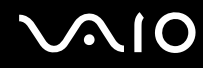

#### Що робити, якщо не працює або виходить з ладу ігрове програмне забезпечення?

- ❑ Перевірте наявність на веб-сайті гри виправлень та оновлень, доступних для завантаження.
- ❑ Переконайтеся, що встановлено останню версію відеодрайвера.
- ❑ У деяких моделях VAIO для графічних даних використовується системна пам'ять. У такому випадку не гарантовано відмінну якість графіки.

#### Що робити, якщо не вдається згадати пароль увімкнення?

Якщо ви забули пароль увімкнення, зверніться до VAIO-Link, щоб скинути його. З вас буде стягнуто плату за скидання пароля.

#### Як змінити послідовність пристроїв завантаження?

Послідовність пристроїв завантаження можна змінити за допомогою однієї із функцій BIOS. Виконайте такі кроки:

- **1** Увімкніть комп'ютер.
- **2** Натисніть клавішу **F2**, коли з'явиться логотип VAIO. Відобразиться вікно настроювання BIOS. Якщо цього не сталося, перезавантажте комп'ютер і натисніть клавішу **F2** кілька разів, коли відобразиться емблема VAIO.
- **3** Виберіть пункт **Boot** за допомогою клавіші ← або →.
- **4** За допомогою клавіші ↑ або ↓ виберіть необхідний пріоритет в меню **Boot Priority** і натисніть клавішу **Enter**.
- **5** За допомогою клавіші ↑ або ↓ виберіть пристрій, для якого необхідно вказати пріоритет, і натисніть клавішу **Enter**.
- **6** За допомогою клавіші < або , виберіть меню **Exit**, виберіть пункт **Exit Setup**, а потім натисніть клавішу **Enter**. Після появи запиту на підтвердження натисніть клавішу **Enter**.

<span id="page-168-0"></span>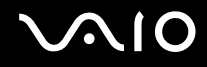

#### Чому екран не вимикається, коли проходить час, визначений для автоматичного вимкнення?

Оригінальна заставка VAIO вимикає параметри таймера, які можна вибрати для вимикання екрана за допомогою параметрів електроживлення Windows.

Виберіть іншу заставку замість оригінальної заставки VAIO.

#### Що робити, якщо не вдається завантажити комп'ютер з USB-дисковода для гнучких дисків, підключеного до комп'ютера?

Щоб завантажити комп'ютер з USB-дисковода для гнучких дисків, потрібно змінити пристрій завантаження. Увімкніть комп'ютер і натисніть клавішу **F11**, коли відобразиться емблема VAIO.

### <span id="page-169-0"></span>Як зменшити обсяг розділу відновлення?

Вбудований пристрій пам'яті<sup>\*</sup> містить розділ відновлення, у якому зберігаються дані для відновлення системи. Якщо в комп'ютері встановлено вбудовану флеш-пам'ять, можна зменшити об'єм розділу відновлення, виконавши вказані нижче дії.

- \* Для отримання інформації про конфігурацію накопичувачів комп'ютера див. онлайнові технічні характеристики.
- **1** Вставте диск відновлення до оптичного дисковода увімкненого комп'ютера, вимкніть комп'ютер, а потім знову ввімкніть його.

**!** Використовуйте диск відновлення, створений після доставки комп'ютера.

- **2** Виберіть розкладку клавіатури з розкривного списку та натисніть кнопку **Далі**.
- **3** Виберіть операційну систему та натисніть кнопку **Далі**.
- **4** Клацніть **VAIO Recovery Center**.
- **5** Виберіть **Restore Complete System** і натисніть **Пуск**.
- **6** Виберіть **Skip** та натисніть кнопку **Далі**. З'явиться запит про необхідність збереження додаткового мультимедійного вмісту VAIO.
- **7** Виберіть **Hi** та натисніть кнопку **Далі**.
- **8** Дотримуйтесь інструкцій на екрані.

**!** Вищевказана процедура потребує відновлення системи. Усі програми та дані, записані на пристрій збереження даних перед зменшенням обсягу розділу відновлення, буде втрачено.

Щоб виконати подальше відновлення після зменшення обсягу розділу відновлення, знадобиться диск відновлення.

<span id="page-170-0"></span>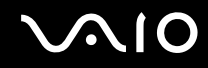

#### Як перевірити обсяг розділу відновлення?

Вбудований пристрій пам'яті містить розділ відновлення, у якому зберігаються дані для відновлення системи. Щоб перевірити об'єм розділу відновлення, виконайте вказані нижче дії.

- **1** Натисніть кнопку **Пуск**, клацніть правою кнопкою миші **Комп'ютер** і виберіть **Диспетчер**.
- **2** Клацніть **Керування дисками** у директорії **Збереження** у лівій області. Об'єм розділу відновлення та загальний об'єм диска C відображається в рядку **Диск 0** у центральній області.

<span id="page-171-1"></span>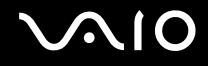

### <span id="page-171-0"></span>Безпека системи

### Як захистити комп'ютер від загроз системі безпеки, наприклад вірусів?

На комп'ютері заздалегідь інстальовано операційну систему Microsoft Windows. Найкращим способом захисту комп'ютера від таких загроз системі безпеки, як віруси, є регулярне завантажування та інсталювання останніх оновлень операційної системи Windows.

Щоб отримати необхідні оновлення операційної системи Windows, виконайте такі дії:

**!** Щоб завантажити оновлення, потрібно підключити комп'ютер до Інтернету.

- **1** Підключіться до Інтернету.
- **2** На панелі завдань двічі клацніть піктограму **Попередження системи безпеки Windows**.
- **3** Дотримуйтесь інструкцій на екрані, щоб інсталювати автоматичні або регулярні оновлення.

#### Як підтримувати антивірусне програмне забезпечення оновленим?

Постійно підтримувати програму **McAfee Internet Security Suite** в оновленому стані можна за допомогою останніх оновлень від McAfee, Inc.

Для завантаження й інсталяції останніх оновлень системи безпеки виконайте такі дії:

- **1** Натисніть кнопку **Пуск** і виберіть **Усі програми**, **McAfee** і **McAfee SecurityCenter**.
- **2** Для оновлення програмного забезпечення натисніть кнопку, розташовану у верхньому лівому куті вікна.
- **3** Щоб завантажити оновлення, дотримуйтесь інструкцій, які з'являтимуться на екрані.

Для отримання додаткових відомостей див. файл довідки до програмного забезпечення.

# <span id="page-172-1"></span><span id="page-172-0"></span>Акумуляторна батарея

#### Як переглянути стан заряду акумуляторної батареї?

Стан заряджання акумуляторної батареї можна визначити за індикатором заряджання. Для отримання додаткових відомостей див. розділ **[Заряджання акумуляторної батареї \(стор. 28\)](#page-27-0)**.

#### Коли комп'ютер працює від джерела змінного струму?

Якщо комп'ютер безпосередньо з'єднаний з адаптером змінного струму, він живиться змінним струмом, навіть якщо встановлено акумуляторну батарею.

#### Коли потрібно перезаряджати акумуляторну батарею?

- ❑ Якщо рівень заряду акумуляторної батареї менший за 10%.
- ❑ Якщо миготять індикатори заряджання та живлення.
- ❑ Якщо акумуляторна батарея не використовувалася протягом тривалого періоду часу.

### Коли потрібно замінити акумуляторну батарею?

Якщо після повного заряджання акумуляторна батарея швидко розряджається, ймовірно, її термін експлуатації закінчується та її потрібно замінити.

Щоб перевірити рівень заряду акумулятора, див. розділ **[Перевірка рівня заряду акумулятора \(стор. 30\)](#page-29-0)**.

<span id="page-173-0"></span>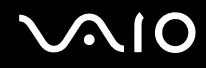

#### Чи потрібно звертати увагу на нагрівання встановленої акумуляторної батареї?

Ні. Нагрівання акумуляторної батареї під час живлення комп'ютера – це нормальне явище.

#### Чи може комп'ютер перейти до режиму глибокого сну під час роботи від акумуляторної батареї?

Комп'ютер може перейти до режиму глибокого сну під час роботи від акумуляторної батареї, але окреме програмне забезпечення та периферійні пристрої перешкоджають цьому. Якщо використовується програма, яка перешкоджає системі перейти до режиму глибокого сну, часто зберігайте дані, щоб уникнути їхньої втрати. Додаткові відомості про активування режиму глибокого сну вручну див. у розділі **[Використання режиму глибокого сну \(стор. 134\)](#page-133-0)**.

<span id="page-174-1"></span>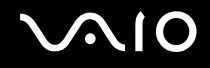

# <span id="page-174-0"></span>Вбудована камера MOTION EYE

#### Чому у вікні перегляду не відтворюються зображення або відтворюються зображення низької якості?

- ❑ Вбудована камера **MOTION EYE** може використовуватися лише одним програмним застосунком. Якщо камера використовується іншим програмним застосунком, вийдіть із застосунку перед використанням вбудованої камери **MOTION EYE**.
- ❑ Під час перегляду об'єкта, який швидко рухається, у вікні перегляду можуть відобразитися деякі завади, наприклад горизонтальні смуги. Це нормальне явище, яке не свідчить про несправність.
- ❑ Якщо проблема не зникає, перезавантажте комп'ютер.

#### Чому записи мають низьку якість?

- ❑ На записах, відзнятих за люмінесцентного освітлення, може бути видно відблиски світла.
- ❑ Затемнені частини записів можуть виглядати як шум.
- ❑ Якщо захисна кришка для лінз брудна, відзняти чіткий кадр не вдасться. Почистіть кришку. Див. розділ **[Експлуатація вбудованої камери MOTION EYE \(стор. 153\)](#page-152-2)**.

#### Чому в записах є пропущені кадри та перепади звуку?

- ❑ Параметри ефектів програмного забезпечення можуть призвести до пропускання кадрів. Для отримання додаткових відомостей див. файл довідки до програмного застосунку.
- ❑ Можливо, кількість працюючих застосунків перевищує дозволену. Закрийте застосунки, які наразі не використовуються.
- ❑ Можливо, активовано функцію керування живленням комп'ютера. Перевірте роботу ЦП.

<span id="page-175-0"></span>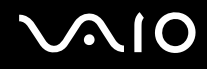

### Чому під час відтворення фільму з'являються пропущені кадри, якщо комп'ютер працює від акумуляторної батареї?

Акумуляторна батарея розряджається. Підключіть комп'ютер до мережі змінного струму.

### Чому мерехтить запис, відзнятий вбудованою камерою MOTION EYE?

Ця проблема виникає під час роботи камери за люмінесцентного освітлення через невідповідність між вихідною частотою освітлення та витримкою.

Щоб зменшити мерехтіння, змініть напрямок камери або яскравість записів камери. У деяких застосунках можна встановити відповідне значення однієї із властивостей камери (наприклад LightSource, Flickness тощо), щоб усунути мерехтіння.

#### Чому на кілька секунд затримується вхідний відеосигнал із вбудованої камери MOTION EYE?

Вхідний відеосигнал може затримуватися на декілька секунд, якщо:

- ❑ використовується комбінація клавіш із клавішею **Fn**.
- ❑ зростає навантаження на ЦП.

Це нормальне явище, яке не свідчить про несправність.

### Що робити, якщо комп'ютер працює нестабільно під час переходу до режиму збереження енергії, поки використовується вбудована камера MOTION EYE?

- ❑ Не вводьте комп'ютер у сплячий режим або режим глибокого сну під час використання вбудованої камери **MOTION EYE**.
- ❑ Якщо комп'ютер автоматично переходить до сплячого режиму або режиму глибокого сну, змініть відповідні настройки режиму збереження енергії. Для отримання відомостей про змінення настройок див. розділ **[Використання режимів енергозбереження \(стор. 131\)](#page-130-0)**.

<span id="page-176-1"></span>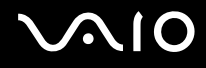

### <span id="page-176-0"></span>Інтернет

#### Що робити, якщо модем не працює?

- ❑ Переконайтеся, що телефонний кабель надійно вставлено у порт модема на комп'ютері та в розетку.
- ❑ Переконайтеся, що телефонний кабель працює. Вставте кабель у стаціонарний телефон та послухайте, чи лунає гудок.
- ❑ Переконайтеся, що програма набирає правильний номер телефону.
- ❑ Переконайтеся, що програмне забезпечення, яке використовується, сумісне з модемом комп'ютера. (Усі заздалегідь встановлені програми Sony сумісні.)
- ❑ Переконайтеся, що модем є єдиним пристроєм, підключеним до телефонної лінії.
- ❑ Виконайте перелічені нижче кроки для перевірки налаштувань.
	- **1** Натисніть кнопку **Пуск** і виберіть пункт **Панель керування**.
	- **2** Клацніть **Устаткування та звук**.
	- **3** Клацніть **Телефони й модеми**.
	- **4** На вкладці **Модеми** перевірте, що модем присутній у списку.
	- **5** На вкладці **Правила набору номера** перевірте, чи правильна інформація про місцерозташування.

#### <span id="page-177-0"></span>Чому зв'язок через модем повільний?

Комп'ютер обладнано модемом, сумісним із протоколами V.92/V.90. На швидкість зв'язку через модем можуть впливати багато факторів, включно з перешкодами на телефонній лінії та сумісністю з телефонним обладнанням, наприклад із факсимільними апаратами або іншими модемами. Якщо ви вважаєте, що модем неправильно з'єднується з іншими модемами на основі ПК, з факсимільними апаратами або з Інтернет-провайдером, виконайте одну з описаних нижче дій.

- ❑ Попросіть телефонну компанію перевірити, чи на телефонній лінії немає перешкод.
- ❑ Якщо проблема пов'язана з факсом, переконайтеся, що немає проблем із факсимільним апаратом, на який здійснюється дзвінок, і що він сумісний із факсимільним модемом.
- ❑ Якщо виникає проблема з'єднання з Інтернет-провайдером, переконайтеся, що в нього немає технічних неполадок.
- ❑ Якщо є друга телефонна лінія, спробуйте з'єднати модем з нею.

# <span id="page-178-1"></span><span id="page-178-0"></span>Мережа

#### Що робити, якщо комп'ютер не може з'єднатися з точкою доступу безпроводової локальної мережі?

- ❑ На потужність сигналу мережі впливають перешкоди та відстань до точки доступу. Можливо, необхідно перемістити комп'ютер подалі від перешкод або ближче до точки доступу, яка може використовуватися.
- ❑ Переконайтеся, що перемикач **WIRELESS** увімкнуто, а на комп'ютері світиться індикатор **WIRELESS**.
- ❑ Переконайтеся, що увімкнено живлення точки доступу.
- ❑ Якщо потрібно підключити комп'ютер до точки доступу безпроводової локальної мережі за допомогою частотного діапазону 5 ГГц, переконайтеся, що на вкладці **WLAN** у вікні настройок **VAIO Smart Network** вибрано опцію використання частотного діапазону 5 ГГц або і 2,4, і 5 ГГц. З'єднання за допомогою безпроводової локальної мережі (стандарт IEEE 802.11a), яке використовує лише частотний діапазон 5 ГГц і наявне лише у вибраних моделях, за промовчанням вимкнуто.
- ❑ Виконайте перелічені нижче кроки для перевірки налаштувань.
	- **1** Натисніть кнопку **Пуск** і виберіть пункт **Панель керування**.
	- **2** Натисніть кнопку **Переглянути стан і завдання мережі** в розділі **Мережа й Інтернет**.
	- **3** Клацніть **Підключитися до мережі**, щоб підтвердити вибір точки доступу.
- ❑ Переконайтеся, що ключ шифрування правильний.

<span id="page-179-0"></span>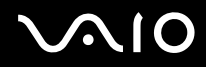

- ❑ Переконайтеся, що вибрано **Максимальна продуктивність** для настройки **Параметри безпроводового адаптера** у вікні **Електроживлення**. Вибір іншого параметра може призвести до помилки зв'язку. Щоб змінити настройки, виконайте такі дії:
	- **1** На панелі завдань клацніть правою кнопкою миші піктограму стану живлення та виберіть **Електроживлення**.
	- **2** У поточному плані живлення клацніть **Змінити настройки плану**.
	- **3** Клацніть **Змінити додаткові настройки живлення**.
	- **4** Виберіть вкладку **Додаткові настройки**.
	- **5** Двічі клацніть **Параметри безпроводового адаптера** та **Економія енергії**.
	- **6** У розкривному списку виберіть **Максимальна продуктивність** для настройки **Робота від акумулятора** і для настройки **Підключено**.
<span id="page-180-0"></span>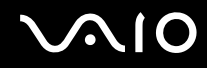

### Що робити, якщо не вдається отримати доступ до Інтернету?

- ❑ Перевірте настройки точки доступу. Для отримання додаткових відомостей див. посібник, який постачався з точкою доступу.
- ❑ Переконайтеся, що комп'ютер і точка доступу з'єднані.
- ❑ Перейдіть із комп'ютером подалі від перешкод або ближче до використовуваної точки доступу.
- ❑ Переконайтеся, що комп'ютер правильно настроєно на доступ до Інтернету.
- ❑ Переконайтеся, що вибрано **Максимальна продуктивність** для настройки **Параметри безпроводового адаптера** у вікні **Електроживлення**. Вибір іншого параметра може призвести до помилки зв'язку. Щоб змінити настройки, виконайте дії, описані в розділі **[Що робити, якщо комп'ютер не може з'єднатися з точкою доступу](#page-178-0)  [безпроводової локальної мережі? \(стор. 179\)](#page-178-0)**.

### Чому повільно переносяться дані?

- ❑ На швидкість перенесення даних у безпроводовій локальній мережі впливає відстань і предмети між пристроями та точками доступу. Серед інших факторів є конфігурація пристрою, умови поширення радіохвиль і сумісність програмного забезпечення. Щоб досягти максимальної швидкості передавання даних, перейдіть із комп'ютером подалі від перешкод або ближче до використовуваної точки доступу.
- ❑ Якщо використовується точка доступу безпроводової мережі, пристрій може бути тимчасово перенавантажено залежно від кількості пристроїв, які з'єднано через точку доступу.
- ❑ Якщо точці доступу перешкоджають інші точки доступу, змініть канал точки доступу. Для отримання додаткових відомостей див. посібник, який постачався з точкою доступу.
- ❑ Переконайтеся, що вибрано **Максимальна продуктивність** для настройки **Параметри безпроводового адаптера** у вікні **Електроживлення**. Вибір іншого параметра може призвести до помилки зв'язку. Щоб змінити настройки, виконайте дії, описані в розділі **[Що робити, якщо комп'ютер не може з'єднатися з точкою доступу](#page-178-0)  [безпроводової локальної мережі? \(стор. 179\)](#page-178-0)**.

<span id="page-181-0"></span>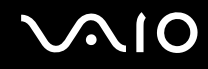

#### Як уникнути перешкод під час перенесення даних?

- ❑ Коли комп'ютер підключений до точки доступу, можуть траплятися перерви в передаванні даних, якщо передається великий файл, або комп'ютер розташовано поряд із мікрохвильовими печами та безпроводовими телефонами.
- ❑ Перемістіть комп'ютер ближче до точки доступу.
- ❑ Переконайтеся, що зв'язок точки доступу не порушено.
- ❑ Змініть канал точки доступу. Для отримання додаткових відомостей див. посібник, який постачався з точкою доступу.
- ❑ Переконайтеся, що вибрано **Максимальна продуктивність** для настройки **Параметри безпроводового адаптера** у вікні **Електроживлення**. Вибір іншого параметра може призвести до помилки зв'язку. Щоб змінити настройки, виконайте дії, описані в розділі **[Що робити, якщо комп'ютер не може з'єднатися з точкою доступу](#page-178-0)  [безпроводової локальної мережі? \(стор. 179\)](#page-178-0)**.

### Що таке канали?

- ❑ У безпроводових локальних мережах використовуються різні діапазони частот, які називаються каналами. Канали точок доступу безпроводових мереж сторонніх виробників можуть бути запрограмовані на канали, відмінні від тих, що використовують пристрої компанії Sony.
- ❑ Якщо використовується точка доступу безпроводової мережі, див. інформацію про з'єднання у посібнику, що постачався з точкою доступу.

### Чому з'єднання з мережею переривається, коли змінюється ключ шифрування?

Два комп'ютери з увімкненою функцією безпроводової локальної мережі можуть втратити одноранговий мережевий зв'язок, якщо змінюється ключ шифрування. Можна або повернути ключ шифрування до початкового профілю, або знову ввести ключ на обох комп'ютерах, щоб ключі співпали.

<span id="page-182-0"></span>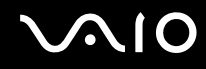

### Як відобразити вікно VAIO Smart Network?

Щоб відобразити вікно **VAIO Smart Network** на робочому столі, виконайте перелічені нижче дії.

- **1** Натисніть кнопку **Пуск** і виберіть **Усі програми** та **VAIO Control Center**.
- **2** Клацніть **Network Connections** та **VAIO Smart Network**.
- **3** Натисніть **Advanced** у лівій області.

#### ✍

Для отримання додаткових відомостей про **VAIO Smart Network** див. файл довідки до програмного забезпечення.

### <span id="page-183-0"></span>Технологія Bluetooth

### Що робити, якщо іншим пристроям Bluetooth не вдається знайти комп'ютер?

- ❑ Переконайтеся, що функція Bluetooth увімкнена на обох пристроях.
- ❑ Якщо індикатор **WIRELESS** не світиться, увімкніть перемикач **WIRELESS**.
- ❑ Коли комп'ютер знаходиться в режимі енергозбереження, функцію Bluetooth використовувати не можна. Поверніть комп'ютер до звичайного режиму, а потім увімкніть перемикач **WIRELESS**.
- ❑ Комп'ютер та пристрій можуть розміщуватися занадто далеко один від одного. Найкраще безпроводова технологія Bluetooth працює, якщо пристрої розташовано в межах 10 м один від одного.

### Чому комп'ютеру не вдається знайти інші пристрої Bluetooth?

Якщо підключений пристрій також підключено до інших пристроїв, він може не з'явитися у вікні **Пристрої Bluetooth**, або з ним буде не можна встановити зв'язок.

### Що робити, якщо не вдається знайти пристрій Bluetooth, з яким необхідно встановити зв'язок?

- ❑ Перевірте, чи увімкнено функцію Bluetooth на пристрої, з яким потрібно встановити зв'язок. Для отримання додаткових відомостей див. посібник іншого пристрою.
- ❑ Якщо пристрій, з яким потрібно встановити зв'язок, уже з'єднано з іншим пристроєм Bluetooth, можливо, його не вдасться знайти, або він не зможе встановити з'єднання з комп'ютером.
- ❑ Щоб дозволити всім пристроям Bluetooth встановлювати зв'язок із комп'ютером, виконайте наведені нижче дії.
	- **1** Натисніть кнопку **Пуск**, виберіть **Панель керування**, **Устаткування та звук**, **Пристрої Bluetooth**, а потім **Параметри пристрою Bluetooth**.
	- **2** Виберіть вкладку **Параметри** і встановіть прапорець **Дозволити пристроям Bluetooth знаходити цей комп'ютер**.

<span id="page-184-0"></span>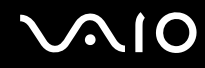

### Що робити, якщо іншим пристроям Bluetooth не вдається з'єднатися з комп'ютером?

- ❑ Впевніться, що інші пристрої автентифіковані.
- ❑ Щоб дозволити всім пристроям Bluetooth встановлювати зв'язок із комп'ютером, виконайте наведені нижче дії.
	- **1** Натисніть кнопку **Пуск**, виберіть **Панель керування**, **Устаткування та звук**, **Пристрої Bluetooth**, а потім **Параметри пристрою Bluetooth**.
	- **2** Виберіть вкладку **Параметри** і встановіть прапорець **Дозволити пристроям Bluetooth знаходити цей комп'ютер**.
- ❑ Відстань для передавання даних може бути меншою 10 м залежно від існуючих перешкод між двома пристроями, якості радіохвиль та операційної системи або використовуваного програмного забезпечення. Перемістіть комп'ютер та пристрій Bluetooth ближче один до одного.
- ❑ Якщо пристрій, з яким потрібно встановити зв'язок, уже з'єднано з іншим пристроєм Bluetooth, можливо, його не вдасться знайти, або він не зможе встановити з'єднання з комп'ютером.
- ❑ Перевірте, чи увімкнено функцію Bluetooth на пристрої, з яким потрібно встановити зв'язок. Для отримання додаткових відомостей див. посібник іншого пристрою.

<span id="page-185-0"></span>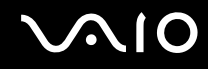

### Чому зв'язок Bluetooth повільний?

- ❑ Швидкість передавання даних залежить від перешкод та/або відстані між пристроями, від властивостей радіохвилі та від використовуваної операційної системи або програмного забезпечення. Перемістіть комп'ютер та пристрій Bluetooth ближче один до одного.
- ❑ Радіочастота 2,4 ГГц, на якій працюють пристрої Bluetooth і пристрої безпроводової локальної мережі, використовується також іншими пристроями. Пристрої Bluetooth застосовують технологію, яка зменшує вплив інших пристроїв, використовуючи ту саму довжину хвилі; втім, швидкість з'єднання та діапазон зв'язку можуть знизитися. Через перешкоди від інших пристроїв можуть розірватися всі підключення.
- ❑ На потужність сигналу мережі впливають перешкоди та відстань до точки доступу. Можливо, знадобиться перемістити комп'ютер подалі від перешкод або ближче до підключеного пристрою.
- ❑ Визначте, що перешкоджає зв'язку, і вилучіть предмети, які знаходяться між комп'ютером і пристроєм, з яким він з'єднаний.
- ❑ Файли великого розміру час від часу можуть пошкоджуватись під час тривалого передавання через обмеження стандарту Bluetooth і електромагнітні перешкоди у середовищі.

### Чому не вдається користуватися службами, які підтримує підключений пристрій Bluetooth?

Встановлення зв'язку можливе лише зі службами, які також підтримує комп'ютер із функцією Bluetooth. Скористайтеся пошуком служби **Довідка та підтримка Windows** для отримання додаткових відомостей про технологію Bluetooth. Щоб відкрити ресурс **Довідка та підтримка Windows**, натисніть **Пуск** і виберіть **Довідка та підтримка**.

<span id="page-186-0"></span>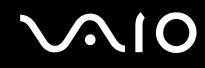

### Чи можна використовувати пристрої з технологією Bluetooth у літаках?

За допомогою технології Bluetooth комп'ютер передає радіочастоту 2,4 ГГц. У вразливих місцях, наприклад лікарнях та літаках, можуть існувати обмеження на використання пристроїв Bluetooth із метою уникнення радіоперешкод. Запитайте у працівників закладу, чи дозволено використовувати функцію Bluetooth на комп'ютері.

### Чому не вдається використовувати функцію Bluetooth після входу в систему як користувача зі стандартним обліковим записом користувача?

Функція Bluetooth може бути недоступною користувачу комп'ютера зі стандартним обліковим записом користувача. Увійдіть до системи як користувач із правами адміністратора.

### Чому не вдається використовувати пристрої Bluetooth після змінення користувачів?

Якщо змінювати користувачів, не виходячи з системи, пристрої Bluetooth не працюватимуть. Перед зміненням користувачів обов'язково виконуйте вихід із системи. Щоб вийти з системи, натисніть кнопку **Пуск**, клацніть стрілку поряд з кнопкою **Блокування** і виберіть **Вихід із системи**.

#### Чому не можна обмінятися даними візитки за допомогою мобільного телефону?

Функція обміну візитками не підтримується.

### <span id="page-187-0"></span>Оптичні диски

### Чому комп'ютер зависає, коли намагається прочитати диск?

Диск, який комп'ютер намагається прочитати, може бути брудним або пошкодженим. Виконайте такі кроки:

- **1** Натисніть клавіші **Ctrl**+**Alt**+**Delete**, клацніть стрілку поряд із кнопкою **Завершення роботи** та виберіть **Перезавантаження**, щоб перезавантажити комп'ютер.
- **2** Вийміть диск з оптичного дисковода.
- **3** Перевірте, чи не забруднено або не пошкоджено диск. Якщо потрібно почистити диск, див. відповідні інструкції в розділі **[Експлуатація дисків \(стор. 155\)](#page-154-0)**.

### Що робити, якщо дисковод не відкривається?

- ❑ Переконайтеся, що комп'ютер увімкнено.
- ❑ Якщо живлення оптичного дисковода відключено системою керування електроживленням **VAIO Power Management**, додаткова кнопка виймання диска на оптичному дисководі не буде працювати. Скористайтеся кнопкою виймання диска, розташованою над цифровою клавіатурою. Лоток оптичного дисковода відкривається з деякою затримкою, якщо живлення оптичного дисковода вимкнено.
- ❑ Якщо кнопка виймання диска не працює, натисніть **Пуск**, виберіть **Комп'ютер**, клацніть правою кнопкою миші піктограму оптичного дисковода, а потім у контекстному меню виберіть **Витягти**.
- ❑ Якщо жоден із варіантів не допоможе, вставте тонкий прямий об'єкт (наприклад скріпку для паперу) в отвір ручного виймання біля додаткової кнопки виймання диска.
- ❑ Спробуйте перезавантажити комп'ютер.

<span id="page-188-0"></span>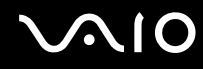

### Що робити, якщо не вдається правильно відтворити диск на комп'ютері?

- ❑ Переконайтеся, що диск вставлено в оптичний дисковод написом догори.
- ❑ Переконайтеся, що необхідні програми інстальовано відповідно до вказівок виробника.
- ❑ Якщо диск брудний або пошкоджений, комп'ютер не відповідатиме. Виконайте такі кроки:
	- **1** Натисніть клавіші **Ctrl**+**Alt**+**Delete**, клацніть стрілку поряд із кнопкою **Завершення роботи** та виберіть **Перезавантаження**, щоб перезавантажити комп'ютер.
	- **2** Вийміть диск з оптичного дисковода.
	- **3** Перевірте, чи не забруднено або не пошкоджено диск. Якщо потрібно почистити диск, див. відповідні інструкції у розділі **[Експлуатація дисків \(стор. 155\)](#page-154-0)**.
- ❑ Якщо диск відтворюється, але звук відсутній, виконайте наведені нижче дії.
	- **□ Можливо, звук вимкнуто за допомогою кнопки** . Натисніть цю кнопку ще раз.
	- $\Box$  Можливо, гучність зменшено за допомогою кнопки  $\boxed{\underline{\smile}}$ . Натисніть кнопку  $\boxed{\preceq^*}$  декілька разів або утримуйте її натиснутою, щоб збільшити гучність і зробити звук чутним.
	- ❑ На панелі завдань клацніть правою кнопкою миші піктограму гучності та виберіть **Відкрити мікшер гучності**, щоб перевірити настройки.
	- ❑ Перевірте настройки гучності в мікшері.
	- ❑ Якщо використовуються зовнішні динаміки, перевірте настройки гучності на динаміках і з'єднання між динаміками та комп'ютером.

<span id="page-189-0"></span>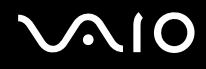

- ❑ Переконайтеся, що інстальовано відповідний драйвер. Виконайте такі кроки:
- **1** Натисніть кнопку **Пуск** і виберіть пункт **Панель керування**.
- **2** Клацніть **Система й обслуговування**.
- **3** Клацніть **Система**.
- **4** У лівій області клацніть **Диспетчер пристроїв**. Відобразиться вікно **Диспетчер пристроїв** із переліком пристроїв на комп'ютері. Якщо біля пристрою у списку відображається «X» або знак оклику, може виникнути необхідність увімкнути пристрій або переінсталювати драйвери.
- **5** Двічі клацніть пристрій оптичного дисковода, щоб відкрити список оптичних дисководів на комп'ютері.
- **6** Двічі клацніть потрібний дисковод. Можна підтвердити драйвер, вибравши вкладку **Драйвер** і клацнувши **Відомості про драйвер**.
- **7** Щоб закрити вікно, натисніть кнопку **ОК**.
- ❑ Переконайтеся, що до диска не прикріплено наклейку. Наклейки можуть відклеїтися, коли диск розміщено в оптичному дисководі, і пошкодити дисковод або спричинити його несправність.
- ❑ Якщо відображається попередження про код регіону, диск може бути несумісним з оптичним дисководом. Перевірте пакет, щоб переконатися, що код регіону сумісний з оптичним дисководом.
- ❑ Якщо на комп'ютері помітно конденсацію, не використовуйте його принаймні годину. Конденсування вологи може спричинити несправність комп'ютера.
- ❑ Переконайтеся, що комп'ютер працює від мережі змінного струму, і спробуйте відкрити диск ще раз.

<span id="page-190-0"></span>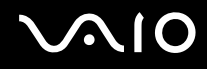

### Що робити, якщо не вдається відтворити носій диск Blu-ray, або якщо комп'ютер працює нестабільно під час відтворення дисків Blu-ray?

Можливо, не вдасться відтворити певний вміст диску Blu-ray на комп'ютері, або робота комп'ютера може стати нестабільною під час відтворення дисків Blu-ray. Для належного відтворення такого вмісту на комп'ютері завантажте та інсталюйте останні оновлення для **WinDVD BD** за допомогою **VAIO Update**.

Щоб завантажити та встановити оновлення на комп'ютер, його потрібно підключити до Інтернету. Докладні відомості про підключення комп'ютера до Інтернету див. у розділі **[Користування Інтернетом \(стор. 77\)](#page-76-0)**.

#### Що робити, якщо не вдається записати дані на компакт-диск?

- ❑ Переконайтеся, що ви не запускаєте жодних застосунків і не дозволяєте жодному з них запускатися автоматично, навіть заставці.
- ❑ Якщо використовується диск CD-R/RW з прикріпленою наклейкою, замініть його диском без прикріпленої наклейки. Використання диска з прикріпленою наклейкою може викликати помилку записування або інше пошкодження.

<span id="page-191-0"></span>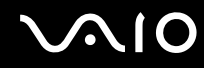

### Що робити, якщо не вдається записати дані на носій DVD?

- ❑ Переконайтеся, що використовується відповідний записуваний носій DVD.
- ❑ Перевірте, який записуваний формат DVD сумісний з оптичним дисководом. Записувані носії DVD деяких брендів не підтримуються.

### Чому не вдається записані дані на диск Blu-ray?

- ❑ Перевірте, чи підтримує оптичний дисковід функцію записування дисків Blu-ray.
- ❑ Диски BD-R не перезаписуються. Не можна додавати та видаляти дані з дисків BD-R.

## <span id="page-192-0"></span>Дисплей

### Чому на екрані немає зображення?

- ❑ Екран комп'ютера може стати пустим, якщо комп'ютер відключено від живлення, або він переходить до режиму економії енергії (до сплячого режиму або режиму глибокого сну). Якщо комп'ютер перебуває у сплячому режимі РК-екрана (Відео), натисніть будь-яку клавішу, щоб повернути комп'ютер до звичайного режиму. Для отримання додаткових відомостей див. розділ **[Використання режимів енергозбереження \(стор. 131\)](#page-130-0)**.
- ❑ Впевніться, що комп'ютер надійно підключений до джерела живлення й увімкнутий, а індикатор живлення світиться.
- ❑ Якщо комп'ютер працює від акумуляторних батарей, переконайтеся, що його правильно встановлено та заряджено. Для отримання додаткових відомостей див. розділ **[Використання акумуляторної батареї \(стор. 25\)](#page-24-0)**.
- ❑ Якщо зображення виводиться на зовнішній дисплей, натисніть клавіші **Fn**+**F7**. Для отримання додаткових відомостей див. розділ **[Комбінації з клавішею «Fn» і їхні функції \(стор. 35\)](#page-34-0)**.

### Що робити, якщо на екрані телевізора або на зовнішньому дисплеї, підключеному до вихідного порту HDMI, не відображаються жодні зображення?

Переконайтеся, що використовується дисплей, сумісний із HDCP. Вміст, захищений авторськими правами, не відображається на дисплеї, несумісному із HDCP. Додаткові відомості див. у розділі **[Підключення дисплея](#page-96-0)  [комп'ютера \(стор. 97\)](#page-96-0)**.

### <span id="page-193-0"></span>Чому на екрані не відображається відео?

- ❑ Якщо зображення виводиться на відключений зовнішній дисплей, не можна відобразити відео на екрані комп'ютера. Зупиніть відтворення відео, змініть вихід зображення на екран комп'ютера, а потім перезапустіть відтворення відео. Відомості про змінення виходу зображення див. у розділі **[Вибір режимів відображення](#page-102-0)  [\(стор. 103\)](#page-102-0)**. Або, щоб змінити вихід зображення, можна натиснути клавіші **Fn**+**F7**. Для отримання додаткових відомостей див. розділ **[Комбінації з клавішею «Fn» і їхні функції \(стор. 35\)](#page-34-0)**.
- ❑ Відеопам'яті комп'ютера може бракувати для відображення відео з високою роздільною здатністю. У такому випадку зменште роздільну здатність РК-екрана.

Щоб змінити роздільну здатність екрана, виконайте такі дії:

- **1** Клацніть робочий стіл правою кнопкою миші та виберіть **Персоналізація**.
- **2** Клацніть **Параметри дисплея**.
- **3** Перемістіть повзунок у розділі **Роздільна здатність** вліво, щоб зменшити, або вправо, щоб збільшити роздільну здатність екрана.

#### ✍

Можна перевірити загальну кількість доступної графічної та відеопам'яті. Клацніть правою кнопкою миші робочий стіл, виберіть **Персоналізація**, а потім клацніть **Параметри дисплея**, **Додаткові настройки** та виберіть вкладку **Адаптер**. Відображуване значення може відрізнятися від фактичного обсягу пам'яті комп'ютера.

### Що робити, якщо екран темний?

Натисніть клавіші **Fn**+**F6**, щоб підвищити яскравість екрана комп'ютера.

### Чому яскравість РК-екрана коливається, якщо її змінити або перевести комп'ютер із режиму сну в звичайний режим?

Це може статися в моделях із підсвічуванням РК-екрана під час калібрування кольорів і це не є ознакою несправності.

### <span id="page-194-0"></span>Що робити, якщо яскравість РК-екрана змінилась?

Параметр яскравості РК-екрана, відрегульований за допомогою клавіш **Fn**+**F5**/**F6**, є тимчасовим та може повернутися до початкового значення, якщо комп'ютер повертається до звичайного режиму зі сплячого режиму або режиму глибокого сну. Щоб зберегти настройки яскравості, виконайте описані нижче дії.

- **1** На панелі завдань клацніть правою кнопкою миші піктограму стану живлення та виберіть **Електроживлення**.
- **2** У поточному плані живлення клацніть **Змінити настройки плану**.
- **3** Клацніть **Змінити додаткові настройки живлення**.
- **4** Виберіть вкладку **Додаткові настройки**.
- **5** Двічі клацніть **Дисплей**.
- **6** Відрегулюйте параметр яскравості РК-екрана в елементі настроювання яскравості.

#### Що робити, якщо на зовнішньому дисплеї все одно немає зображення?

Якщо не вдається змінити вихід зображення за допомогою клавіш **Fn**+**F7**, потрібно змінити настройки зовнішнього дисплея за допомогою програми **VAIO Control Center**. Щоб змінити настройки, запустіть програму **VAIO Control Center**, виберіть елемент керування зовнішнім дисплеєм, а потім установіть прапорець, для зміни параметрів виявлення зовнішнього дисплея. Натисніть комбінацію клавіш **Fn**+**F7**, щоб змінити вивід зображення.

<span id="page-195-0"></span>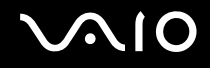

### Як запустити Windows Aero?

**!** Цей елемент запитань і відповідей стосується тільки вибраних моделей.

Щоб запустити Windows Aero, виконайте такі кроки:

- **1** Натисніть кнопку **Пуск** і виберіть пункт **Панель керування**.
- **2** Клацніть **Настроювання кольорів** у розділі **Оформлення та персоналізація**.
- **3** Клацніть **Відкрити класичний вигляд властивостей, щоб відобразити більше параметрів кольорів**.
- **4** Виберіть **Windows Aero** у параметрах **Колірна схема** на вкладці **Оформлення**.
- **5** Натисніть кнопку **ОК**.

Для отримання додаткових відомостей про функції Windows Aero, наприклад «Об'ємне гортання», див. **Довідку та підтримку Windows**.

# <span id="page-196-0"></span>Друк

### Що робити, якщо не вдається роздрукувати документ?

- ❑ Переконайтеся, що принтер увімкнено, а кабель принтера надійно підключений до портів принтера та комп'ютера.
- ❑ Переконайтеся, що принтер сумісний із операційною системою Windows, встановленою на комп'ютері.
- ❑ Може виникнути необхідність інсталювати драйвер принтера перед використанням принтера. Для отримання додаткових відомостей див. посібник, наданий із принтером.
- ❑ Якщо принтер не працює після відновлення роботи комп'ютера внаслідок переходу з режиму економії енергії (зі сплячого режиму або режиму глибокого сну), перезавантажте комп'ютер.
- ❑ Якщо принтер має функції двонапрямленого з'єднання, вимкнення цих функцій на комп'ютері може увімкнути друк. Виконайте такі кроки:
	- **1** Натисніть кнопку **Пуск** і виберіть пункт **Панель керування**.
	- **2** Клацніть **Принтер** у розділі **Устаткування та звук**.
	- **3** Клацніть правою кнопкою миші піктограму принтера і виберіть **Властивості**.
	- **4** Виберіть вкладку **Порти**.
	- **5** Зніміть прапорець **Дозволити двосторонній обмін даними**.
	- **6** Натисніть кнопку **ОК**.

У результаті буде вимкнуто функції двонапрямленого з'єднання принтера, наприклад передавання даних, контроль стану та пульт дистанційного керування.

## <span id="page-197-0"></span>Мікрофон

### Що робити, якщо мікрофон не працює?

- ❑ Якщо використовується зовнішній мікрофон, переконайтеся, що його увімкнуто та правильно з'єднано із гніздом для мікрофона на комп'ютері.
- ❑ Можливо, неправильно настроєний вхідний аудіопристрій. Щоб настроїти вхідний аудіопристрій, виконайте наведені нижче дії.
	- **1** Закрийте всі відкриті програми.
	- **2** Натисніть кнопку **Пуск** і виберіть пункт **Панель керування**.
	- **3** Клацніть **Устаткування та звук**.
	- **4** Клацніть **Керування аудіопристроями** в розділі **Звук**.
	- **5** На вкладці **Запис** виберіть потрібний вхідний аудіопристрій і натисніть **Установити значення за промовчанням**.

### Як уникнути фонового шуму мікрофона?

Фоновий шум виникає, якщо в мікрофон надходить звук із вихідного аудіопристрою, наприклад із динаміка. Щоб уникнути цієї проблеми:

- ❑ Не розміщуйте мікрофон біля вихідного аудіопристрою.
- ❑ Знизьте гучність динаміків та мікрофона.

<span id="page-198-0"></span>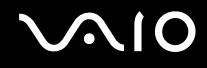

### Миша

### Що робити, якщо комп'ютер не розпізнає мишу?

- ❑ Переконайтеся, що мишу надійно з'єднано з портом.
- ❑ Перезавантажте комп'ютер із підключеною мишею.

### Що робити, якщо курсор не рухається під час використання миші?

- ❑ Переконайтеся, що не підключено іншу мишу.
- ❑ Якщо вказівник не рухається під час роботи програмного застосунку, натисніть клавіші **Alt**+**F4**, щоб закрити вікно застосунку.
- ❑ Якщо не працює комбінація клавіш **Alt**+**F4**, натисніть клавішу Windows один раз, а потім декілька разів клавішу **→**; виберіть **Перезавантаження** за допомогою клавіш ↑ та ↓ і натисніть клавішу Enter, щоб перезавантажити комп'ютер.
- ❑ Якщо комп'ютер не перезавантажується, натисніть комбінацію клавіш **Ctrl**+**Alt**+**Delete**; виберіть стрілку біля кнопки Завершення роботи за допомогою клавіш  $\blacklozenge$  та  $\rightarrow$ , а потім виберіть **Перезавантаження** за допомогою клавіш M та m і натисніть клавішу **Enter**, щоб перезавантажити комп'ютер.
- ❑ Якщо це не спрацює, натисніть і утримуйте кнопку живлення, доки комп'ютер не вимкнеться.

**!** Вимкнення комп'ютера за допомогою кнопки живлення може призвести до втрати даних, які не було збережено.

<span id="page-199-0"></span>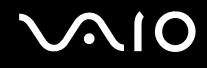

### Динаміки

### Що робити, якщо зовнішні динаміки не працюють?

- ❑ Якщо використовується програма із власним регулюванням гучності, переконайтеся, що гучність відрегульовано правильно. Для отримання додаткових відомостей див. файл довідки програми.
- ❑ Переконайтеся, що динаміки правильно підключено, а гучність збільшена достатньо для того, щоб почути звук.
- ❑ Переконайтеся, що динаміки призначено для використання з комп'ютером.
- ❑ Якщо у динаміків є кнопка вимкнення звуку, установіть її на значення «off».
- $\Box$  Можливо, звук вимкнуто за допомогою кнопки  $\llbracket \mathcal{A} \rrbracket$ . Натисніть цю кнопку ще раз.
- ❑ Можливо, гучність зменшено за допомогою кнопки . Натисніть кнопку декілька разів або утримуйте її натиснутою, щоб збільшити гучність і зробити звук чутним.
- ❑ Якщо динаміки потребують живлення від зовнішнього джерела, переконайтеся, що динаміки підключено до джерела живлення. Для отримання додаткових відомостей див. посібник, наданий з динаміками.
- ❑ Перевірте регулятори гучності Windows, клацнувши на панелі завдань піктограму гучності.
- ❑ Можливо, неправильно настроєний вихідний аудіопристрій. Докладніше про змінення вихідного аудіопристрою див. розділ **[Як змінити вихідний аудіопристрій? \(стор. 206\)](#page-205-0)**.

<span id="page-200-0"></span>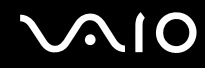

### Що робити, якщо не чути звук із вбудованих динаміків?

- ❑ Якщо використовується програма із власним регулюванням гучності, переконайтеся, що гучність відрегульовано правильно. Для отримання додаткових відомостей див. файл довідки програми.
- **□ Можливо, звук вимкнуто за допомогою кнопки** . Натисніть цю кнопку ще раз.
- **□ Можливо, гучність зменшено за допомогою кнопки**  $\boxed{q}$ . Натисніть кнопку  $\boxed{q}$ . Декілька разів або утримуйте її натиснутою, щоб збільшити гучність і зробити звук чутним.
- ❑ Перевірте регулятори гучності Windows, клацнувши на панелі завдань піктограму гучності.
- ❑ Можливо, неправильно настроєний вихідний аудіопристрій. Докладніше про змінення вихідного аудіопристрою див. розділ **[Як змінити вихідний аудіопристрій? \(стор. 206\)](#page-205-0)**.

<span id="page-201-0"></span>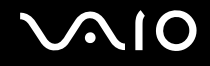

### Сенсорна панель

#### Що робити, якщо сенсорна панель не працює?

- ❑ Можливо, сенсорну панель вимкнуто без підключення миші до комп'ютера. Див. розділ **[Використання](#page-35-0)  [сенсорної панелі \(стор. 36\)](#page-35-0)**.
- ❑ Переконайтеся, що до комп'ютера не підключено мишу.
- ❑ Якщо вказівник не рухається під час роботи програмного застосунку, натисніть клавіші **Alt**+**F4**, щоб закрити вікно застосунку.
- ❑ Якщо не працює комбінація клавіш **Alt**+**F4**, натисніть клавішу Windows один раз, а потім декілька разів клавішу **→**; виберіть **Перезавантаження** за допомогою клавіш ↑ та ↓ і натисніть клавішу Enter, щоб перезавантажити комп'ютер.
- ❑ Якщо комп'ютер не перезавантажується, натисніть комбінацію клавіш **Ctrl**+**Alt**+**Delete**; виберіть стрілку біля кнопки Завершення роботи за допомогою клавіш  $\blacklozenge$  та  $\rightarrow$ , а потім виберіть **Перезавантаження** за допомогою клавіш M та m і натисніть клавішу **Enter**, щоб перезавантажити комп'ютер.
- ❑ Якщо це не спрацює, натисніть і утримуйте кнопку живлення, доки комп'ютер не вимкнеться.

**!** Вимкнення комп'ютера за допомогою кнопки живлення може призвести до втрати даних, які не було збережено.

<span id="page-202-0"></span>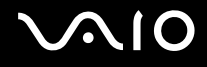

## Клавіатура

### Що робити, якщо конфігурація клавіатури неправильна?

Мовна розмітка клавіатури комп'ютера записана на упаковці. Якщо під час інсталяції Windows вибрати клавіатуру для іншого регіону, то конфігурація клавіш зміниться.

Щоб змінити конфігурацію клавіатури, виконайте ці кроки:

- **1** Натисніть кнопку **Пуск** і виберіть пункт **Панель керування**.
- **2** Клацніть **Годинник, мова та країна/регіон** і виберіть **Мова і регіональні стандарти**.
- **3** Змініть настройки на власний вибір.

### Що робити, якщо не вдається вводити цифри за допомогою цифрових клавіш?

Якщо не вдається використовувати цифрову клавіатуру, можливо, не активовано клавішу **Num Lk**. Перевірте, чи не світиться індикатор Num lock. Якщо індикатор Num lock не світиться, натисніть клавішу **Num Lk**, щоб увімкнути його перед введенням цифр.

### <span id="page-203-0"></span>Дискети

### Чому на панелі завдань не відображається піктограма Безпечне видалення пристрою, якщо підключено дисковід?

Комп'ютер не розпізнає дисковід. По-перше, переконайтеся, що кабель USB правильно підключено до порту USB. Якщо необхідно зафіксувати з'єднання, зачекайте кілька секунд, щоб комп'ютер розпізнав дисковід. Якщо піктограма все одно не відображається, виконайте такі кроки:

- **1** Закрийте всі програми, які мають доступ до дисковода.
- **2** Дочекайтеся, поки індикатор на дисководі згасне.
- **3** Натисніть кнопку виймання дискети, щоб вийняти дискету, а потім відключіть USB-дисковід від комп'ютера.
- **4** Підключіть дисковід заново, вставивши USB-кабель у порт USB.
- **5** Перезавантажте комп'ютер, для чого натисніть кнопку **Пуск**, клацніть стрілку поряд із кнопкою **Блокування**, а потім виберіть **Перезавантаження**.

### Що робити, якщо не вдається записати дані на дискету?

- ❑ Переконайтеся, що дискета вставлена в дисковід правильно.
- ❑ Якщо дискета вставлена правильно, але не вдається записати на неї дані, можливо, дискета заповнена або захищена від записування. Можна скористатися дискетою, незахищеною від записування, або вимкнути функцію захисту від записування.

<span id="page-204-0"></span>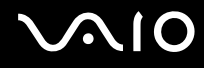

## Аудіо/відео

#### Що робити, якщо не вдається працювати з відеокамерою DV?

Якщо з'являється повідомлення про те, що пристрій i.LINK від'єднано або вимкнено, можливо, кабель i.LINK ненадійно вставлений у порт на комп'ютері або відеокамері. Від'єднайте та знову приєднайте кабель. Для отримання додаткових відомостей див. розділ **[Підключення пристрою i.LINK \(стор. 111\)](#page-110-0)**.

✍

i.LINK є товарним знаком Sony Corporation і використовується лише для того, щоб вказати, що виріб містить підключення IEEE 1394. Операції підключення i.LINK можуть відрізнятися залежно від програмного застосунку, операційної системи та сумісного пристрою i.LINK. Не всі вироби з підключенням i.LINK можуть з'єднуватися один з одним. Для отримання додаткових відомостей про експлуатаційні характеристики та правильне підключення див. посібник, наданий із сумісним пристроєм i.LINK. Перед підключенням сумісних периферійних пристроїв i.LINK до системи, наприклад дисковода CD-RW або жорсткого диска, перевірте їхню сумісність з операційною системою та необхідні експлуатаційні характеристики.

<span id="page-205-1"></span>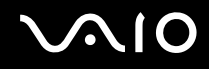

### Як вимкнути звук запуску Windows?

Щоб вимкнути звук запуску Windows, виконайте ці кроки:

- **1** Натисніть кнопку **Пуск** і виберіть пункт **Панель керування**.
- **2** Клацніть **Устаткування та звук**.
- **3** Клацніть **Керування аудіопристроями** в розділі **Звук**.
- **4** На вкладці **Звуки** зніміть прапорець **Відтворювати звук запуску Windows**.
- **5** Натисніть кнопку **ОК**.

### <span id="page-205-0"></span>Як змінити вихідний аудіопристрій?

Якщо не чути звуку із пристрою, підключеного до порту, наприклад порту USB, вихідного порту HDMI, вихідного оптичного порту або роз'єму навушників, необхідно змінити вихідний аудіопристрій.

- **1** Закрийте всі відкриті програми.
- **2** Натисніть кнопку **Пуск** і виберіть пункт **Панель керування**.
- **3** Клацніть **Устаткування та звук**.
- **4** Клацніть **Керування аудіопристроями** в розділі **Звук**.
- **5** На вкладці **Відтворення** виберіть потрібний вихідній аудіопристрій і натисніть **Установити значення за промовчанням**.

<span id="page-206-0"></span>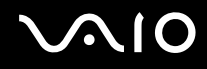

### Що робити, якщо не чути звуку із вихідного аудіопристрою, підключеного до вихідного порту HDMI, оптичного вихідного порту або роз'єму навушників?

- ❑ Необхідно змінити вихідний аудіопристрій, якщо потрібно чути звук із пристрою, підключеного до порту, наприклад вихідного порту HDMI, оптичного вихідного порту або роз'єму навушників. Детальніші вказівки див. у розділі **[Як змінити вихідний аудіопристрій? \(стор. 206\)](#page-205-0)**.
- ❑ Якщо пристрій зі звуковою платою все одно не відтворює звук, виконайте такі кроки:
	- **1** Виконайте дії, описані у кроках 1-4 розділу **[Як змінити вихідний аудіопристрій? \(стор. 206\)](#page-205-0)**.
	- **2** На вкладці **Відтворення** виберіть піктограму HDMI або S/PDIF і клацніть **Властивості**.
	- **3** Перейдіть на вкладку **Додатково**.
	- **4** Виберіть частоту дискретизації та глибину кольору (наприклад 48000 Гц, 16 біт), які підтримує пристрій.
	- **5** Натисніть кнопку **ОК**.

<span id="page-207-0"></span>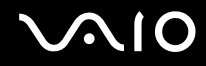

### Як вивести звук Dolby Digital або DTS через S/PDIF- або HDMI-сумісний пристрій?

Щоб вивести звук Dolby Digital або DTS із диска через S/PDIF- або HDMI-сумісний пристрій, підключений до комп'ютера, виконайте наведені нижче кроки.

- **1** Натисніть кнопку **Пуск** і виберіть пункт **Панель керування**.
- **2** Клацніть **Устаткування та звук**.
- **3** Клацніть **Керування аудіопристроями** в розділі **Звук**.
- **4** На вкладці **Відтворення** виберіть піктограму оптичного виходу або HDMI і клацніть **Властивості**.
- **5** Перейдіть на вкладку **Підтримувані формати**.
- **6** Встановіть прапорці **Аудіо DTS** і **Dolby Digital**.
- **7** Натисніть кнопку **ОК**.

**!** Якщо вихід Dolby Digital або DTS підключено до пристрою, що його не підтримує, то пристрій не буде відтворювати звук. В такому випадку зніміть прапорці **Аудіо DTS** і **Dolby Digital**.

### Чому спостерігаються перепади звуку та/або пропущені кадри під час відтворення відеозаписів високої чіткості, наприклад відео, записаних за допомогою цифрової відеокамери AVCHD?

Для відтворення відеозаписів високої чіткості потрібні значні апаратні ресурси, наприклад наявні на комп'ютері процесор, графічний процесор або обсяг пам'яті. Під час відтворення відео деякі операції та/або функції можуть стати недоступні, а залежно від технічних характеристик апаратного забезпечення можуть спостерігатися перепади звуку, пропущені кадри та проблеми з відтворенням.

### <span id="page-208-0"></span>Картка пам'яті Memory Stick

### Що робити, якщо не вдається використати на інших пристроях картку пам'яті Memory Stick, відформатовану на комп'ютері VAIO?

Можливо необхідно повторно відформатувати картку пам'яті Memory Stick.

Під час форматування картки Memory Stick буде видалено всі дані включно з попередньо збереженою музикою. Перед повторним форматування картки пам'яті Memory Stick виконайте резервне копіювання важливих даних і переконайтеся, що вона не містить файлів, які необхідно зберегти.

- **1** Скопіюйте дані з картки пам'яті Memory Stick на вбудований пристрій пам'яті для збереження даних або зображень.
- **2** Відформатуйте картку пам'яті Memory Stick, виконавши дії, описані в розділі **[Щоб відформатувати картку](#page-67-0)  [пам'яті Memory Stick \(стор. 68\)](#page-67-0)**.

### Чому не вдається зберегти музичні файли на картку пам'яті Memory Stick?

Музичні файли, захищені авторським правом, можна копіювати лише на картку пам'яті Memory Stick із логотипом MagicGate.

**!** Для використання записаної музики потрібен дозвіл власників авторського права.

Компанія Sony не несе відповідальність за музичні файли, які не можна записати з компакт-диска або завантажити з інших джерел.

<span id="page-209-0"></span>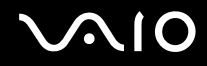

### Чи можна копіювати зображення з цифрової камери за допомогою картки пам'яті Memory Stick?

Так, можна переглядати відеокліпи, записані за допомогою цифрових відеокамер, сумісних із картками пам'яті Memory Stick.

### Чому не вдається записати дані на картку пам'яті Memory Stick?

Деякі версії карток пам'яті Memory Stick обладнано перемикачем запобігання видаленню, щоб захистити дані від випадкового видалення або перезапису. Переконайтеся, що перемикач захисту від стирання вимкнуто.

## <span id="page-210-0"></span>Периферійні пристрої

### Що робити, якщо не вдається підключити USB-пристрій?

- ❑ Якщо це доречно, перевірте, чи USB-пристрій увімкнуто та підключено до власного джерела живлення. Наприклад, якщо використовується цифрова камера, перевірте, чи заряджено акумулятор. Якщо використовується принтер, перевірте, чи кабель живлення правильно з'єднано з розеткою змінного струму.
- ❑ Спробуйте скористатися іншим USB-портом комп'ютера. Можливо, драйвер установлено на певний порт, який використовувався під час першого підключення пристрою.
- ❑ Для отримання додаткових відомостей див. посібник, наданий з USB-пристроєм. Може виникнути необхідність інсталювати програмне забезпечення перед підключенням пристрою.
- ❑ Спробуйте підключити простий малопотужний пристрій, наприклад мишу, щоб перевірити, чи працює порт взагалі.
- ❑ Концентратори USB можуть зважати роботі пристрою через несправність у розподіленні потужності. Рекомендується підключати пристрій до комп'ютера безпосередньо, без допомоги концентратора.

# <span id="page-211-0"></span> $\bigcirc$ 10

# Параметри підтримки

Цей розділ містить інформацію про те, де можна знайти відповіді на запитання щодо комп'ютера VAIO.

## Інформація щодо підтримки Sony

Для отримання докладних відомостей про друковану та недруковану документацію з комплекту постачання комп'ютера, а також про додаткові довідкові джерела, див. розділ **[Документація \(стор. 8\)](#page-7-0)**.

- ❑ Перейдіть до файлів довідки, які супроводжують програмне забезпечення, щоб отримати вказівки щодо використання програмного забезпечення.
- ❑ Щоб скористатися функцією пошуку в центрі **Довідка та підтримка Windows**, утримуйте клавішу Microsoft Windows і натисніть клавішу **F1**.
- ❑ **Веб-сайт VAIO-Link**. Якщо виникла проблема з комп'ютером, можна відвідати веб-сайт VAIO-Link для пошуку та усунення несправностей. Перейдіть на веб-сайт<http://www.vaio-link.com>.
- ❑ **Номери телефонів служби підтримки VAIO-Link**. Перш ніж зателефонувати до VAIO-Link, спробуйте вирішити проблему, прочитавши друковану та недруковану документацію.
- ❑ Відвідайте інші веб-сайти Sony:
	- ❑ [http://www.club-vaio.com,](http://www.club-vaio.com) якщо потрібно дізнатися більше про VAIO та стати учасником зростаючої спільноти VAIO.
	- ❑ <http://www.sonystyle-europe.com>для онлайн-покупок.
	- ❑ <http://www.sony.net> стосовно інших виробів Sony.

#### $\mathbb{Z}_n$

Необхідно налаштувати підключення до Інтернет перед тим, як можна буде отримати доступ до описаних тут функцій онлайн.

## <span id="page-212-0"></span>Товарні знаки

Sony, VAIO, логотип VAIO, VAIO Control Center, VAIO Power Management, VAIO Power Management Viewer, VAIO Update і «BRAVIA» є товарними знаками або зареєстрованими товарними знаками Sony Corporation.

 $\mathbf{P}$ 

 і «Memory Stick», «Memory Stick Duo», «MagicGate», «OpenMG», «MagicGate Memory Stick», «Memory Stick PRO», «Memory Stick PRO-HG», «Memory Stick Micro», «M2» і емблема Memory є товарними знаками або зареєстрованими товарними знаками Sony Corporation.

Walkman є зареєстрованим товарним знаком Sony Corporation.

Blu-ray Disc™ і емблема Blu-ray Disc є товарними знаками Blu-ray Disc Association.

Intel, Pentium, Intel SpeedStep і Atom є товарними знаками або зареєстрованими товарними знаками Intel Corporation.

Microsoft Windows Vista, емблема Windows і BitLocker є товарними знаками або зареєстрованими товарними знаками Microsoft Corporation у США та інших країнах.

i.LINK є товарним знаком компанії Sony і використовується лише для того, щоб вказати, що виріб містить підключення IEEE 1394.

Roxio Easy Media Creator є товарним знаком Sonic Solutions.

WinDVD for VAIO та WinDVD BD for VAIO є товарними знаками InterVideo, Inc.

ArcSoft та логотип ArcSoft є зареєстрованими товарними знаками компанії ArcSoft, Inc. ArcSoft WebCam Companion є зареєстрованим товарним знаком компанії ArcSoft, Inc.

ATI й ATI Catalyst є товарними знаками Advanced Micro Devices, Inc.

Текстовий товарний знак і емблеми Bluetooth є зареєстрованими товарними знаками, які належать Bluetooth SIG, Inc., і будь-яке використання цих знаків компанією Sony Corporation здійснюється згідно з ліцензією. Інші товарні знаки та товарні назви належать відповідним власникам.

<span id="page-213-0"></span>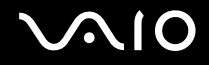

Текстовий товарний знак та емблеми ExpressCard належать компанії PCMCIA і будь-яке використання цих знаків компанією Sony Corporation здійснюється згідно з ліцензією. Інші товарні знаки та товарні назви належать відповідним власникам.

Логотип SD є товарним знаком.

Логотип SDHC є товарним знаком.

CompactFlash® є товарним знаком SanDisk Corporation.

MultiMediaCard™ є товарним знаком MultiMediaCard Association.

HDMI, емблема HDMI і High-Definition Multimedia Interface є товарними знаками або зареєстрованими товарними знаками HDMI Licensing LLC.

«PlaceEngine» є зареєстрованим товарним знаком Koozyt, Inc.

«PlaceEngine» розроблено компанією Sony Computer Science Laboratories, Inc.; на цей продукт отримано ліцензію від Koozyt, Inc.

\*\*\*\*\*, «XMB» і «xross media bar» є товарними знаками Sony Corporation і Sony Computer Entertainment Inc.

«AVCHD» є товарним знаком Panasonic Corporation і Sony Corporation.

Усі інші назви систем, виробів та служб є товарними знаками відповідних власників. У цьому посібнику знаки ™ або ® не вказуються.

Технічні характеристики можуть бути змінені без оповіщення. Всі інші товарні знаки є товарними знаками відповідних власників.

Не всі перелічені вище програми можуть постачатися з вашою моделлю.

Щоб дізнатися, яке програмне забезпечення наявне для вашої моделі, див. онлайнові технічні характеристики.

© 2009 Sony Corporation

<span id="page-214-0"></span>[n](#page-213-0)